# $\Rightarrow$

# **NB30-EC/EL NB35-EC/EL**

# **Rev. A+**

**System Board User's Manual Carte Mère Manuel Pour Utilisateur System-Platine Benutzerhandbuch Manual del Usuario de Placas Base**

◈

 $\overline{\bigcirc}$ 

 $\frac{1}{\sqrt{1-\frac{1}{2}}}$  $\overline{\phantom{a}}$  935-NB3501-000 54600213

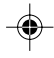

# **Copyright**

This publication contains information that is protected by copyright. No part of it may be reproduced in any form or by any means or used to make any transformation/adaptation without the prior written permission from the copyright holders.

♠

This publication is provided for informational purposes only. The manufacturer makes no representations or warranties with respect to the contents or use of this manual and specifically disclaims any express or implied warranties of merchantability or fitness for any particular purpose. The user will assume the entire risk of the use or the results of the use of this document. Further, the manufacturer reserves the right to revise this publication and make changes to its contents at any time, without obligation to notify any person or entity of such revisions or changes.

© 2002. All Rights Reserved.

# **Trademarks**

Windows® 98 SE, Windows® ME, Windows® 2000, Windows® NT 4.0 and Windows® XP are registered trademarks of Microsoft Corporation. Intel® and Pentium® 4 are registered trademarks of Intel Corporation. Award is a registered trademark of Award Software, Inc. Other trademarks and registered trademarks of products appearing in this manual are the properties of their respective holders.

# **Caution**

To avoid damage to the system:

• Use the correct AC input voltage range.

To reduce the risk of electric shock:

• Unplug the power cord before removing the system chassis cover for installation or servicing. After installation or servicing, cover the system chassis before plugging the power cord.

#### Battery:

- Danger of explosion if battery incorrectly replaced.
- Replace only with the same or equivalent type recommend by the manufacturer.
- Dispose of used batteries according to the battery manufacturer's instructions.

Joystick or MIDI port:

• Do not use any joystick or MIDI device that requires more than 10A current at 5V DC. There is a risk of fire for devices that exceed this limit.

# **FCC and DOC Statement on Class B**

This equipment has been tested and found to comply with the limits for a Class B digital device, pursuant to Part 15 of the FCC rules. These limits are designed to provide reasonable protection against harmful interference when the equipment is operated in a residential installation. This equipment generates, uses and can radiate radio frequency energy and, if not installed and used in accordance with the instruction manual, may cause harmful interference to radio communications. However, there is no guarantee that interference will not occur in a particular installation. If this equipment does cause harmful interference to radio or television reception, which can be determined by turning the equipment off and on, the user is encouraged to try to correct the interference by one or more of the following measures:

- Reorient or relocate the receiving antenna.
- Increase the separation between the equipment and the receiver.
- Connect the equipment into an outlet on a circuit different from that to which the receiver is connected.
- Consult the dealer or an experienced radio TV technician for help.

#### Notice:

- 1. The changes or modifications not expressly approved by the party responsible for compliance could void the user's authority to operate the equipment.
- 2. Shielded interface cables must be used in order to comply with the emission limits.

# Table of Contents

 $\Rightarrow$ 

 $\Box$ 

 $\bigoplus$ 

 $\sqrt{1}$ 

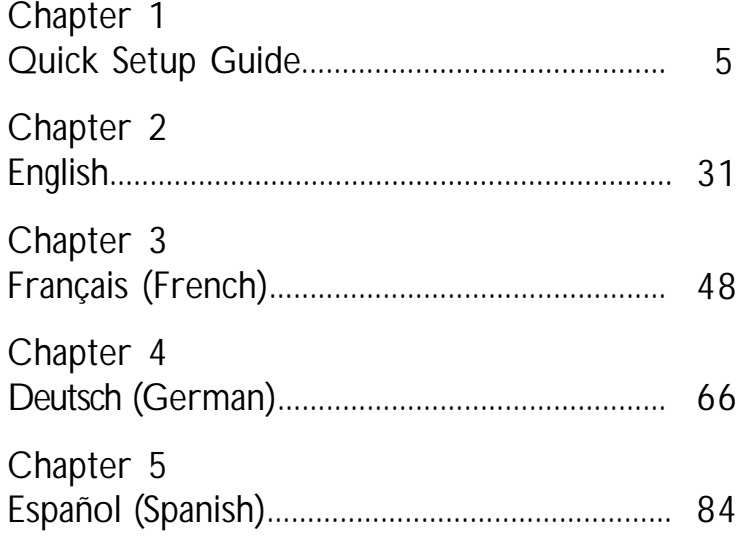

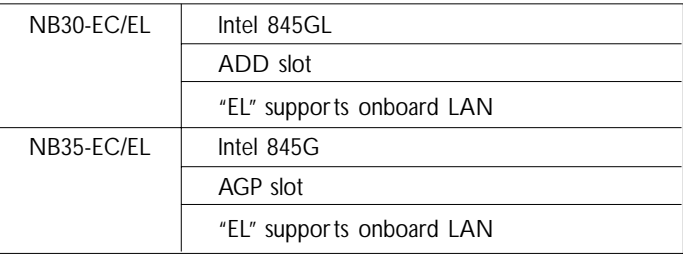

 $\overline{\blacklozenge}$ 

4

 $\overline{\overline{\phantom{a}}\phantom{a}}$ 

 $\begin{array}{c|c|c|c} & \multicolumn{3}{c|}{\phantom{-}} & \multicolumn{3}{c|}{\phantom{-}} \\ \hline \multicolumn{3}{c|}{\phantom{-}} & \multicolumn{3}{c|}{\phantom{-}} & \multicolumn{3}{c|}{\phantom{-}} \\ \multicolumn{3}{c|}{\phantom{-}} & \multicolumn{3}{c|}{\phantom{-}} & \multicolumn{3}{c|}{\phantom{-}} \\ \multicolumn{3}{c|}{\phantom{-}} & \multicolumn{3}{c|}{\phantom{-}} & \multicolumn{3}{c|}{\phantom{-}} \\ \multicolumn{3}{c|}{\phantom{-}} & \multicolumn{3}{c|}{\$ 

 $\Rightarrow$ 

# *Chapter 1 - Quick Setup Guide*

# Table of Contents

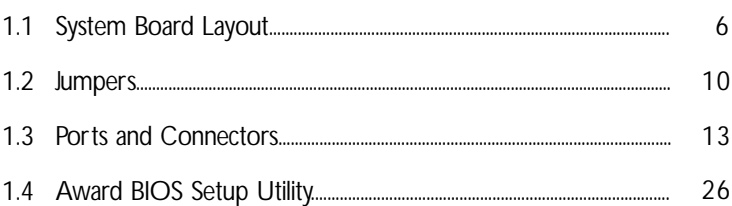

◈

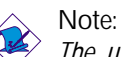

◈

 $\overline{\phantom{a}}$ 

*The user's manual in the provided CD contains detailed information about the system board. If, in some cases, some information doesn't match those shown in this manual, this manual should always be regarded as the most updated version.*

Æ

**Quick Setup Guide**

Quick

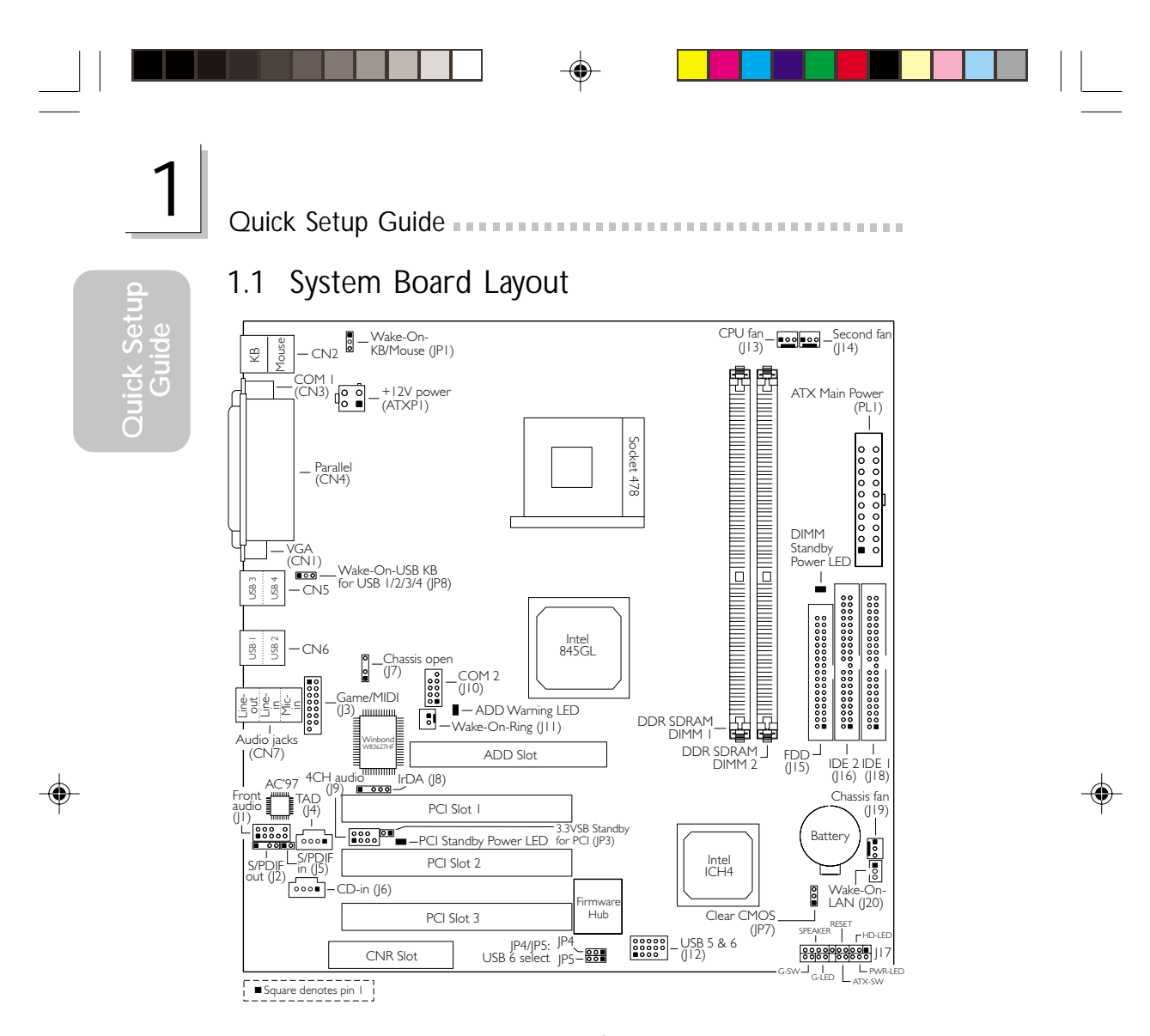

NB30-EC *(Uses Intel® 845GL chipset)*

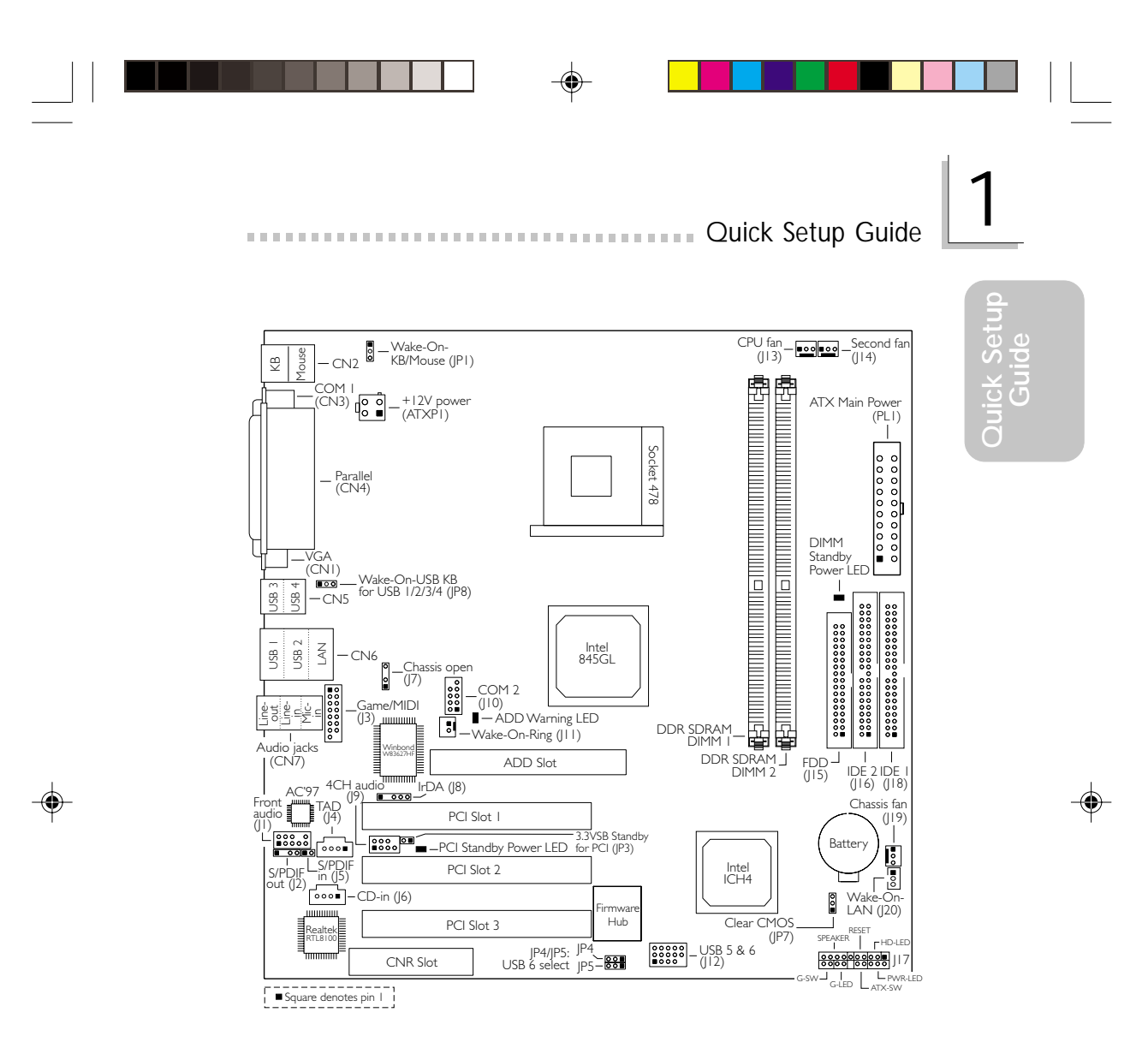

NB30-EL *(Uses Intel® 845GL chipset and supports onboard LAN)*

 $\overline{\phantom{a}}$ 

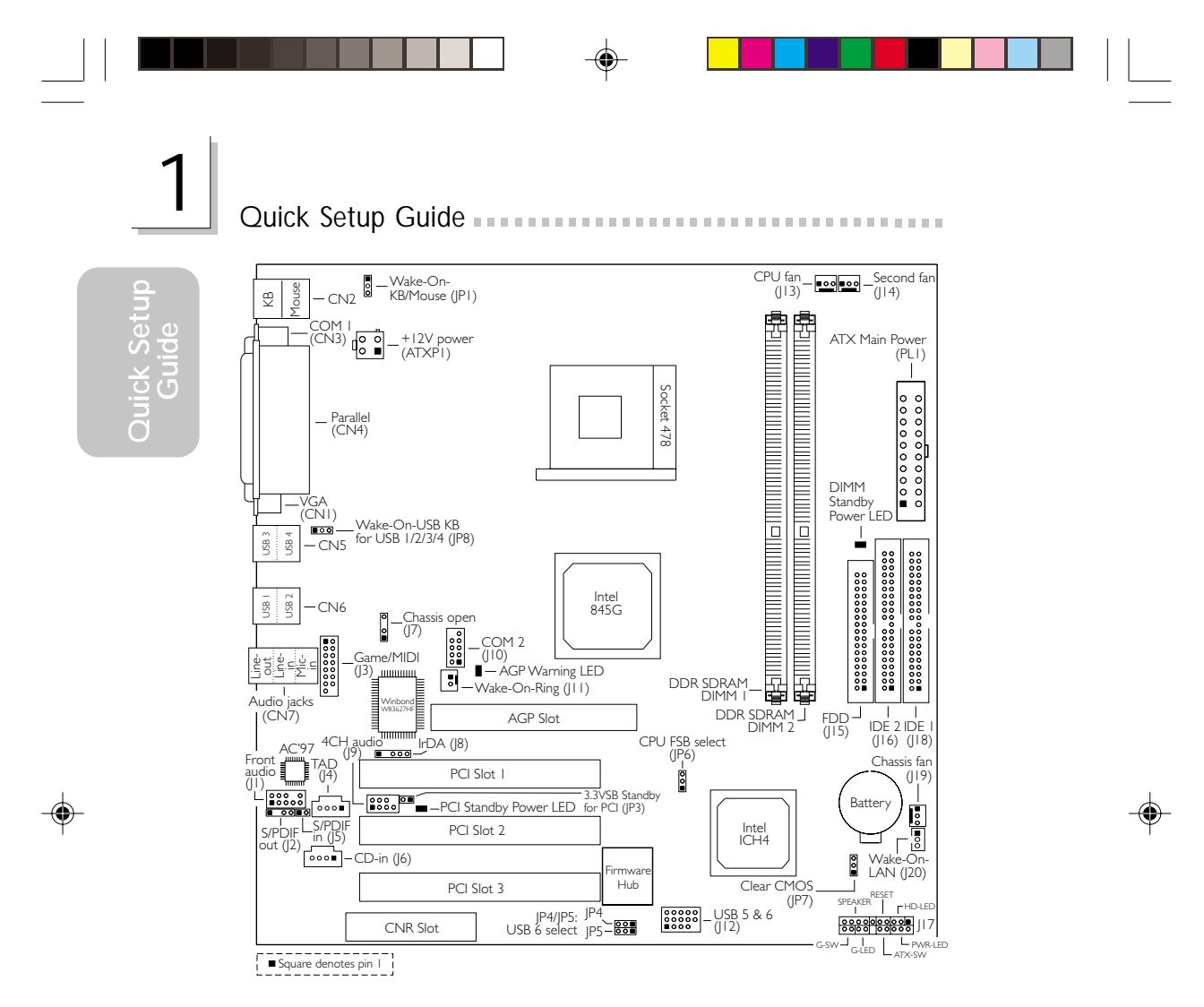

NB35-EC *(Uses Intel® 845G chipset)*

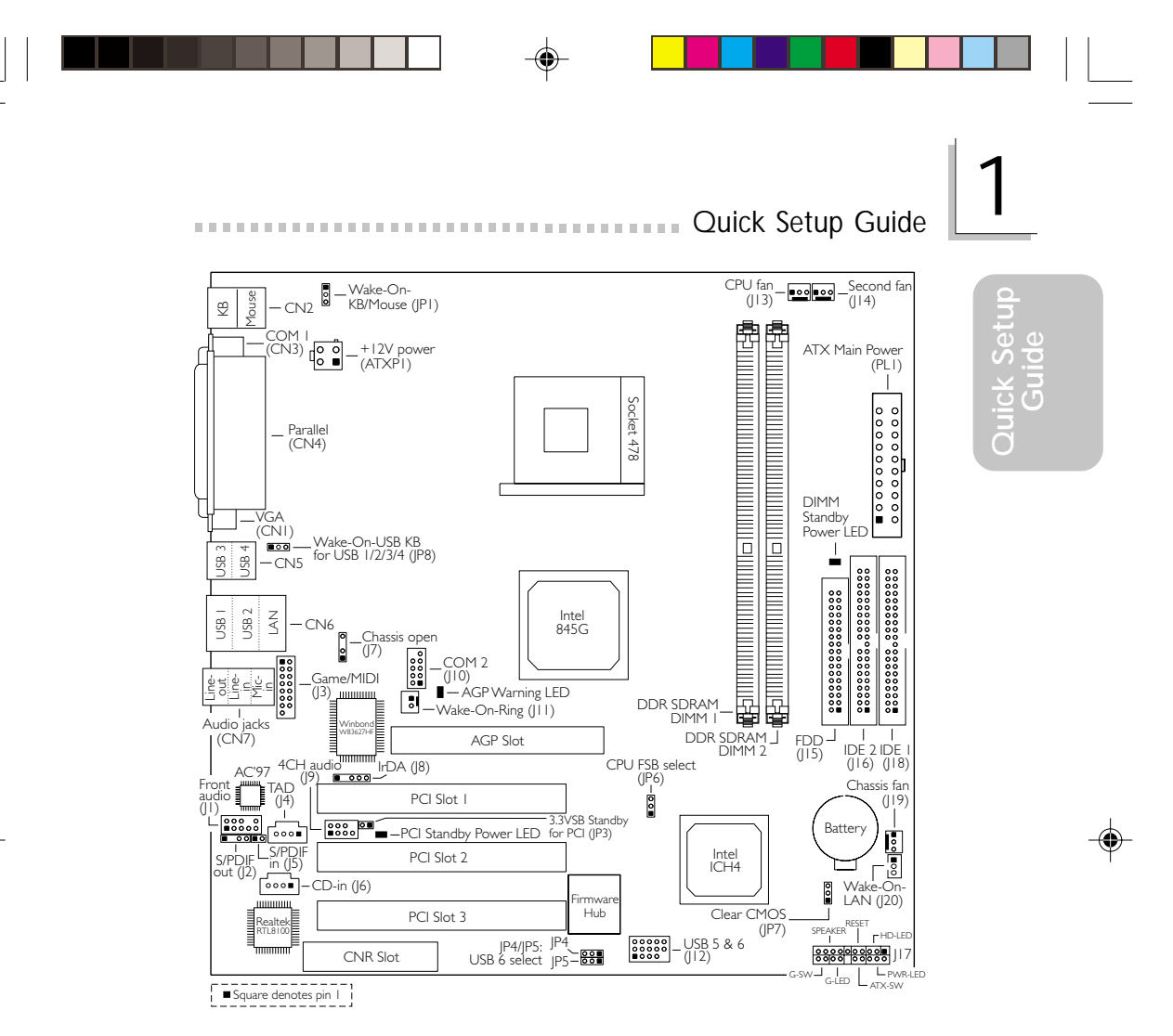

NB35-EL *(Uses Intel® 845G chipset and supports onboard LAN)*

Note:

 $\bigoplus$ 

 $\begin{array}{c} \hline \end{array}$ 

*The illustrations on the following pages are based on the system board that supports onboard LAN.*

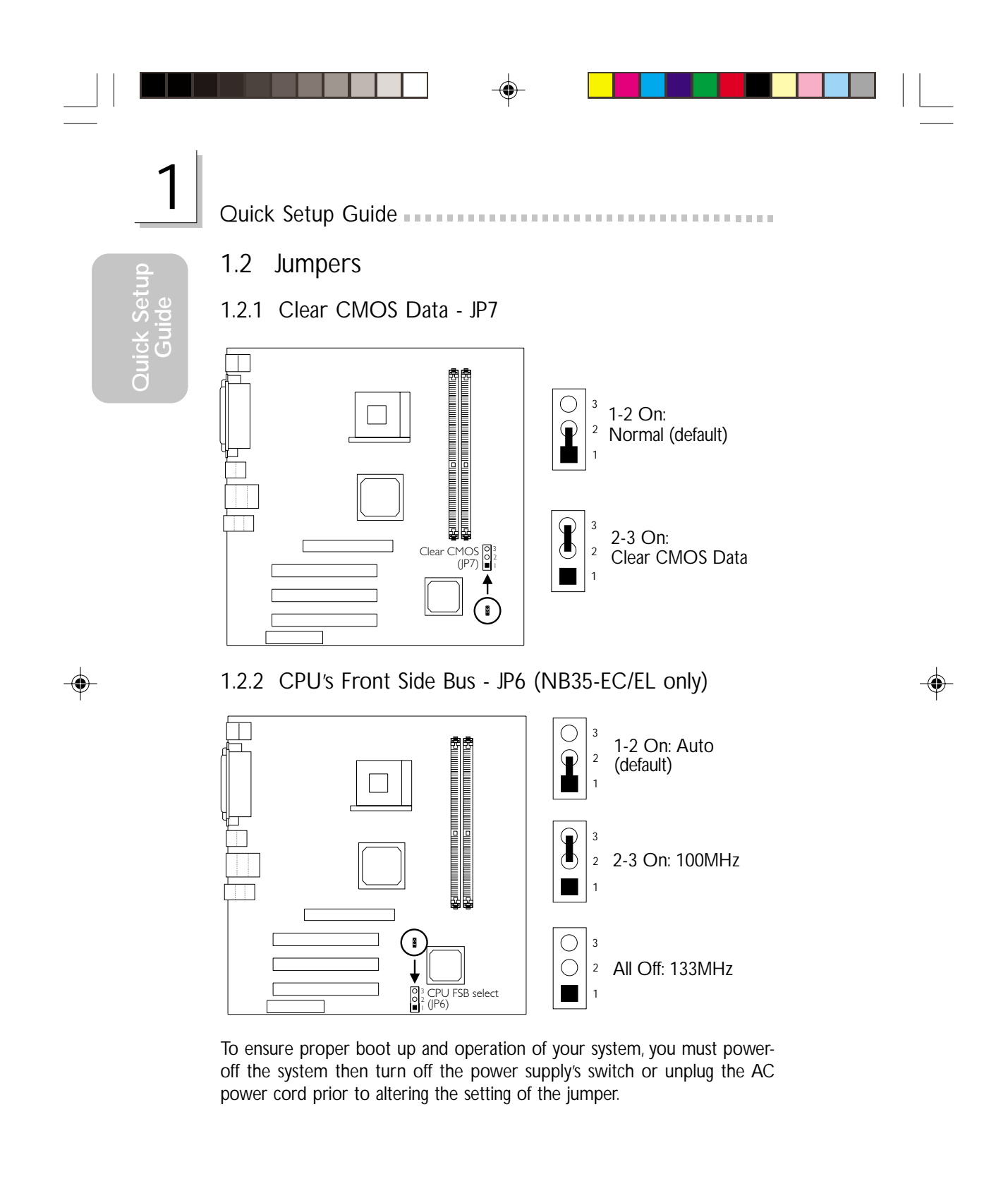

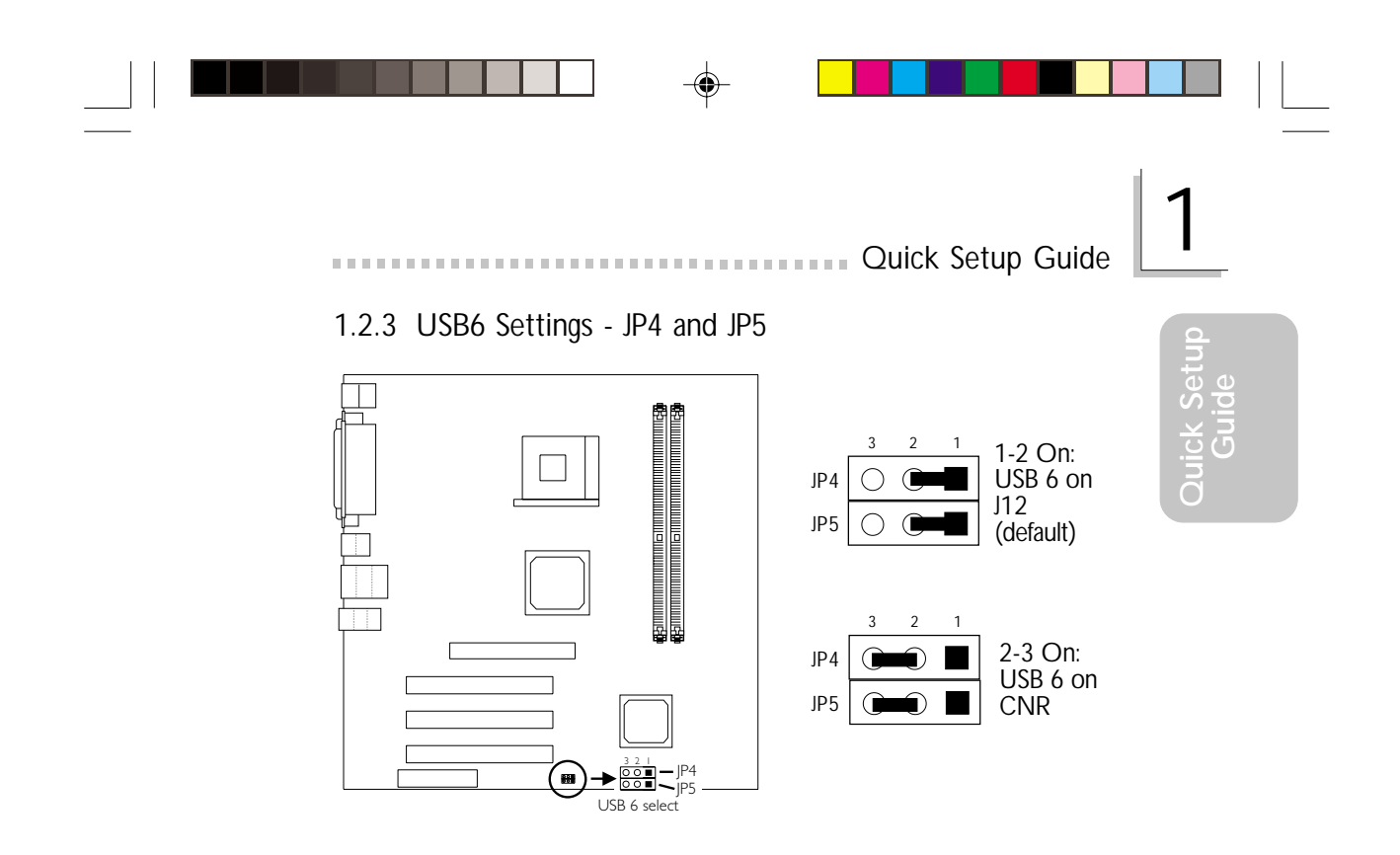

# 1.2.4 Wake-On-Keyboard/Wake-On-Mouse - JP1

 $\bigoplus$ 

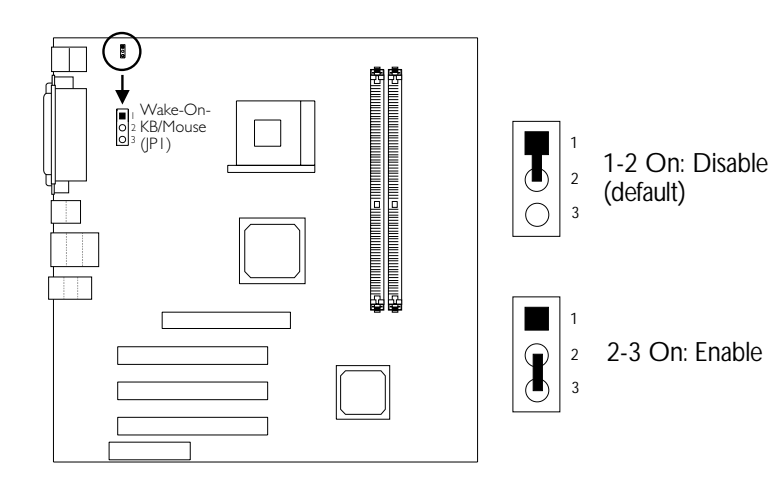

 $\color{red} \blacklozenge$ 

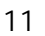

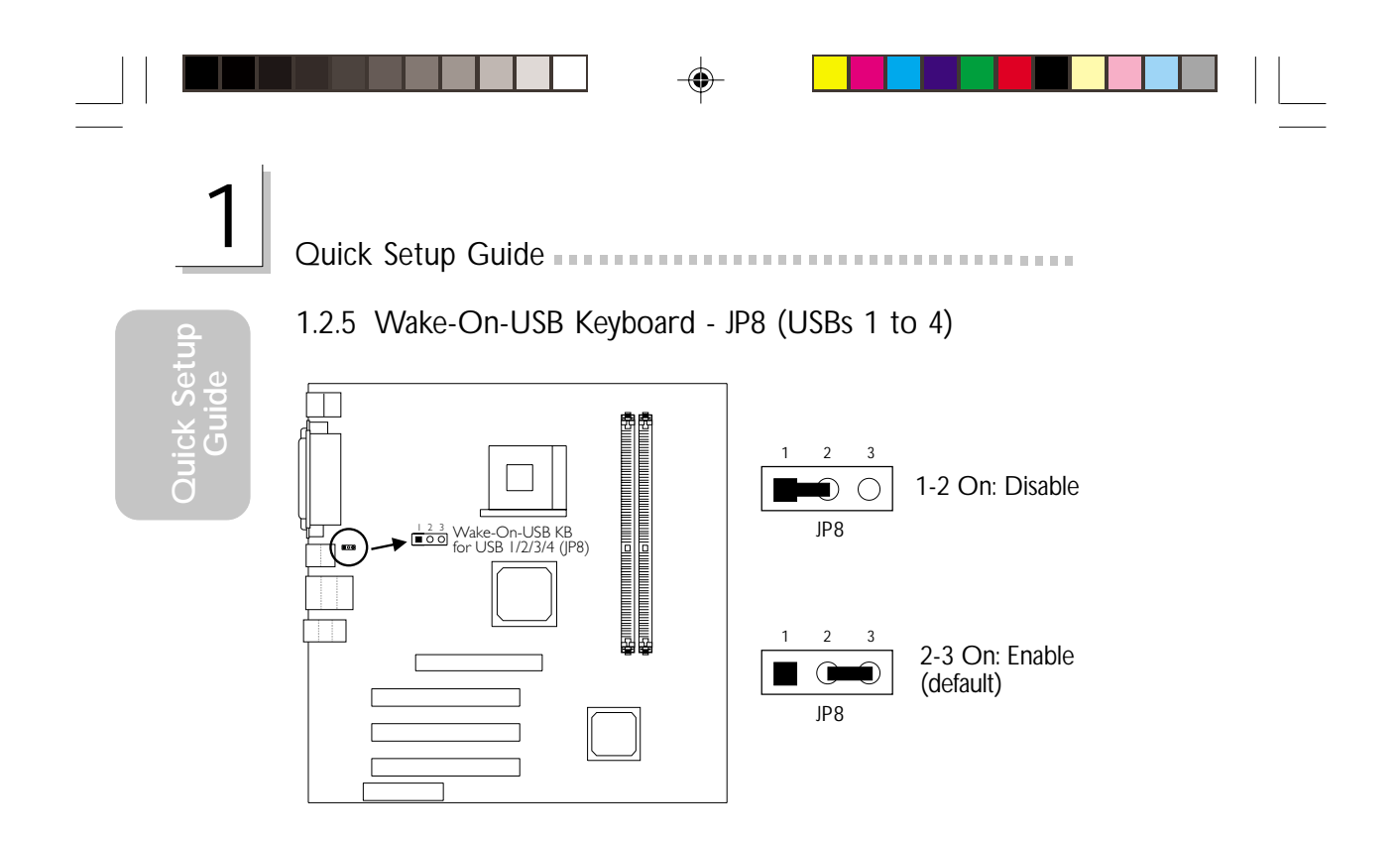

 $\color{red}\blacklozenge$ 

 $\overline{\phantom{a}}$ Ξ

 $\overrightarrow{\bigoplus}$ 

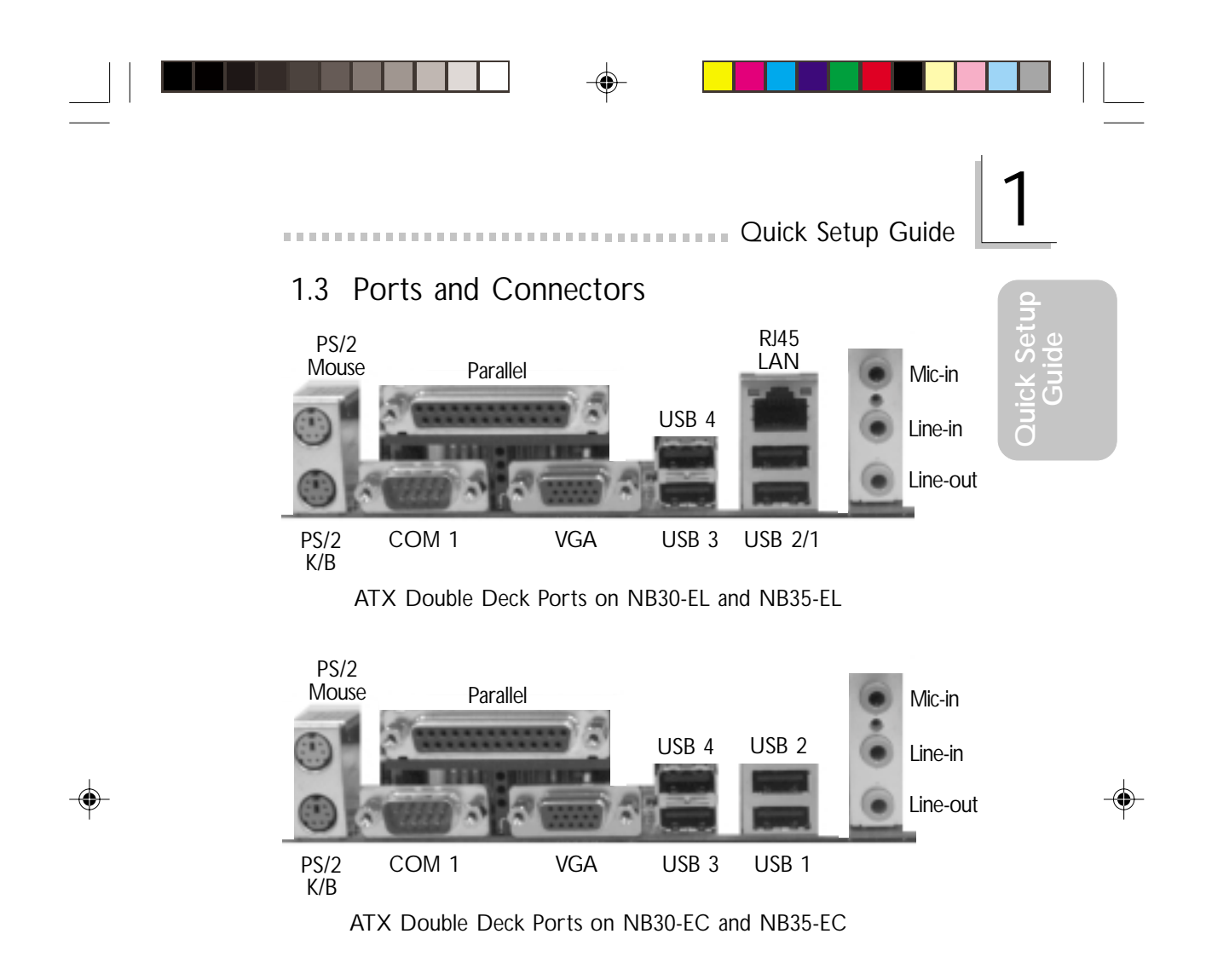

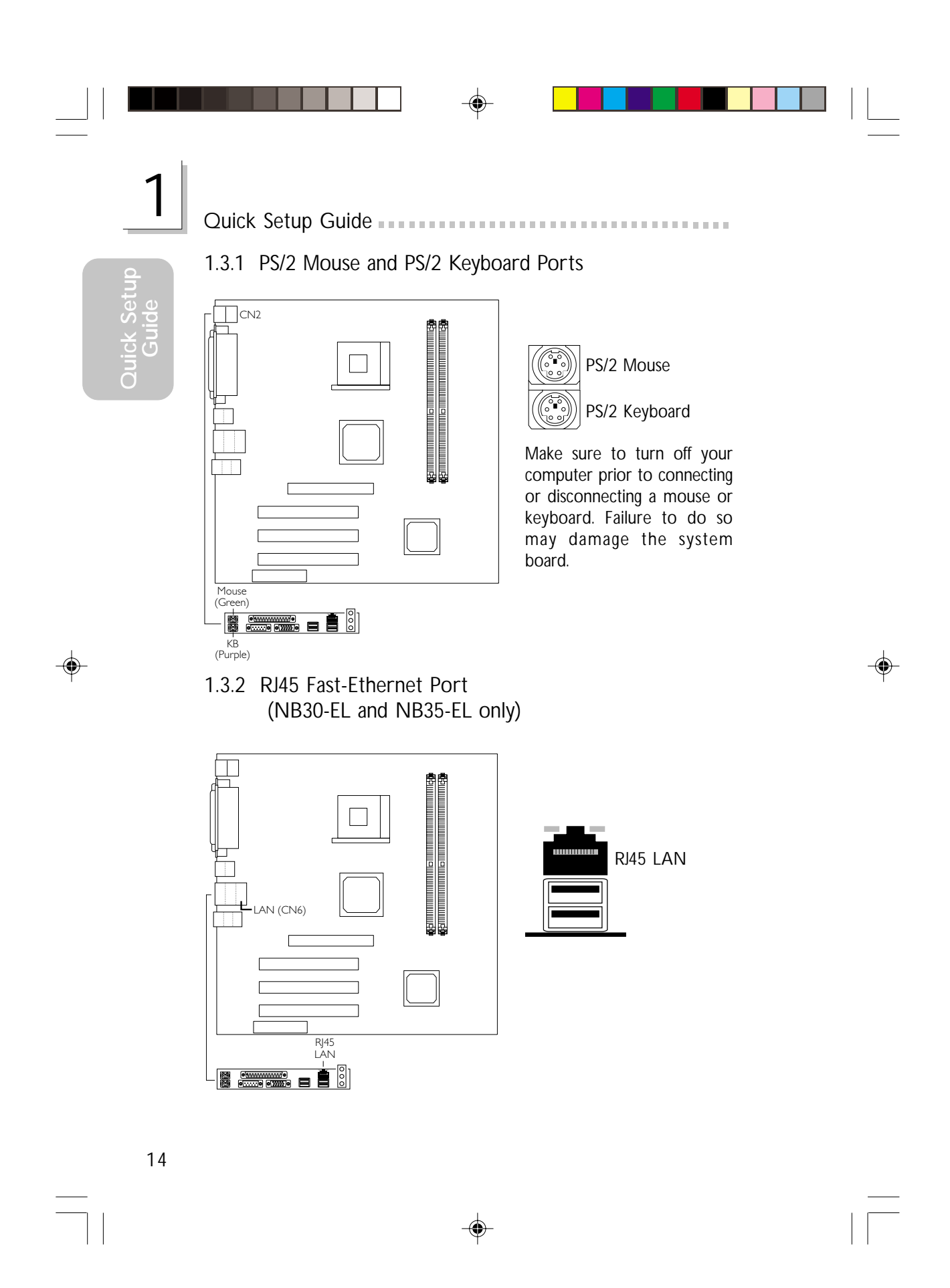

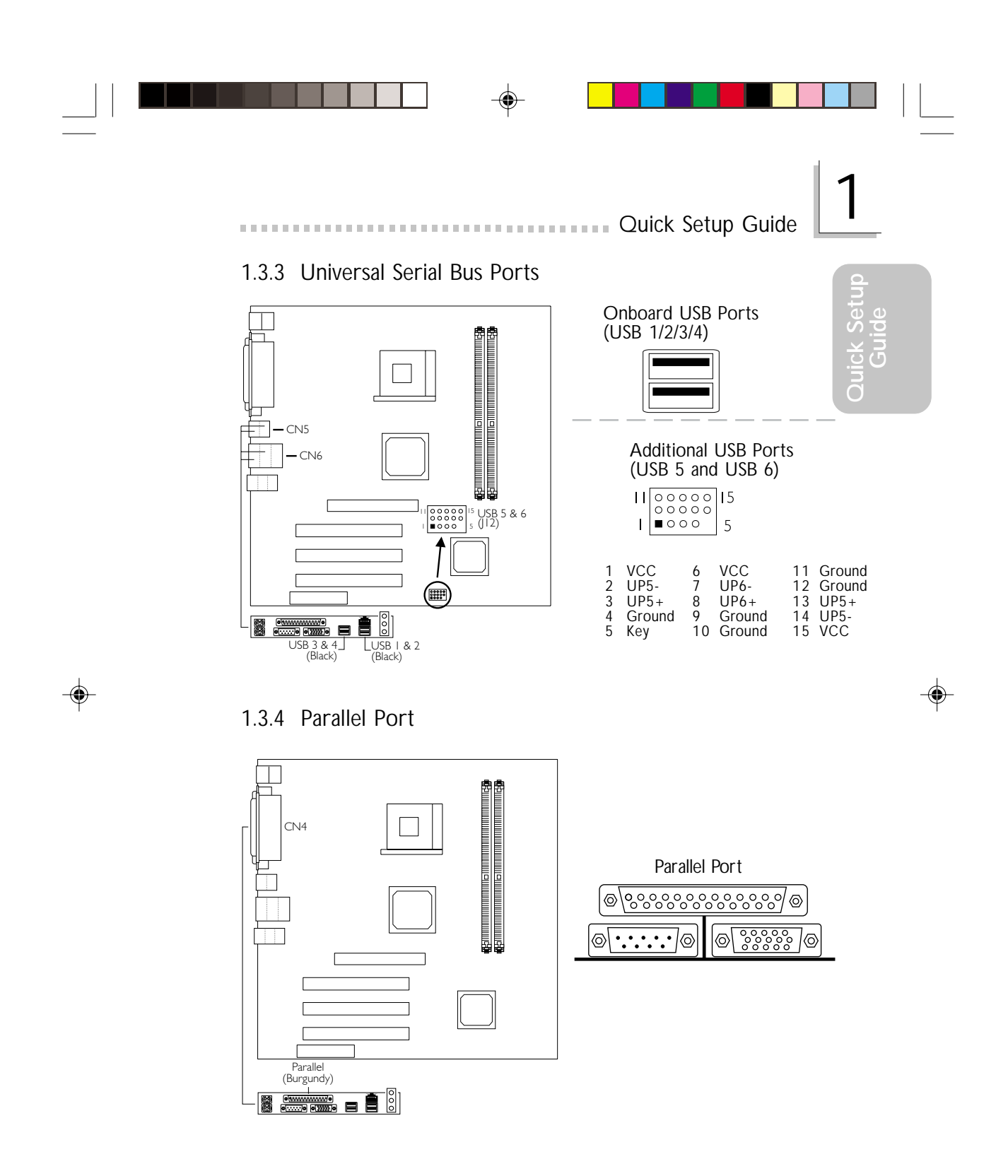

 $\color{red}\blacklozenge$ 

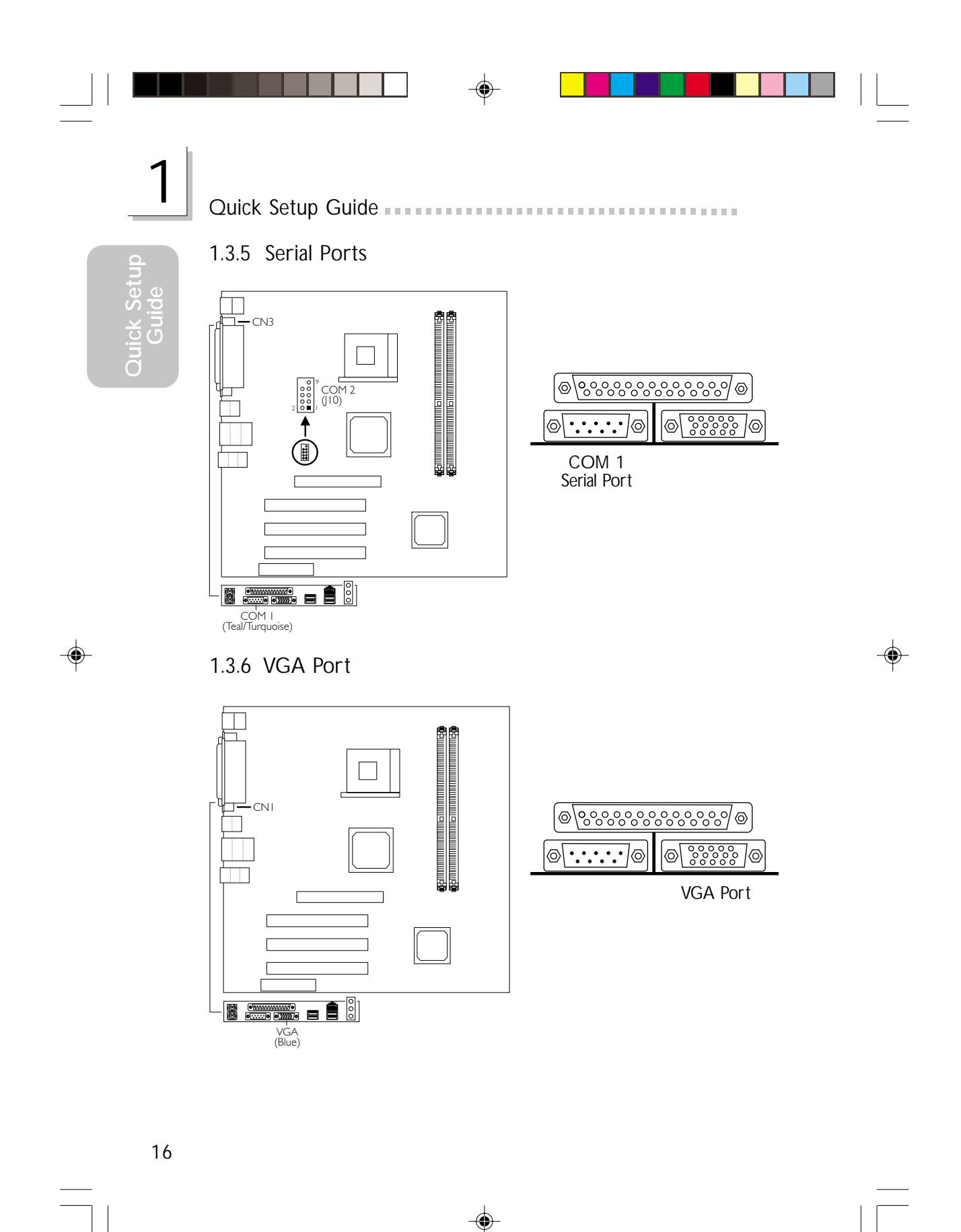

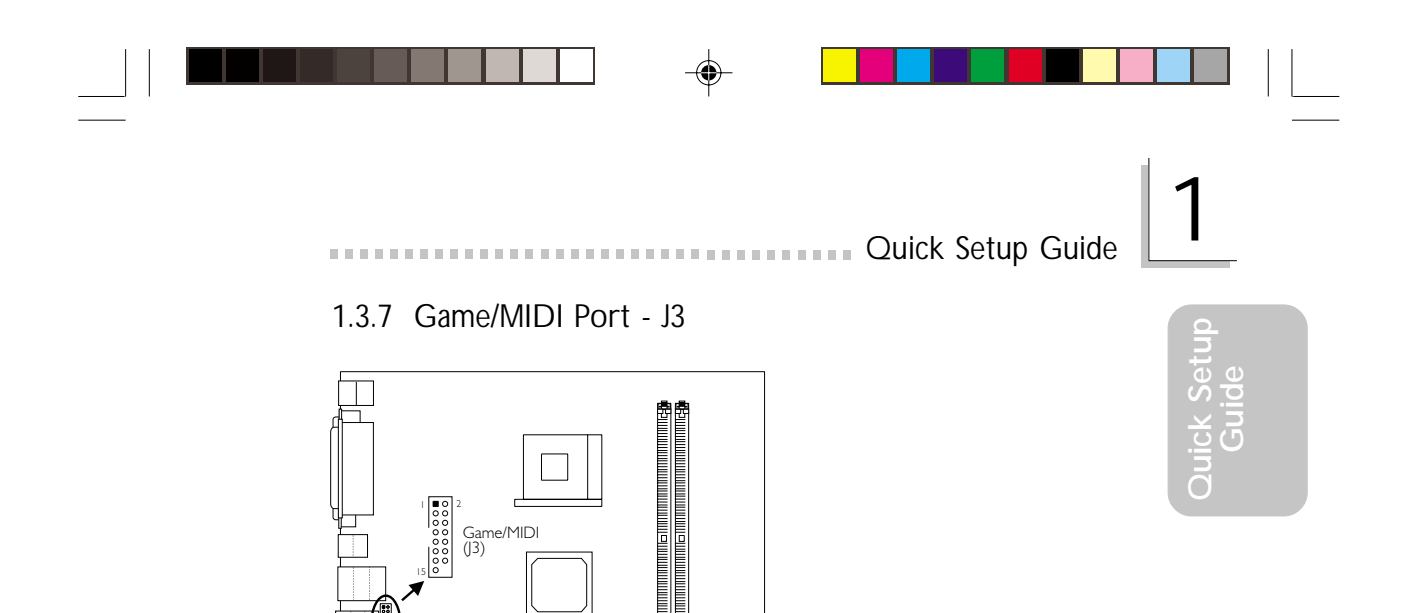

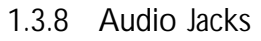

 $\Rightarrow$ 

 $\overline{\phantom{a}}$ Ξ

 $\sqrt{ }$ 

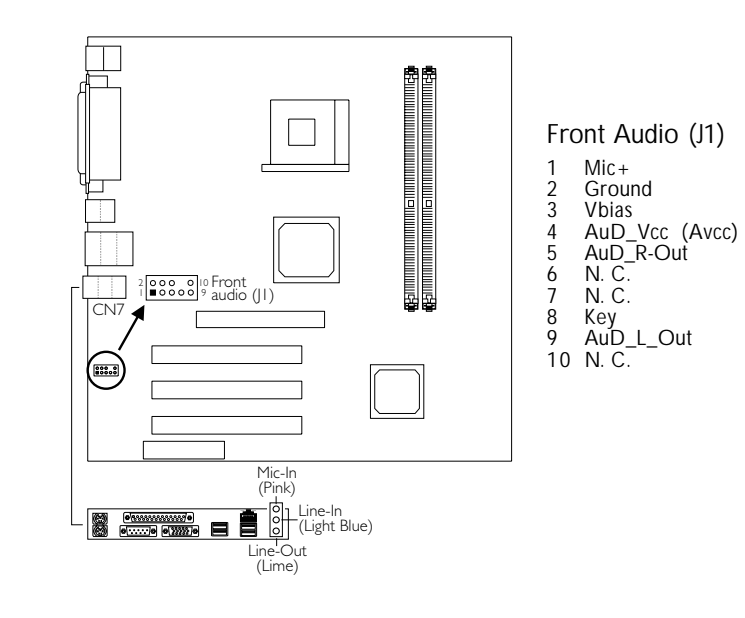

 $\Rightarrow$ 

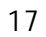

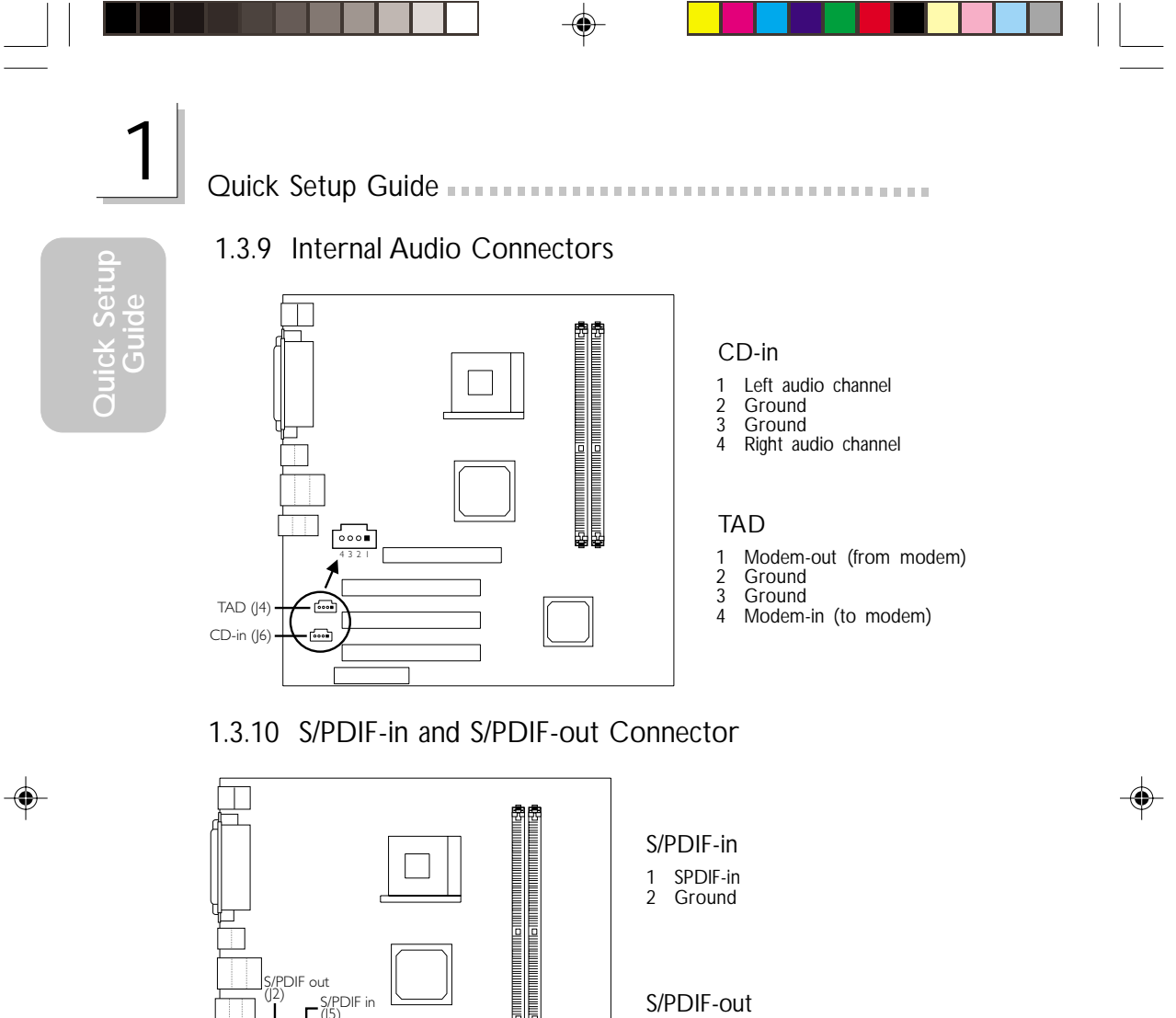

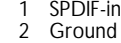

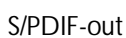

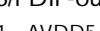

- 1 AVDD5 2 N. C. 3 SPDIF
- 1 AVDD5<br>2 N.C.<br>3 SPDIF<br>4 Ground

⊕

18

PDIF out  $\begin{bmatrix} 1 & 2 \ 1 & \sqrt{5} & 1 \end{bmatrix}$  S/PDIF in <u>ଃ ଓ ୮୪</u><br>| 2 ପା∎ା ପା

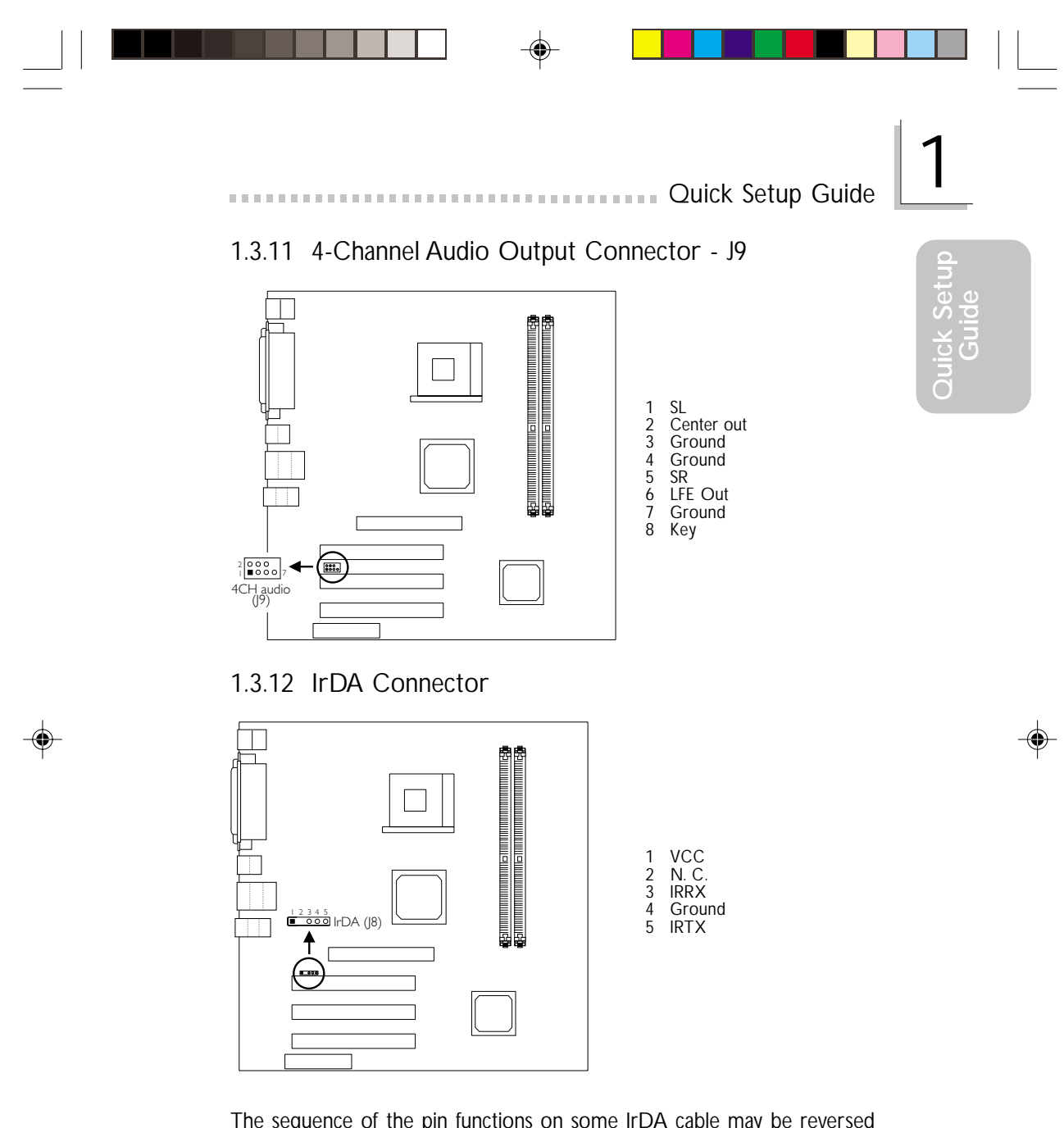

The sequence of the pin functions on some IrDA cable may be reversed from the pin function defined on the system board. Make sure to connect the cable to the IrDA connector according to their pin functions.

 $\color{red}\blacklozenge$ 

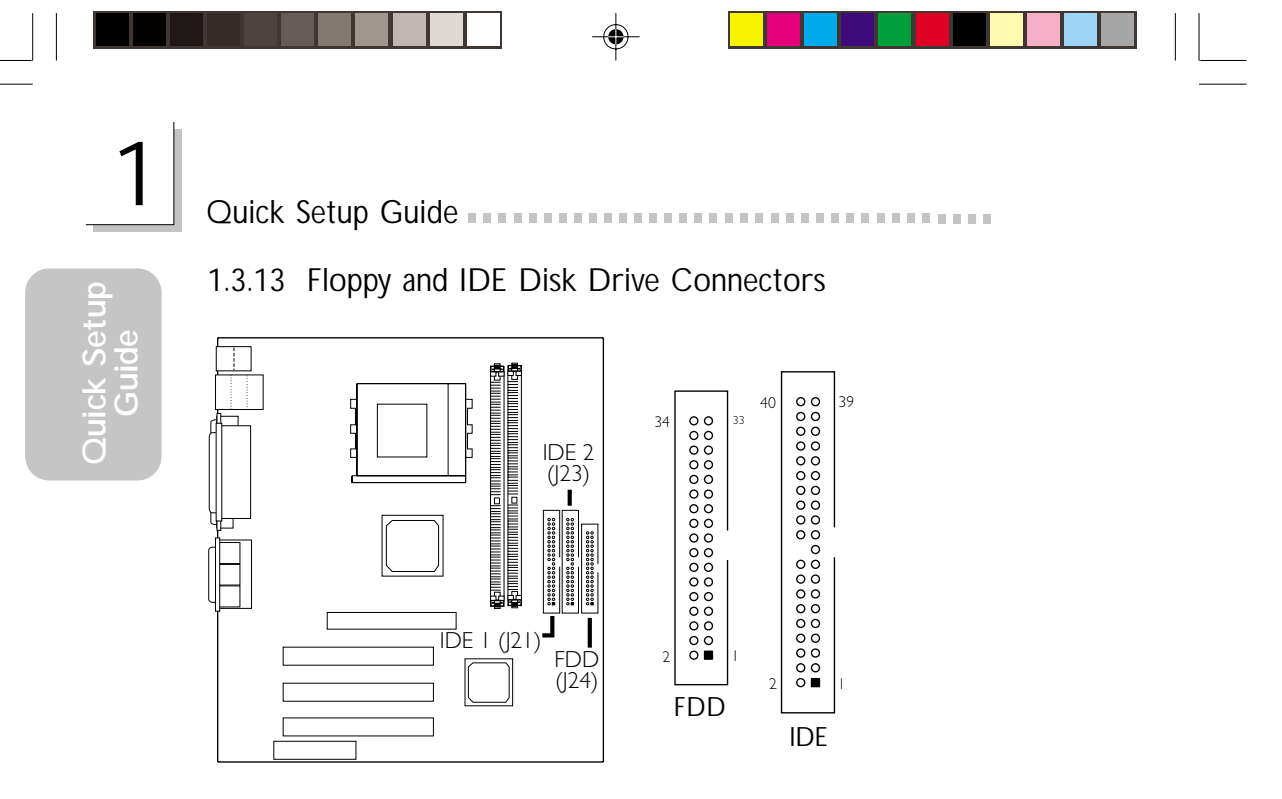

If you encountered problems while using an ATAPI CD-ROM drive that is set in Master mode, please set the CD-ROM drive to Slave mode. Some ATAPI CD-ROMs may not be recognized and cannot be used if incorrectly set in Master mode.

⊕

# 1.3.14 Fan Connectors

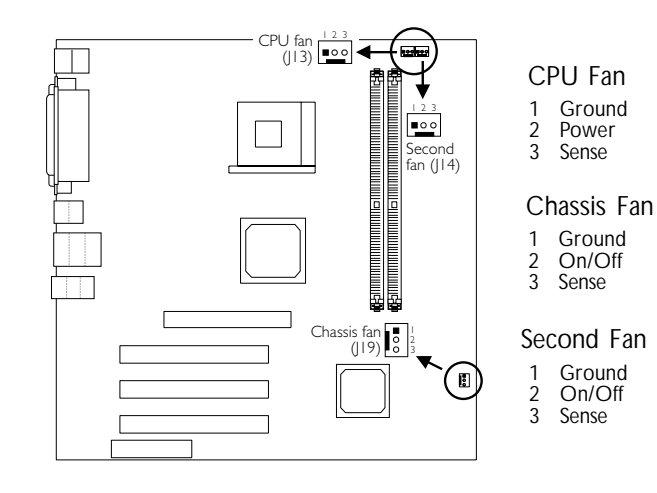

20

 $\color{red} \bigoplus$ 

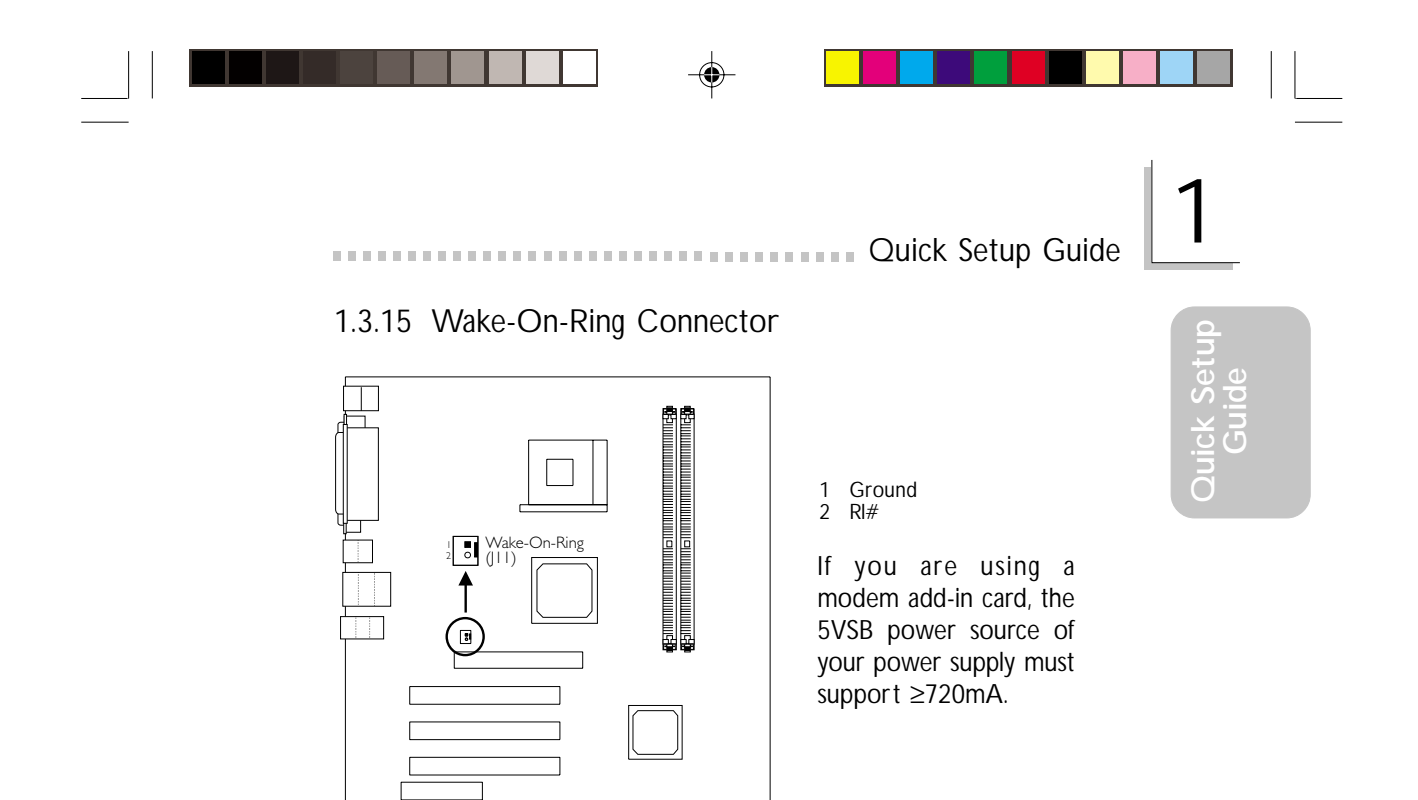

1.3.16 Wake-On-LAN Connector

 $\bigoplus$ 

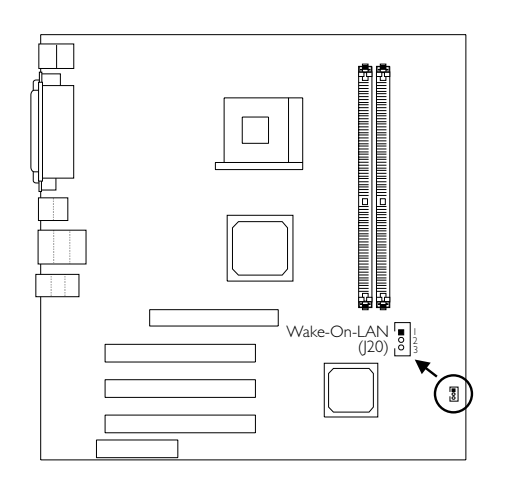

⊕

- 1 WOL
- 2 Ground 3 +5VSB

The 5VSB power source of your power supply must support ≥720mA.

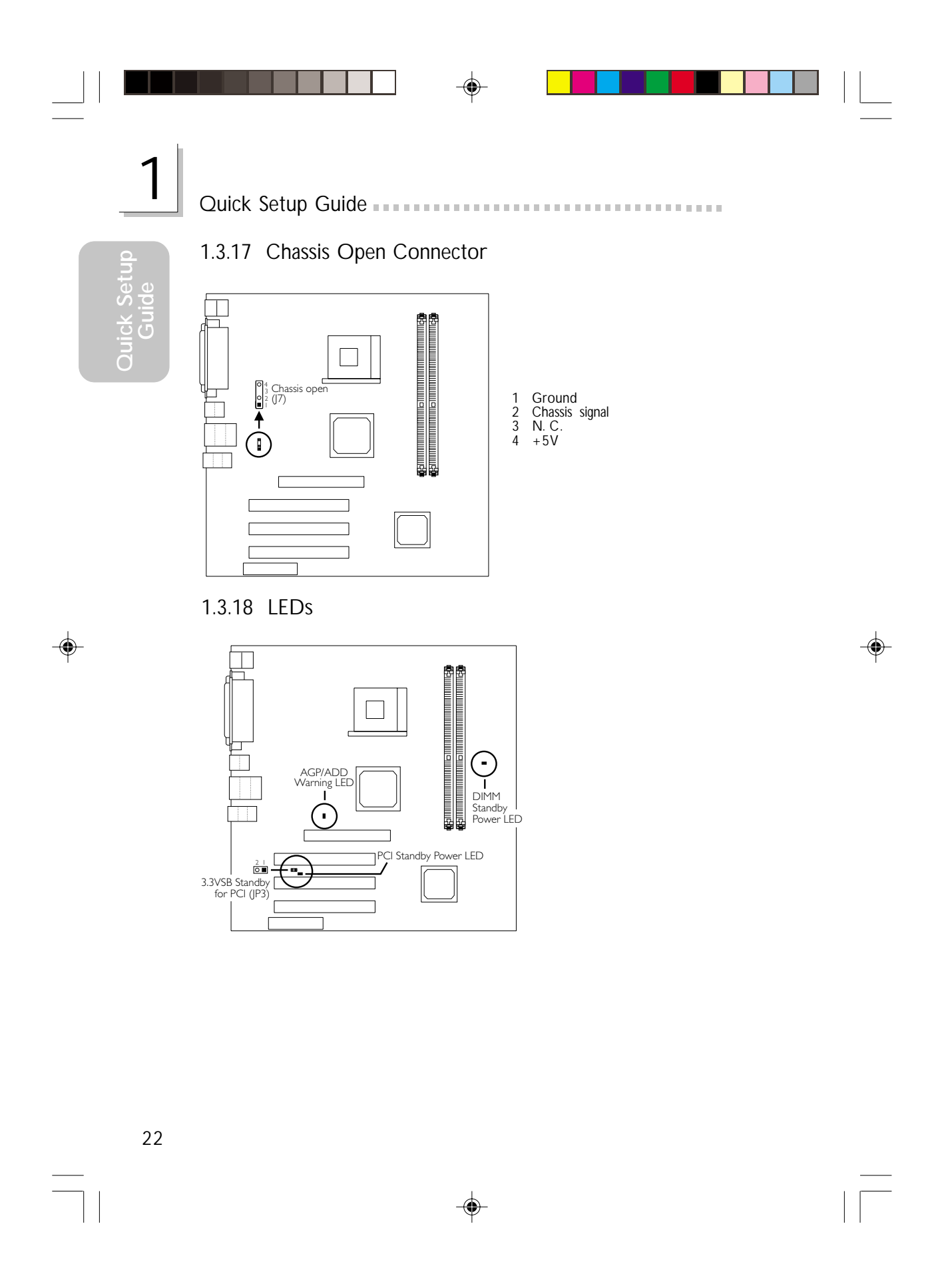

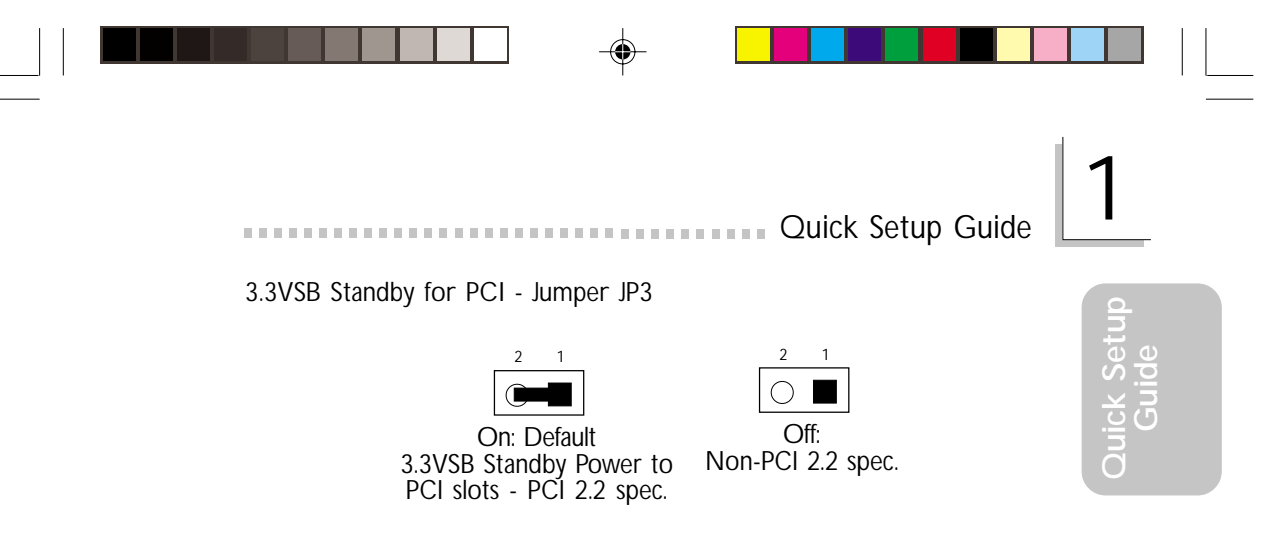

#### AGP/ADD Warning LED

The AGP slot on the NB35-EC/EL system board supports 1.5V AGP addin cards. If this type of AGP card is used, the AGP Warning LED will not light. However, if no AGP card is installed in the slot or you installed a +3.3V AGP card, the LED will light indicating that a non-1.5V card was used.

The ADD slot on the NB60-EL/EC system board is used for installing an ADD (AGP Digital Display) add-in card. The ADD Warning LED will not light if an ADD card is installed in the slot. It will light if no ADD card is installed.

#### DIMM Standby Power LED

This LED will turn red when the system's power is on or when it is in the Suspend state (Power On Suspend or Suspend to RAM). It will not light when the system is in the Soft-Off state.

#### PCI Standby Power LED

This LED will turn red when the system is in the power-on, Soft-Off or Suspend (Power On Suspend or Suspend to RAM) state.

Power LED (LED 7)

This LED will light when the system's power is on.

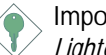

### Important:

*Lighted LEDs serve as a reminder that you must power-off the system then turn off the power supply's switch or unplug the power cord prior to installing any memory modules or add-in cards.*

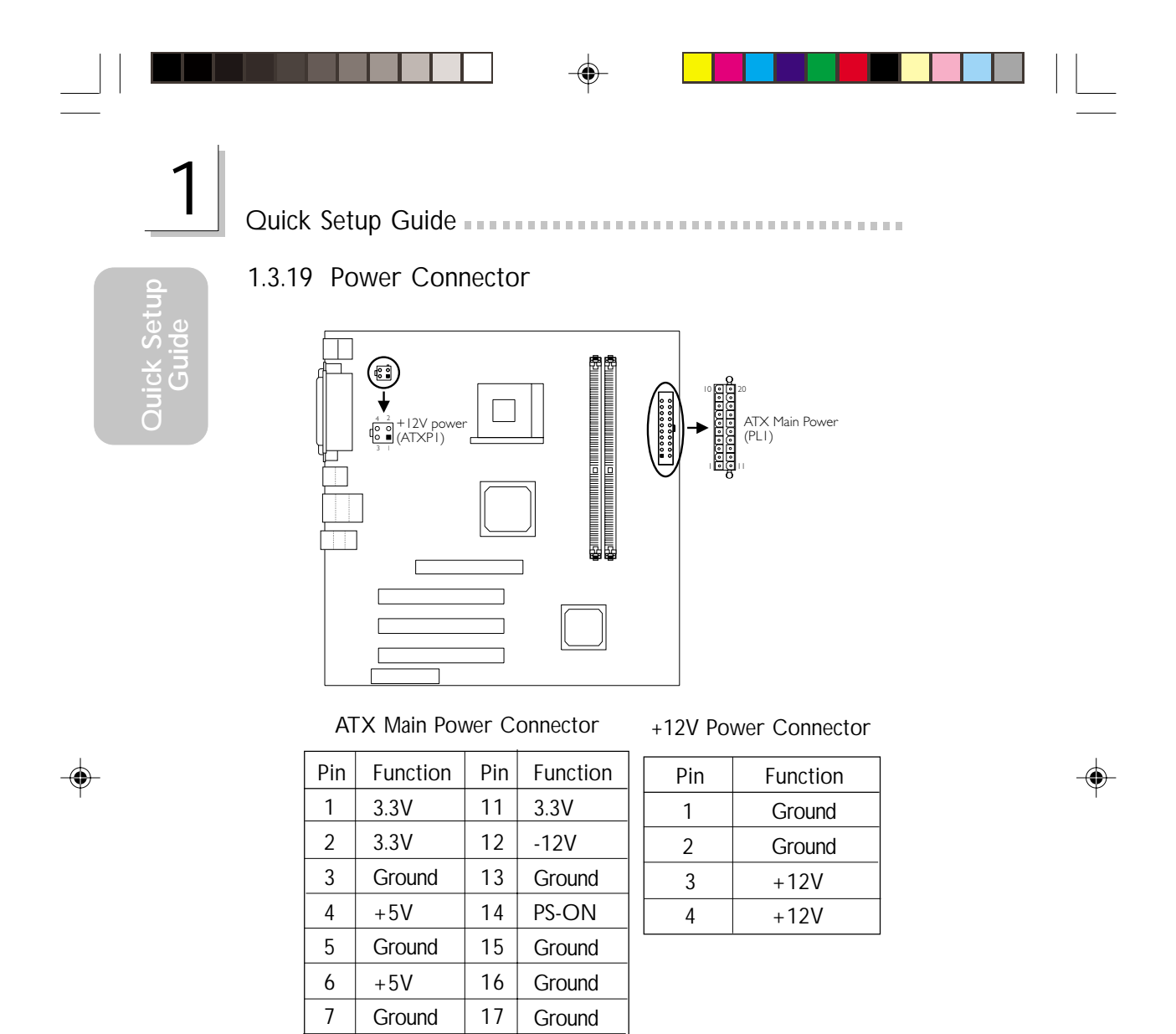

The system board requires a minimum of 300W electric current.

-5V  $+5V$  $+5V$ 

⊕

18 19 20

24

8 9 10 PW-OK 5VSB  $+12V$ 

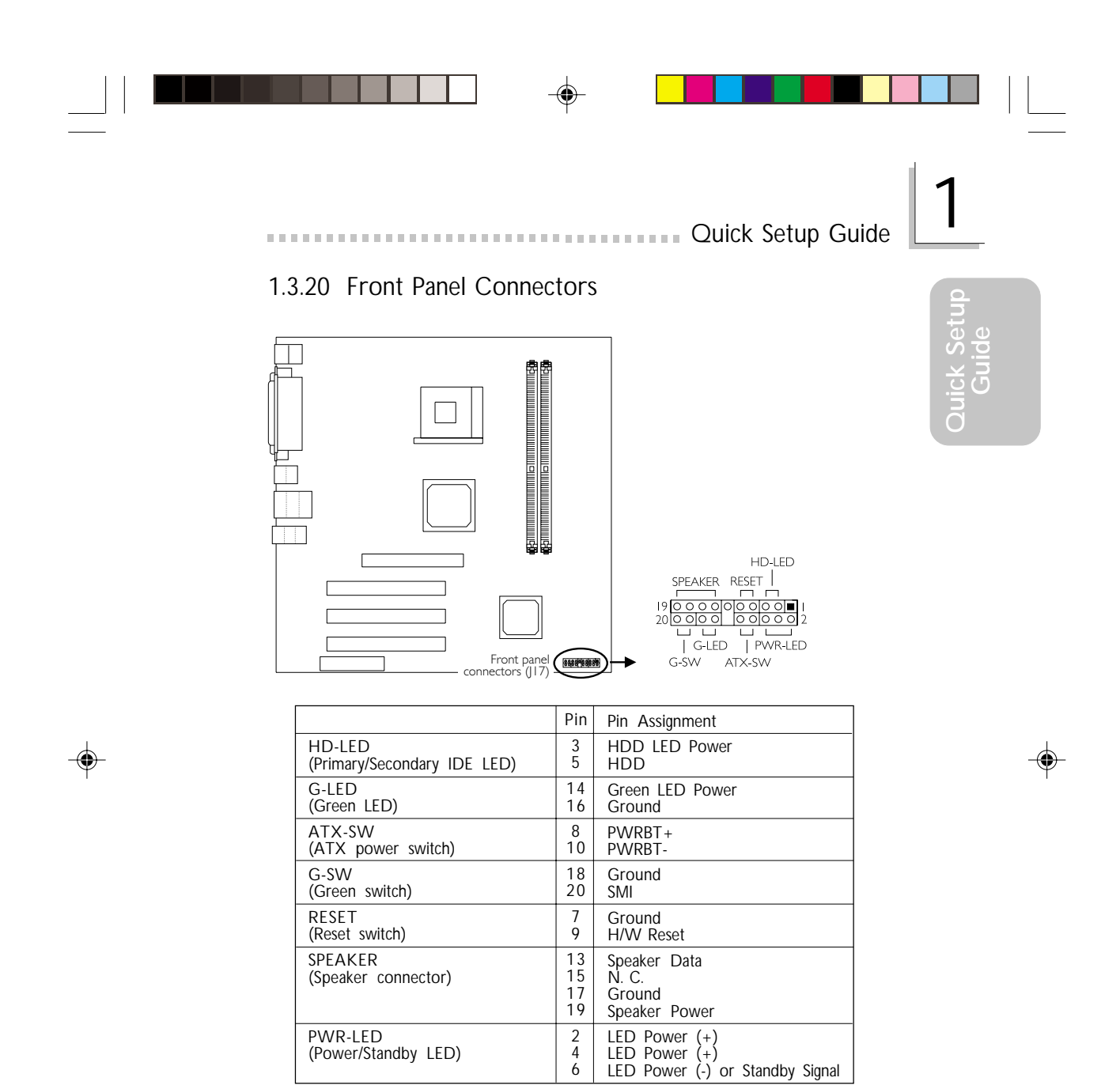

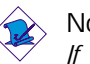

# Note:

*If a system did not boot-up and the Power/Standby LED did not light after it was powered-on, it may indicate that the CPU or memory module was not installed properly. Please make sure they are properly inserted into their corresponding socket.*

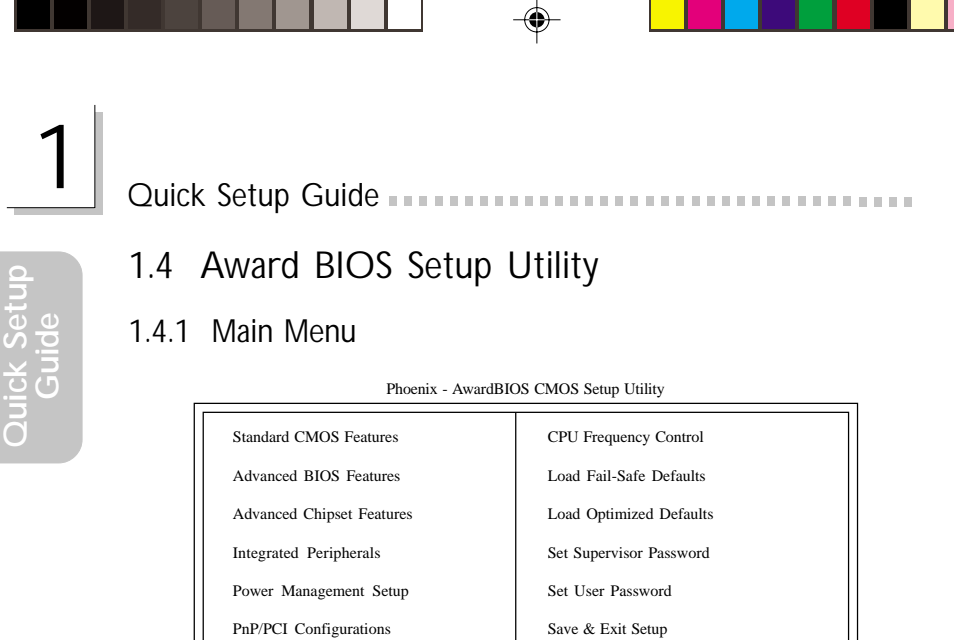

# 1.4.2 Standard CMOS Features

: Quit : Save & Exit Setup

PC Health Status

Esc F10

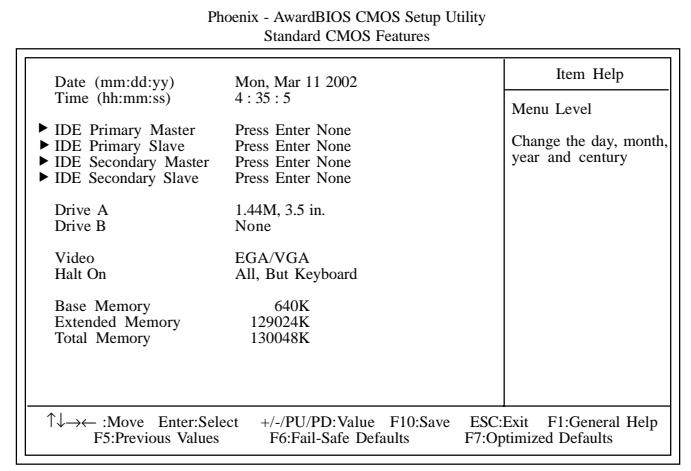

Time, Date, Hard Disk Type...

Exit Without Saving

↑↓→← : Select Item

The settings on the screen are for reference only. Your version may not be identical to this one.

⊕

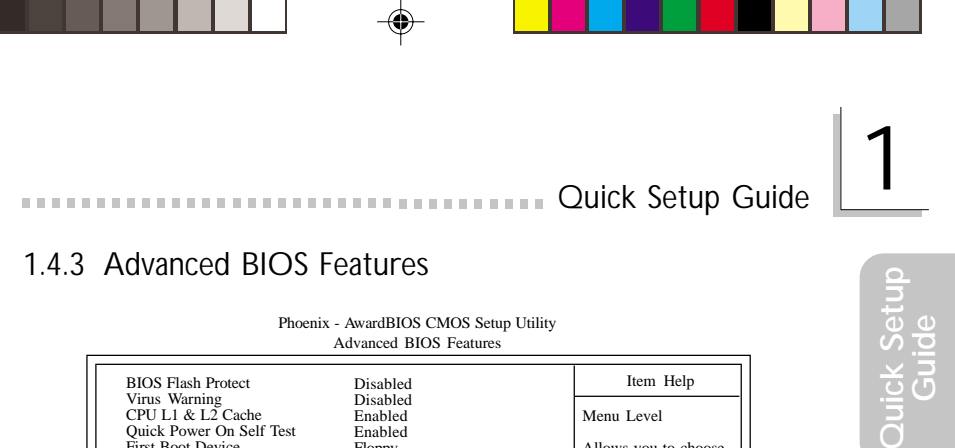

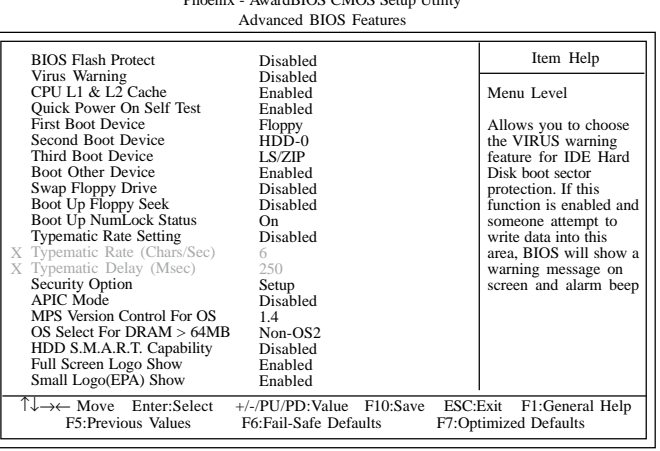

The settings on the screen are for reference only. Your version may not be identical to this one.

# 1.4.4 Advanced Chipset Features

⊕

Phoenix - AwardBIOS CMOS Setup Utility Advanced Chipset Features

| <b>DRAM</b> Timing Selectable                                                                                                    | By User                                                                                                    | Item Help                                            |
|----------------------------------------------------------------------------------------------------|----------------------------------------------------------------------------------------------------|------------------------------------------------------|
| CAS Latency Time<br>Active to Precharge Delay<br>DRAM RAS# to CAS# Delay<br>DRAM RAS# Precharge<br>Memory Frequency For<br>System BIOS Cacheable<br>Video BIOS Cacheable<br>Video RAM Cacheable<br>Delayed Transaction<br>AGP Aperture Size (MB)<br>AGP 4X Mode<br>On-Chip Video Windows Size<br>On-Chip Frame Buffer Size | $\frac{3}{7}$ $\frac{7}{3}$<br>Auto<br>Disabled<br>Disabled<br>Disabled<br>Enabled<br>64<br>Enabled<br>128MB<br>1MB | Menu Level                                           |
| $\uparrow \downarrow \rightarrow \leftarrow$ Move Enter:Select +/-/PU/PD:Value F10:Save<br>F5:Previous Values                                                                                                    | F6:Fail-Safe Defaults                                                                                               | ESC:Exit<br>F1:General Help<br>F7:Optimized Defaults |

The settings on the screen are for reference only. Your version may not be identical to this one.

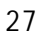

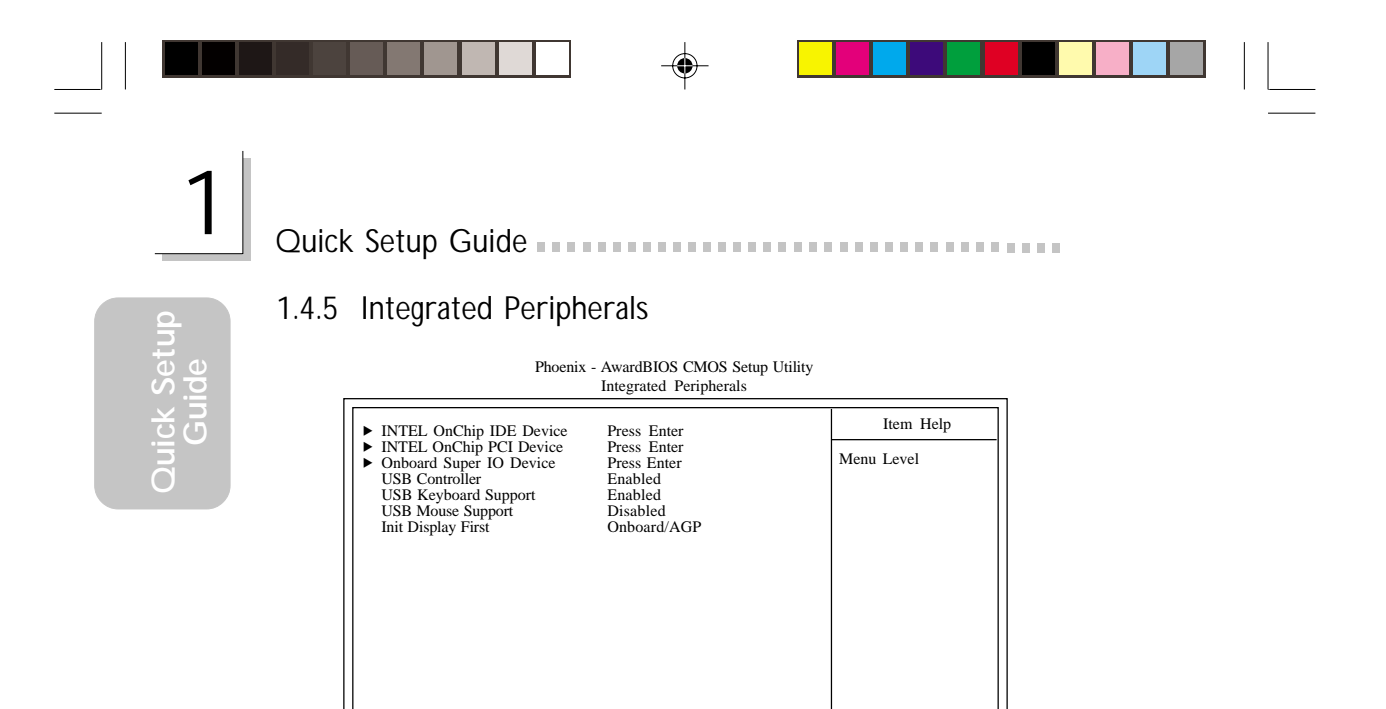

↑↓→← Move Enter:Select F1:General Help F5:Previous Values +/-/PU/PD:Value F10:Save ESC:Exit ESC:Exit F1:General Help<br>F7:Optimized Defaults The settings on the screen are for reference only. Your version may not be identical to this one.

# 1.4.6 Power Management Setup

Phoenix - AwardBIOS CMOS Setup Utility Power Management Setup

| <b>ACPI</b> Function<br><b>ACPI</b> Suspend Type<br>Power Management<br>Video Off Method<br>Video Off In Suspend<br>Suspend Mode<br>HDD Power Down<br>Soft-Off By PWR-BTTN<br>Resume on PCI Event<br>Resume on Ring<br>Resume on LAN<br>X USB KB Wake-Up From S3<br>Resume by Alarm<br>Date (of Month) Alarm<br>X<br>X<br>Time (hh:mm:ss) Alarm $0:0:0$ | Enabled<br>S1(POS)<br>User Define<br><b>DPMS</b><br>Yes<br>Disabled<br><b>Disabled</b><br>Instant-Off<br>Disabled<br>Disabled<br>Disabled<br>Disabled<br>Disabled<br>$\Omega$ | Item Help<br>Menu Level                             |
|----------------------------------------------------------------------------------------------------|----------------------------------------------------------------------------------------------------|-----------------------------------------------------|
|                                                                                                    | $\uparrow \downarrow \rightarrow \leftarrow$ Move Enter:Select +/-/PU/PD:Value F10:Save<br>F5:Previous Values F6:Fail-Safe Defaults                                           | ESC: Exit F1: General Help<br>F7:Optimized Defaults |

The settings on the screen are for reference only. Your version may not be identical to this one.

◈

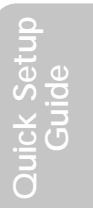

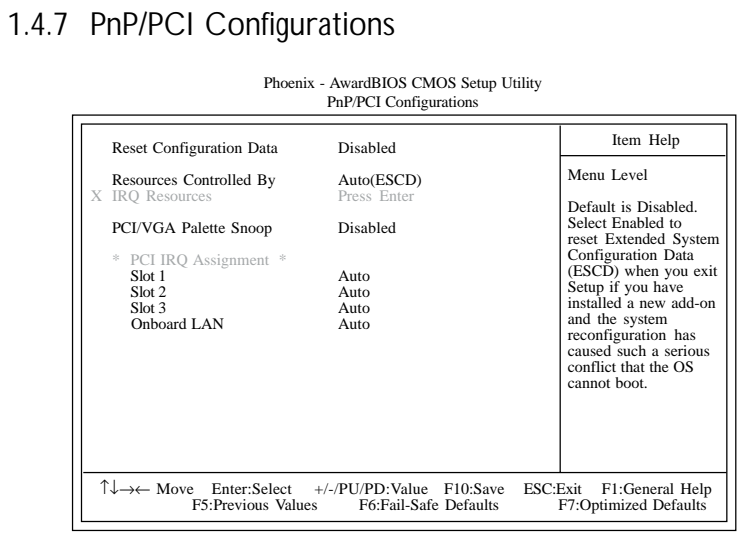

THE U.S. COURTES IN THE 1999 OF SETUP SETUP SETUP SETUP SETUP SETUP SETUP SETUP SETUP SETUP SETUP SETUP SETUP

 $\bigoplus$ 

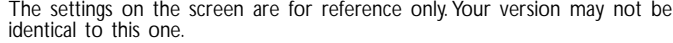

# 1.4.8 PC Health Status

◈

Phoenix- AwardBIOS CMOS Setup Utility PC Health Status

| CPU Warning Temperature                                                                                                    | Disabled                                                                                                    | Item Help                                |
|----------------------------------------------------------------------------------------------------|----------------------------------------------------------------------------------------------------|------------------------------------------|
| Current System Temp.<br>Current CPU Temperature<br>Current Chassis FAN Speed<br><b>Current CPU FAN Speed</b><br>Current Second FAN Speed<br>CPU (V)<br>$+1.5$ V<br>$+3.3$ V<br>$+5$ V<br>$+12$ V<br>$-12$ V<br>$VBAT$ $(V)$ :<br>$5VSB$ (V):<br>Shutdown Temperature | 27C/80F<br>40C/66F<br>0 RPM<br>0 RPM<br>0 RPM<br>2.06 V<br>1.56 V<br>3.31 V<br>5.05 V<br>12.03 V<br>$-11.37$ V<br>3.21 V<br>5.40 V<br>Disabled | Menu Level                               |
| $\uparrow \downarrow \rightarrow \leftarrow$ Move Enter:Select +/-/PU/PD:Value F10:Save ESC:Exit                                                                                                    | F5:Previous Values F6:Fail-Safe Defaults                                                                                                    | F1:General Help<br>F7:Optimized Defaults |

The settings on the screen are for reference only. Your version may not be identical to this one.

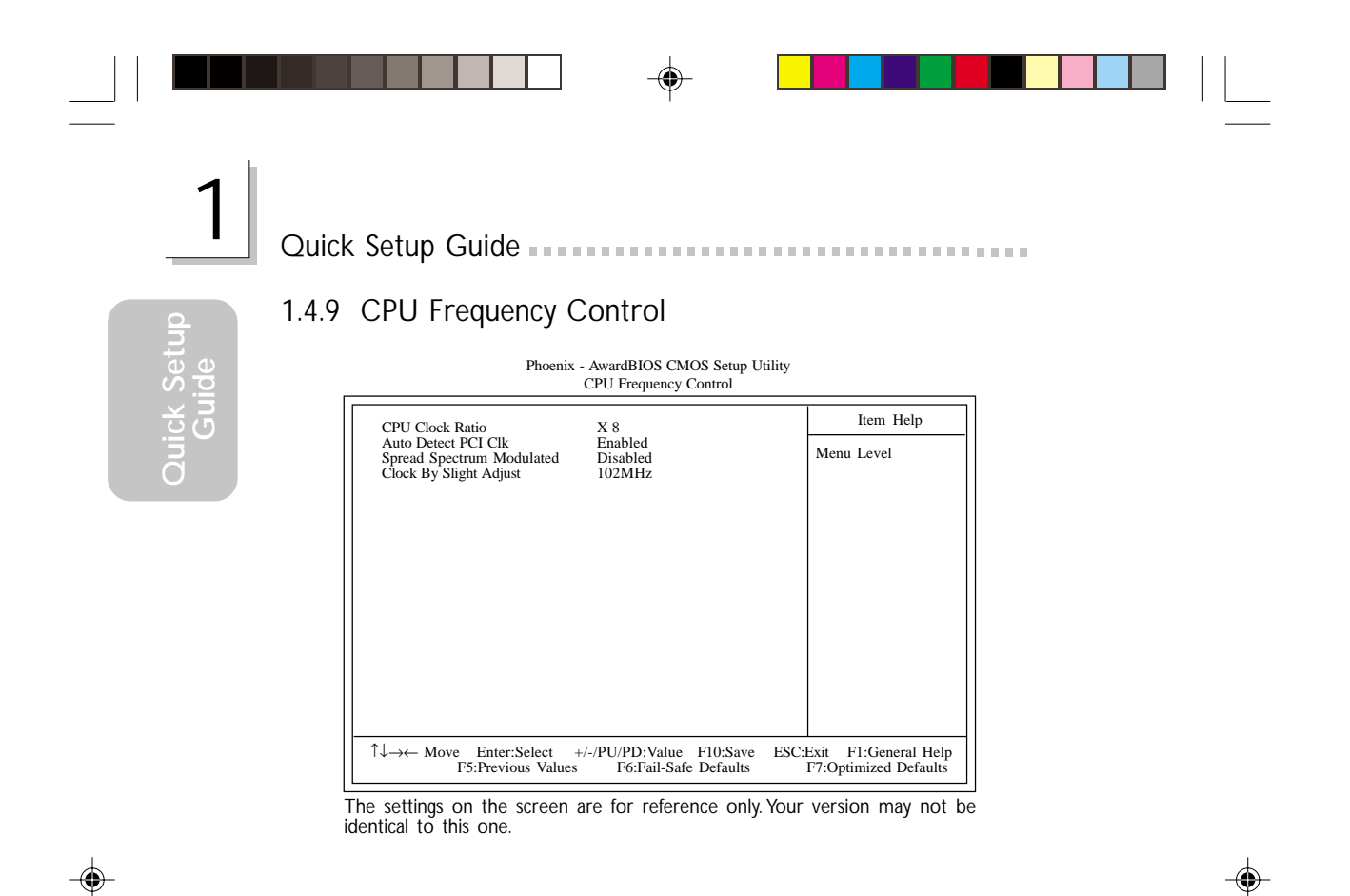

 $\overline{\phantom{a}}$ 

# *Chapter 2 - English*

# Table of Contents

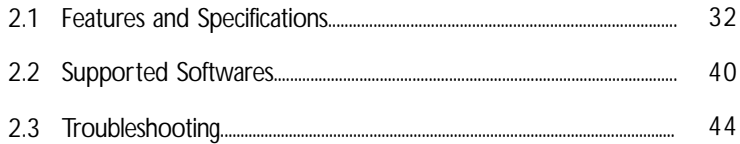

♠

# Package Checklist

The system board package contains the following items:

- $\boxtimes$  The system board
- $\boxtimes$  A user's manual
- $\boxtimes$  One card-edge bracket mounted with a serial port and game/ MIDI port
- $\Box$  One card-edge bracket mounted with 1 S/PDIF-in connectors and 1 S/PDIF-out connectors (optional)
- ! One IDE cable for ATA/33, ATA/66 or ATA/100 IDE drives
- $\boxtimes$  One 34-pin floppy disk drive cable
- One "Main Board Utility" CD

If any of these items are missing or damaged, please contact your dealer or sales representative for assistance.

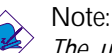

*The user's manual in the provided CD contains detailed information about the system board. If, in some cases, some information doesn't match those shown in this manual, this manual should always be regarded as the most updated version.*

**English**

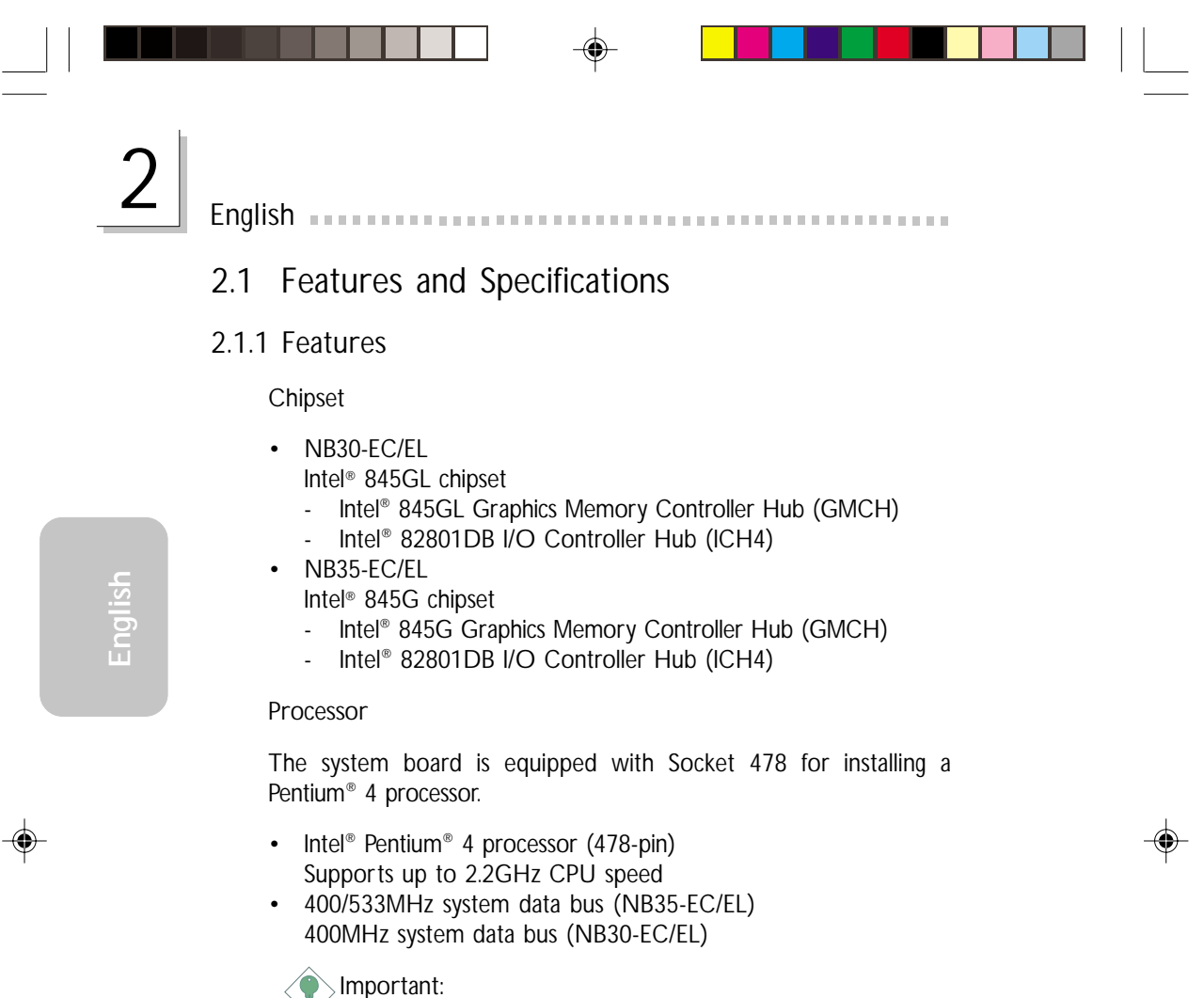

*The frequency ratio of some processors may have been locked by the manufacturer. If you are using this kind of processor, setting an extended ratio for the processor will have no effect. The system will instead use its factory default ratio.*

System Memory

- Two 184-pin DDR SDRAM DIMM sockets
- 2.5V unbuffered PC1600 (DDR200) / PC2100 (DDR266) DDR SDRAM DIMM
- Supports maximum of 2GB system memory using 64Mbit, 128Mbit, 256Mbit or 512Mbit technology
	- Double-sided x16 DDR SDRAM DIMM is not supported

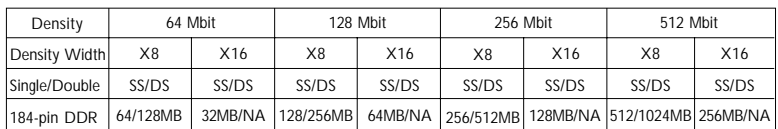

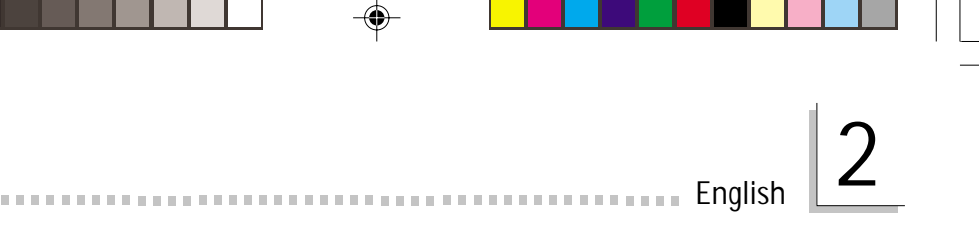

#### Expansion Slots

The NB30-EC/EL system board is equipped with 1 ADD slot, 3 PCI slots (1 shared with CNR slot) and 1 CNR slot.

The NB35-EC/EL system board is equipped with 1 AGP slot, 3 PCI slots (1 shared with CNR slot) and 1 CNR slot.

The AGP slot only supports 1.5V AGP 4x (1066MB/sec. bandwidth) add-in cards. AGP is an interface designed to support high performance 3D graphics cards for 3D graphics applications. It handles large amounts of graphics data with the following features:

- Pipelined memory read and write operations that hide memory access latency.
- Demultiplexing of address and data on the bus for nearly 100 percent efficiency.

The ADD slot is used for installing an ADD (AGP Digital Display) card.

CNR (Communication and Networking Riser) is an interface that supports multi-channel audio, V.90 analog modem, phone-line based networking or 10/100 Ethernet based networking riser board.

Onboard Graphics Features

- Graphics memory
	- Shares 512K/1MB/8MB of the system memory in DOS mode
	- Uses Dynamic Video Memory Technology (DVMT) in Windows mode
- Graphics controller
	- Core frequency of 200MHz
	- 350MHz integrated 24-bit RAMDAC
	- Analog display up to 2048x1536 @ 60Hz refresh
	- 3D setup and render engine Discrete, Triangles, Strips and fans
	- Per pixel perspective corrected texture mapping
	- Software DVD at 30fps, full screen
- 2D graphics features
	- Optimized 256-bit BLT engine
	- 32-bit alpha blended cursor
	- Programmable 3-color transparent cursor

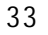

**English**

# 2 English

- 3D graphics features
	- 200 megapixels/sec fill rate
	- Maximum 3D resolution: 1600x1200x32 @ 85Hz
	- Flat and Gouraud shading
	- 16- and 24-bit Z-buffering and 16- and 24-bit W-buffering
	- Ver tex and programmable pixel fogging and atmospheric effects
	- Double and triple render buffer
- Software drivers
	- Windows® 98SE/2000/ME/XP
	- Windows<sup>®</sup> NT 4.0

### Onboard Audio Features

- 20-bit stereo full-duplex codec with independent variable sampling rate
- High quality differential CD input
- True stereo line level outputs
- S/PDIF-in/out interface
- 6-channel audio output

#### Onboard LAN Features (NB30-EL and NB35-EL only)

- Uses Realtek RTL8100 fast ethernet controller
- Integrated IEEE 802.3 10BASE-T and 100BASE-TX compatible PHY
- 32-bit PCI master interface
- Integrated power management functions
- Full duplex support at both 10 and 100 Mbps
- Supports IEEE 802.3u auto-negotiation
- Supports wire for management

### **Compatibility**

- Microsoft PC '98 compliant
- PCI 2.2, CNR 1.0 "A" type and AC '97 compliant
- Intel AGP version 2.0

### ATX Double Deck Ports (PC 99 color-coded connectors)

- 4 USB 2.0/1.1 ports
- 1 RJ45 LAN port (NB30-EL and NB35-EL only)
- 1 NS16C550A-compatible DB-9 serial port

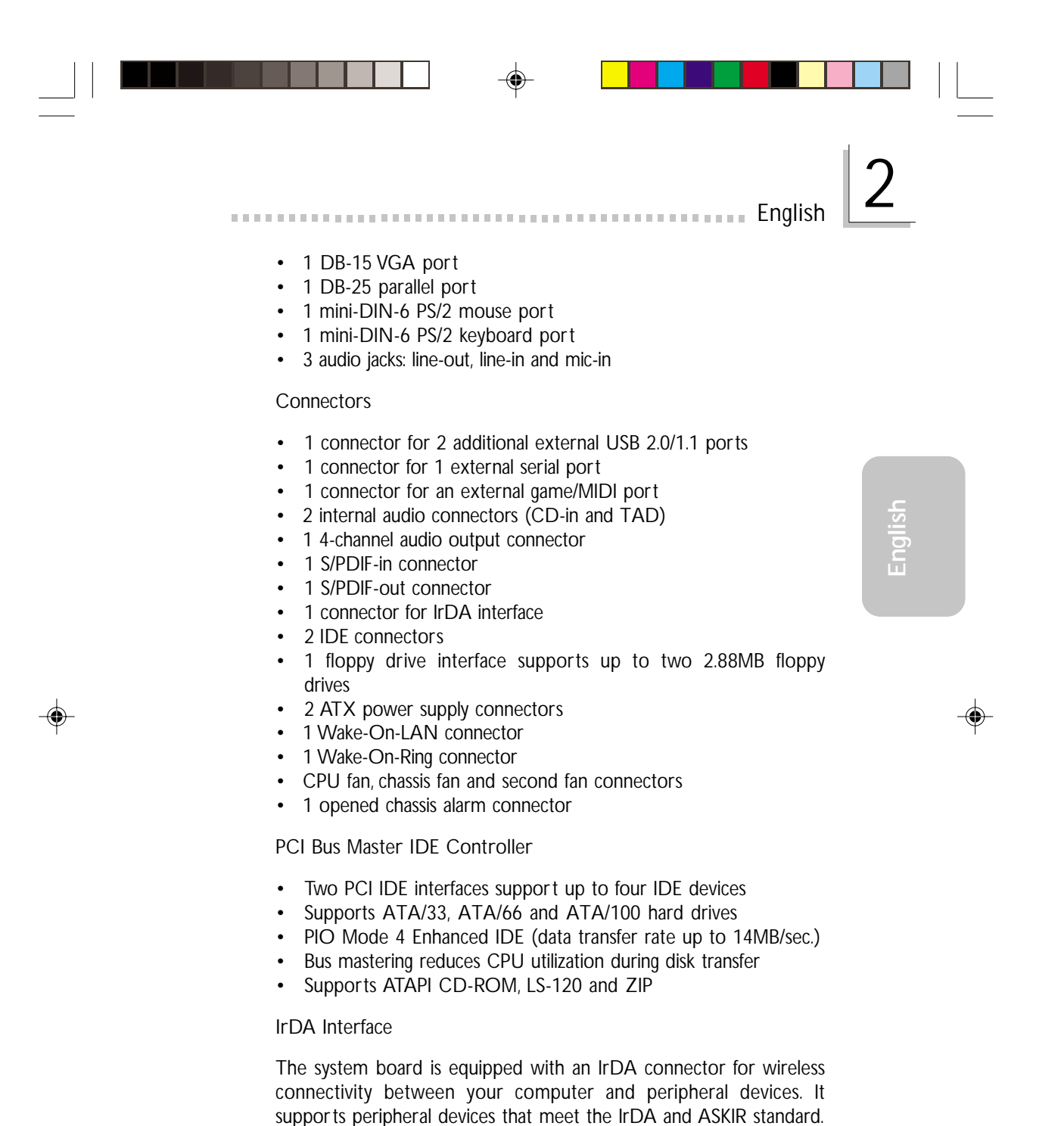

# English **and continuous continuous continuous** continuous and a series of the English Continuous and a series of the

### USB Ports

TThe system board supports USB 2.0 and USB 1.1 ports. USB allows data exchange between your computer and a wide range of simultaneously accessible external Plug and Play peripherals.

#### BIOS

- Award BIOS, Windows® 98SE/2000/ME/XP Plug and Play compatible
- Supports SCSI sequential boot-up
- Flash EPROM for easy BIOS upgrades
- Supports DMI 2.0 function

#### Desktop Management Interface (DMI)

The system board comes with a DMI 2.0 built into the BIOS. The DMI utility in the BIOS automatically records various information about your system configuration and stores these information in the DMI pool, which is a part of the system board's Plug and Play BIOS. DMI, along with the appropriately networked software, is designed to make inventory, maintenance and troubleshooting of computer systems easier.

# 2.1.2 System Health Monitor Functions

The system board is capable of monitoring the following "system health" conditions.

- Monitors CPU/system temperature and overheat alarm
- Monitors 5VSB/VBAT/1.5V/3.3V/5V/±12V/CPU voltages and failure alarm
- Monitors the fan speed of the CPU fan, chassis fan and second fan; and failure alarm
- Automatic chassis fan and second fan on/off control
- Read back capability that displays temperature, voltage and fan speed
- Opened chassis alarm

If you want a warning message to pop-up or a warning alarm to sound when an abnormal condition occurs, you must install the "Hardware Doctor" utility. This utility is included in the CD that came with the system board.
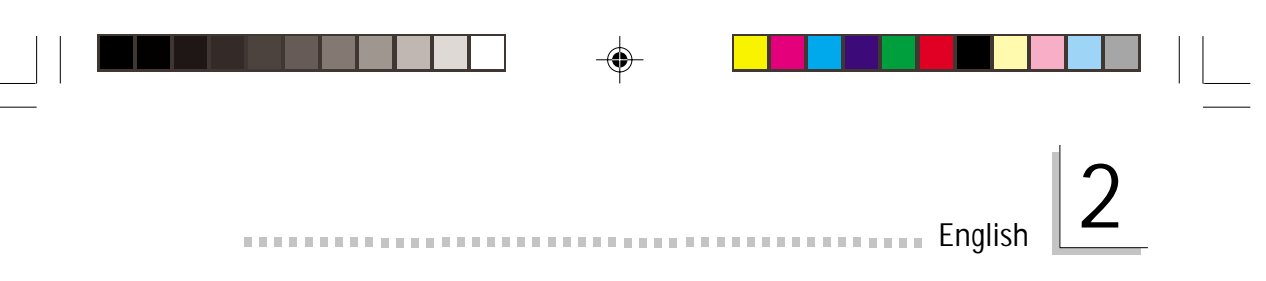

### 2.1.3 Intelligence

#### Automatic Chassis/Second Fan Off

The chassis and second fans will automatically turn off once the system enters the Suspend mode.

#### Dual Function Power Button

Depending on the setting in the "Soft-Off By PWR-BTTN" field of the Power Management Setup, this switch will allow the system to enter the Soft-Off or Suspend mode.

#### Wake-On-Ring

This feature allows the system that is in the Suspend mode or Soft Power Off mode to wake-up/power-on to respond to calls coming through an internal or external modem.

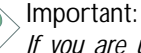

*If you are using a modem add-in card, the 5VSB power source of your power supply must support* ≥*720mA.*

#### Wake-On-LAN

The Wake-On-LAN function is applicable only when you are using a LAN add-in card that has the same function. It allows the network to remotely wake up a Soft Power Down (Soft-Off) PC. Your LAN card must support the remote wakeup function.

Important:

*The 5VSB power source of your power supply must support* <sup>≥</sup>*720mA.*

Wake-On-Keyboard/Wake-On-Mouse

This function allows you to use the keyboard or PS/2 mouse to power-on the system.

Important:

*• The power button will not function once a keyboard password has been set in the "KB Power On Password" field of the Integrated Peripherals submenu. You must type the correct password to power-on the system. If you forgot*

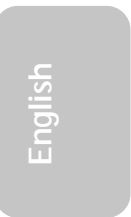

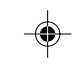

# 2 English

*the password, power-off the system and remove the battery. Wait for a few seconds and install it back before powering-on the system.*

*• The 5VSB power source of your power supply must support* ≥*720mA.*

#### Wake-On-USB Keyboard

The Wake-On-USB Keyboard function allows you to use a USB keyboard to wake up a system that is in the S3 (STR - Suspend To RAM) state.

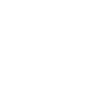

**English**

Important:

- *If you are using the Wake-On-USB Keyboard function for 2 USB ports, the 5VSB power source of your power supply must support* ≥*1.5A.*
- *If you are using the Wake-On-USB Keyboard function for 4 USB ports, the 5VSB power source of your power supply must support* ≥*2A.*

RTC Timer to Power-on the System

The RTC installed on the system board allows your system to automatically power-on on the set date and time.

#### ACPI STR

The system board is designed to meet the ACPI (Advanced Configuration and Power Interface) specification. ACPI has energy saving features that enables PCs to implement Power Management and Plug-and-Play with operating systems that support OS Direct Power Management. Currently, only Windows® 98SE/2000/ME/XP supports the ACPI function. ACPI when enabled in the Power Management Setup will allow you to use the Suspend to RAM function.

With the Suspend to RAM function enabled, you can power-off the system at once by pressing the power button or selecting "Standby" when you shut down Windows® 98SE/2000/ME/XP without having to go through the sometimes tiresome process of closing files,

applications and operating system. This is because the system is capable of storing all programs and data files during the entire operating session into RAM (Random Access Memory) when it powers-off. The operating session will resume exactly where you left off the next time you power-on the system.

English 2

◈

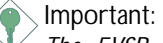

*The 5VSB power source of your power supply must support* <sup>≥</sup>*1A.*

AC Power Failure Recovery

When power returns after an AC power failure, you may choose to either power-on the system manually, let the system power-on automatically or return to the state where you left off before power failure occurs.

Virus Protection

Most viruses today destroy data stored in hard drives. The system board is designed to protect the boot sector and partition table of your hard disk drive.

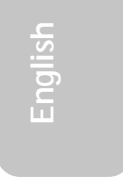

### 2.2 Supported Softwares

#### 2.2.1 Hardware Doctor

English **English** 

The system board comes with the Hardware Doctor utility contained in the provided CD. This utility is capable of monitoring the system's "health" conditions and allows you to manually set a range (Highest and Lowest Limit) to the items being monitored. If the settings/ values are over or under the set range, a warning message will popup. The utility can also be configured so that a beeping alarm will sound whenever an error occurs. We recommend that you use the "Default Setting" which is the ideal setting that would keep the system in good working condition.

To install the utility, insert the CD (included in the system board package) into a CD-ROM drive. The autorun screen (Main Board Utility CD) will appear. Click the "Hardware Doctor for Windows" button to install the utility.

### 2.2.2 Intel INF Update Utility for Windows<sup>®</sup> 98SE/2000/ ME/XP

The CD included in the system board package contains the Intel INF Update utility. If you are using Windows® 98SE, Windows® 2000, Windows<sup>®</sup> XP or Windows<sup>®</sup> ME you need to install the utility. The utility is used for updating Windows<sup>®</sup> 98SE/2000/ME/XP's INF files so that the Intel chipset can be recognized and configured properly in the system.

Installing INF Update

- 1. Insert the CD into a CD-ROM drive. The autorun screen (Main Board Utility CD) will appear.
- 2. Click "Intel INF Update Utility for Windows 98SE/2000/ME/XP".
- 3. The "Welcome" screen will appear. Click "Next".
- 4. The "Software License Agreement" screen will appear. Click "Yes".
- 5. The "Readme Information" screen will appear. You can view the content of the utility's readme in this screen. Click "Next".

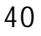

**English**

6. The "Choose Destination Location" screen will appear showing where the utility will be located. Click "Next".

<u>engen in der steht der einer eine der eine einer English</u>

- 7. The "Actions" screen will appear. Click "Next" to install the utility.
- 8. Restart the system.
- 9. Follow the prompts on the screen to continue with the installation.

#### 2.2.3 Intel Application Accelerator for Windows

The Intel<sup>®</sup> Application Accelerator is designed to improve performance of the storage subsystem and overall system performance. It delivers improved performance through several ingredient technologies (components). To install the utility, insert the CD (included in the system board package) into a CD-ROM drive. The autorun screen (Main Board Utility CD) will appear. Click the "Intel Application Accelerator for Windows" button to install the utility.

### 2.2.4 Intel Graphics Drivers for Windows<sup>®</sup> 98SE/NT/ME/ 2000/XP

- 1. Insert the CD into a CD-ROM drive. The autorun screen (Main Board Utility CD) will appear.
- 2. Click "Intel Graphics Drivers for Windows".
- 3. The "Welcome" screen will appear. Click "Next".
- 4. The "Software License Agreement" screen will appear. Click "Yes".
- 5. Choose the destination you would like the driver located then click "Next" to start installing the driver.
- 6. Click "Finish".
- 7. The system will restart.

# English **and continuous continuous continuous** continuous and a series of the English Continuous and a series of the

#### 2.2.5 Audio Drivers and Software Application

The CD also includes audio drivers and audio playback software for Windows<sup>®</sup> 98 SE, Windows® ME, Windows® NT 4.0 and Windows® 2000 operating systems. For installation instructions or information about their corresponding "readme", click the "Read Me" button in the autorun screen. The autorun screen normally appears after the CD is inserted into a CD-ROM drive.

### 2.2.6 Onboard LAN Drivers for Windows (NB30-EC and NB35-EL only)

The onboard LAN drivers included in the CD does not support "Autorun". Once the system has detected the Realtek RTL8100 fast ethernet controller, it will prompt you to install the driver for the operating system you are using. The drivers are in the "RTL8100" root directory of the CD.

### 2.2.7 USB 2.0 Driver

Install Microsoft's USB 2.0 driver. The driver only supports Windows 2000/XP. You must download the driver from Microsoft's website.

#### 2.2.8 Microsoft DirectX 8.1 Driver

- 1. Insert the CD that came with the system board package into a CD-ROM drive. The autorun screen (Main Board Utility CD) will appear.
- 2. Click "Microsoft DirectX 8.1 Driver".
- 3. Click "Yes" to continue.
- 4. Follow the prompts on the screen to complete installation.
- 5. Restart the system.

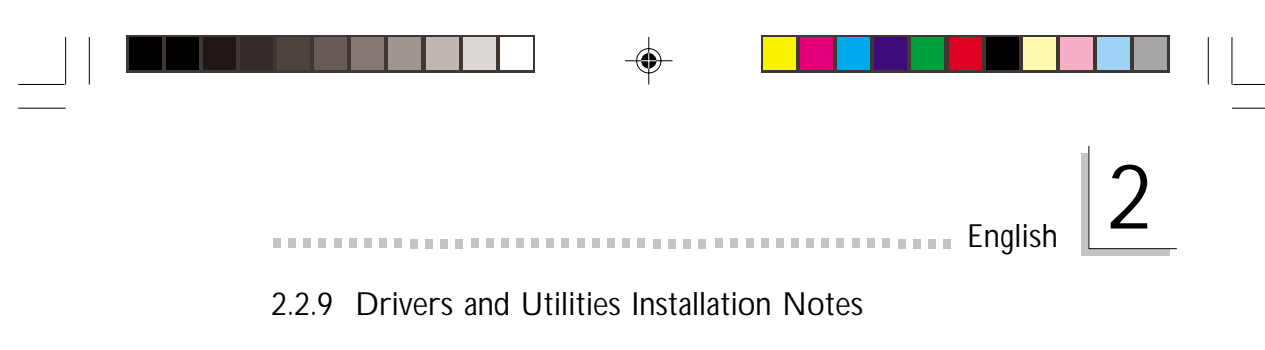

- 1. "Autorun" ONLY supports the Windows® 98 SE, Windows® ME, Windows<sup>®</sup> 2000, Windows® XP and Windows® NT 4.0 operating systems. If after inserting the CD, "Autorun" did not automatically start (which is, the Main Board Utility CD screen did not appear), please go directly to the root directory of the CD and double-click "Setup".
- 2. Please go to DFI's web site at "http://www.dfi.com/support1/ download2.asp" for the latest version of the drivers or software applications.
- 3. All steps or procedures to install software drivers are subject to change without notice as the softwares are occassionally updated. Please refer to the readme files, if available, for the latest information.

⊕

**English**

## 2.3 Troubleshooting

This section of the manual is designed to help you with problems that you may encounter with your personal computer. To efficiently troubleshoot your system, treat each problem individually. This is to ensure an accurate diagnosis of the problem in case a problem has multiple causes.

English **and continuous continuous continuous** continuous and a series of the English Continuous and a series of the

Some of the most common things to check when you encounter problems while using your system are listed below.

- 1. The power switch of each peripheral device is turned on.
- 2. All cables and power cords are tightly connected.
- 3. The electrical outlet to which your peripheral devices are connected is working. Test the outlet by plugging in a lamp or other electrical device.
- 4. The monitor is turned on.
- 5. The display's brightness and contrast controls are adjusted properly.
- 6. All add-in boards in the expansion slots are seated securely.
- 7. Any add-in board you have installed is designed for your system and is set up correctly.

#### Monitor/Display

If the display screen remains dark after the system is turned on:

- 1. Make sure that the monitor's power switch is on.
- 2. Check that one end of the monitor's power cord is properly attached to the monitor and the other end is plugged into a working AC outlet. If necessary, try another outlet.
- 3. Check that the video input cable is properly attached to the monitor and the system's display adapter.
- 4. Adjust the brightness of the display by turning the monitor's brightness control knob.

# English 2

**English**

#### The picture seems to be constantly moving.

- 1. The monitor has lost its vertical sync. Adjust the monitor's vertical sync.
- 2. Move away any objects, such as another monitor or fan, that may be creating a magnetic field around the display.
- 3. Make sure your video card's output frequencies are supported by this monitor.

The screen seems to be constantly wavering.

1. If the monitor is close to another monitor, the adjacent monitor may need to be turned off. Fluorescent lights adjacent to the monitor may also cause screen wavering.

#### Power Supply

When the computer is turned on, nothing happens.

- 1. Check that one end of the AC power cord is plugged into a live outlet and the other end properly plugged into the back of the system.
- 2. Make sure that the voltage selection switch on the back panel is set for the correct type of voltage you are using.
- 3. The power cord may have a "short" or "open". Inspect the cord and install a new one if necessary.

#### Floppy Drive

The computer cannot access the floppy drive.

- 1. The floppy diskette may not be formatted. Format the diskette and try again.
- 2. The diskette may be write-protected. Use a diskette that is not write-protected.
- 3. You may be writing to the wrong drive. Check the path statement to make sure you are writing to the targeted drive.
- 4. There is not enough space left on the diskette. Use another diskette with adequate storage space.

### Hard Drive

Hard disk failure.

1. Make sure the correct drive type for the hard disk drive has been entered in the BIOS.

English **and continuous continuous continuous** continuous and a series of the English Continuous and a series of the

2. If the system is configured with two hard drives, make sure the bootable (first) hard drive is configured as Master and the second hard drive is configured as Slave. The master hard drive must have an active/bootable partition.

Excessively long formatting period.

1. If your hard drive takes an excessively long period of time to format, it is likely a cable connection problem. However, if your hard drive has a large capacity, it will take a longer time to format.

### Parallel Port

The parallel printer doesn't respond when you try to print.

- 1. Make sure that your printer is turned on and that the printer is on-line.
- 2. Make sure your software is configured for the right type of printer attached.
- 3. Verify that the onboard LPT port's I/O address and IRQ settings are configured correctly.
- 4. Verify that the attached device works by attaching it to a parallel port that is working and configured correctly. If it works, the printer can be assumed to be in good condition. If the printer remains inoperative, replace the printer cable and try again.

#### Serial Port

The serial device (modem, printer) doesn't output anything or is outputting garbled characters.

- 1. Make sure that the serial device's power is turned on and that the device is on-line.
- 2. Verify that the device is plugged into the correct serial port on the rear of the computer.

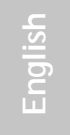

**English**

3. Verify that the attached serial device works by attaching it to a serial port that is working and configured correctly. If the serial device does not work, either the cable or the serial device has a problem. If the serial device works, the problem may be due to the onboard I/O or the address setting.

English 2

4. Make sure the COM settings and I/O address are configured correctly.

#### Keyboard

Nothing happens when a key on the keyboard was pressed.

- 1. Make sure the keyboard is properly connected.
- 2. Make sure there are no objects resting on the keyboard and that no keys are pressed during the booting process.

#### System Board

- 1. Make sure the add-in card is seated securely in the expansion slot. If the add-in card is loose, power off the system, re-install the card and power up the system.
- 2. Check the jumper settings to ensure that the jumpers are properly set.
- 3. Verify that all memory modules are seated securely into the memory sockets.
- 4. Make sure the memory modules are in the correct locations.
- 5. If the board fails to function, place the board on a flat surface and seat all socketed components. Gently press each component into the socket.
- 6. If you made changes to the BIOS settings, re-enter setup and load the BIOS defaults.

## *Chapter 3 - Français (French)*

### Table des Matières

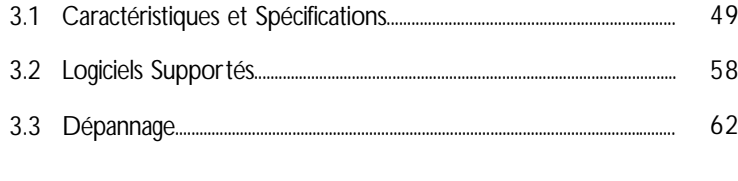

## Liste de Vérification de l'Emballage

L'emballage de la carte système contient les éléments suivants:

- $\boxtimes$  1 carte système
- $\boxtimes$  1 manuel utilisateur
- $\boxtimes$  1 carte montée par attache sur le côté avec 1 port série et 1 port jeux/MIDI supporte une vitesse de
- $\Box$  1 support pour cartes montée avec 1 connecteurs entrée S/ PDIFet 1 connecteurs sortie - S/PDIF (optionnel)
- $\boxtimes$  1 câble IDE pour les lecteurs IDE ATA/33, ATA/66 ou ATA/100
- $\boxtimes$  1 câble 34 broches pour lecteur de disquette
- 1 CD "Main Board Utility"

Si l'un de ces éléments n'était pas dans l'emballage ou s'il était endommagé, veuillez contacter votre revendeur ou votre représentant.

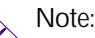

*Le manuel d'utilisateur dans le CD muni contient renseignement détaillé au sujet de carte de système. Si, en quelque cas, quelque renseignement n'appareille de ce que dit dans ce manuel, ce manuel doit toujours être considéré comme la plus nouvelle version.*

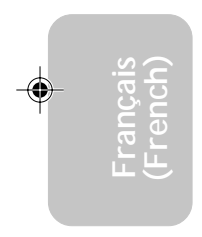

## 3.1 Caractéristiques et Spécifications

Français (French)

### 3.1.1 Caractéristiques

Chipset

- NB30-EC/EL
	- Intel® 845GL chipset
		- Intel® 845GL Graphiques Controlleur du Mémoire (GMCH Memory Controller Hub)
		- Intel® 82801DB I/O Controleur Entrée/Sorrtie (ICH4 I/O Controller Hub)
- NB35-EC/EL
	- Intel® 845GL chipset
	- Intel® 845GL Graphiques Controlleur du Mémoire (GMCH Memory Controller Hub)
	- Intel® 82801DB I/O Controleur Entrée/Sorrtie (ICH4 I/O Controller Hub)

Processeur

La carte est pourvue d'un Socket 478 permettant d'exploiter un processeur Pentium® 4.

- Processeur Intel<sup>®</sup> Pentium<sup>®</sup> 4 (478 broches)
- CPU pouvant aller jusqu'à 2.2 GHz
- Vitesse du bus de donnée 400/533MHz (NB35-EC/EL)
- Vitesse du bus de donnée 400MHz (NB30-EC/EL)

#### Important:

*La taux de la fréquence de quelques processeurs au-dessus peut avoir été blocké par le fabricant. Si vous utilisez ce genre de processeur, mettre une taux étendue pour le processeur aura non effet. Le système utilisera la taux défaut de l'usine plutôt.*

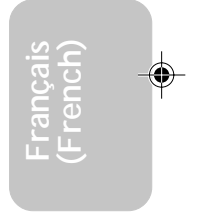

### Français (French)

Mémoire Système

- 2 sockets DDR SDRAM DIMM 184 broches
- Supporte DDR SDRAM DIMM 2.5V PC1600 (DDR200) / PC2100 (DDR266)
- Permettre l'utilisation de maximum de 2GB système mémoire utilisant technologie de 64Mbit, 128Mbit, 256Mbit ou 512Mbit
	- **France Constitute Pas l'utilisation de x16 DDR SDRAM DIMM à<br>
	<b>Française Constitute de X16 de x16 DDR SDRAM DIMM** à<br>
	Française Constitution de x16 DDR SDRAM DIMM<br>
	Française Constitution de x16 DDR SDRAM DIMM<br>
	Française Con deux faces

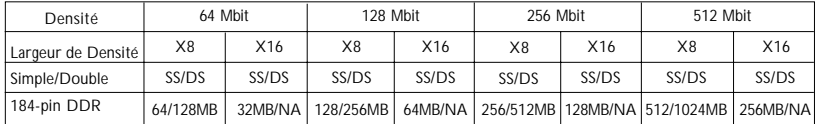

Logements d'Extension

La carte système NB30-EC/EL est équipée d'un slot 1 ADD, 3 slots PCI (don't 1 partagé avec le slot CNR) et un slot CNR.

La carte système NB35-EC/EL est équipée d'un slot AGP, 3 slots PCI (don't 1 partagé avec le slot CNR slot) et un slot CNR.

Le slot AGP supporte seulement les cartes AGP 4x 1.5V (une Bande passante de 1066MB/sec.). AGP est une interface construite pour supporter les cartes graphiques de haute performance 3D pour les applications graphiques 3D. Elle peut gérer une grande quandité de données graphiques avec les particulatrités suivantes:

- Opération écriture/lecture du mémoire en tube (pipelined memory) permet de diminuer la latence lors de l'accés au mémoire video.
- Démultiplxe d'adresses et de donnés dans le bus pour une efficacité proche de 100%.

Le slot ADD est utilisé pour installer une carte ADD (AGP Digital Display – Affichage Digitale AGP).

CNR (Communication and Networking Riser) est une interface qui peut supporter des cartes riser à multi-cannaux audio, modem analogique V.90, réseau de base ligne téléphonique ou réseau de base Ethernet 10/100.

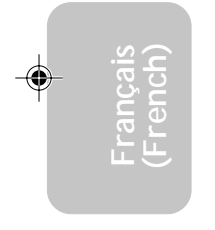

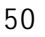

# **Français (French)**

### Fonctions de la carte graphique intégrée

- Mémoires Graphiques
	- Partagent avec le systeème 512K/1MB/8MB, sous le DOS
	- Utilisent la technologie de la mémoire Vidéo Dynamique (Dynamic Video Memory Technology - DVMT) sous Windows
- Contrôleur Graphique
	- Fréquence interne à 200MHz
	- RAMDAC 24-bits intégré à 350MHz
	- Afficahge analogue pouvant monter jusqu'à 2048x1536 @ 60Hz rafraichissement
	- moteur pour le rendu et setup 3D Discrète, Triangles, Rayures et évantails
	- Correction perspective du mapping textuelle au niveau du pixel
	- Décodage DVD par software à 30fps, en plein écran
- fonctions graphiques 2D
	- Moteur BLT 256-bits optimisé
	- 32-bit alpha blended cursor
	- curseur transparent 3-couleurs programmable
- fonctions graphiques 3D
	- taux de remplissage à 200 megapixels/sec
	- Résolution 3D maximum: 1600x1200x32 @ 85Hz
	- Ombrage plat et gouraud
	- Z-buffering 16- et 24-bit et W-buffering 16- et 24-bit
	- Vertex et pixel programmable effet brouillard et atmosphérique
	- Double et triple tampons pour la rendue
- Conducteur de logiciel
	- Windows® 98SE/2000/ME/XP
	- Windows<sup>®</sup> NT 4.0

#### Caractéristiques Audio sur Carte

- Codec full-duplex 20 bits stéréo avec fréquence d'échantillonnage variable indépendante
- Entrée CD différentielle de haute qualité
- Sorties de niveau de lignes stéréo vraies
- Interface entrée/sortie S/PDIF
- Sortie audio 6-canaux

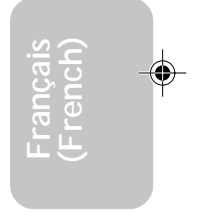

## Français (French) **International Contract Contract Contract Contract Contract Contract Contract Contract Contract Contract Contract Contract Contract Contract Contract Contract Contract Contract Contract Contract Contract**

#### Fonctionnalités Onboard LAN (NB30-EL et NB35-EL seulement)

- Utilise le contrôleur Realtek RTL8100 Fast Ethernet
- IEEE 802.3, 10BASE-T et 100BASE-TX intégrés compatibles PHY
- Interface maître PCI 32 bits
- Fonctions de gestion d'alimentation intégrées
- Support Full duplex à 10 et 100 Mbps
- Supporte l'auto négociation IEEE 802.3u
- Support câble pour la gestion

#### Compatibilité

- Compatible Microsoft® PC '98
- Compatible PCI 2.2, CNR 1.0 type de "A" et AC'97
- Intel AGP version 2.0

Ports Double Module ATX (Connecteurs PC 99 avec codes couleur)

- 4 ports USB 2.0/1.1
- 1 port RJ45 LAN (NB30-EL et NB35-EL seulement)
- 1 ports série DB-9 compatible NS16C550A
- 1 port de DB-15 VGA
- 1 port parallèle DB-25
- 1 port souris PS/2 mini-DIN-6
- 1 port clavier PS/2 mini-DIN-6
- 3 prises audio: ligne de sortie (line-out), ligne d'entrée (line-in) et entrée micro (mic-in)

#### **Connecteurs**

- 1 connecteur pour 2 ports USB2.0/1.1 supplémentaires
- 1 connecteur pour 1 pour de série externe
- 1 connecteur pour 1 pour de jeu/MIDI externe
- 2 connecteurs audio internes CD-in et TAD
- 1 connecteur sortie audio 4-canaux
- 1 connecteur entrée S/PDIF
- 1 connecteur sortie S/PDIF
- 1 connecteur pour interface IrDA
- 2 connecteurs IDE
- 1 connecteur de lecteur de disquettes supportant jusqu'à deux lecteurs de disquettes de 2.88Mo

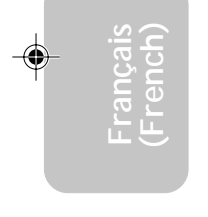

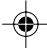

- 2 connecteurs d'alimentation ATX
- 1 connecteur Wake-On-LAN
- 1 connecteur Wake-On-Ring
- Connecteurs de ventilateurs de CPU, de châssis et de second ventilateur

**Français (French)** 

• Connecteur d'alarme de châssis ouvert

Contrôleur IDE de BUS Maître PCI

- Deux interfaces PCI IDE supportant jusqu'à quatre matériels IDE
- Supporte des disques durs ATA/33, ATA/66 et ATA/100
- IDE Améliorés Mode 4 PIO (vitesse de transfert de données allant jusqu'à 14Mo/sec.)
- La gestion de Bus réduit l'utilisation du CPU pendant les transferts sur disque
- Supporte les CD-ROM ATAPI, LS-120 et ZIP

Interface IrDA

La carte système est équipée d'un connecteur IrDA pour les connexions sans fil entre votre ordinateur et des périphériques. Il supporte les périphériques qui sont conformes aux standards IrDA ou ASKIR.

Ports USB

La carte mère supporte les quatre ports USB2.0 ou 1.1 permet des échanges de données entre votre ordinateur et une multitude de périphériques "Plug and Play" accessibles simultanément.

BIOS

- Compatible avec Award BIOS, Windows® 98SE/2000/ME/XP Plug and Play
- Supporte l'amorçage séquentiel SCSI
- EPROM Flash pour une mise à niveau facile du BIOS
- Supporte la fonction DMI 2.0

Interface de Gestion de Bureau (DMI)

La carte système est livrée avec un DMI 2.0 intégré au BIOS. L'utilitaire DMI dans le BIOS enregistre automatiquement diverses informations concernant la configuration de votre système et stocke

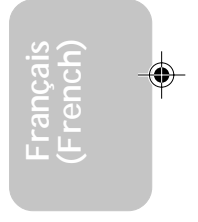

#### Français (French)

ces informations dans la liste DMI, qui est une partie du BIOS "Plug and Play" de la carte système. DMI, accompagné du logiciel en réseau approprié, est conçu pour rendre l'inventaire, l'entretien et le dépannage du système de l'ordinateur plus facile.

### 3.1.2 System Health Monitor Fonctions

Française et de la carte système" suivantes.<br>• Gère l'alarme de température et de surchauffe de CPU/système<br>• Gère l'alarme de voltage et d'échec de 5VSR/VBAT/1.5V/3.3V La carte système est capable de gérer les conditions de "santé système" suivantes.

- 
- Gère l'alarme de voltage et d'échec de 5VSB/VBAT/1.5V/3.3V/ 5V/±12V/CPU
- Gère la vitesse de ventilateur du ventilateur de CPU, ventilateur de chassis et ventilateur de second; et alarme de défaillance.
- Contrôle automatique de ventilateur de chassis et ventilateur de second; marche/arrêt de ventilateur
- Capacité de relecture qui affiche la température, le voltage et la vitesse de ventilateur
- Alarme de châssis ouvert

Si vous désirez qu'un message d'avertissement apparaisse ou qu'une alarme retentisse lorsque qu'une condition anormale se produit, vous devez installer "Hardware Doctor". Cet utilitaire est compris dans le CD qui est livré avec la carte système.

#### 3.1.3 Intelligence

Arrêt Automatique de Ventilateur de chassis/Second

Les ventilateurs de chassis et de second s'arrêteront automatiquement une fois que le système est entré en mode Suspension.

Bouton d'Alimentation à Fonction Double

En fonction du paramétrage dans le champ "Soft-Off By PWR-BTTN" du Programme d'Installation de la Power Management Setup, ce commutateur permettra à votre système d'entrer en mode Soft-Off ou Suspension.

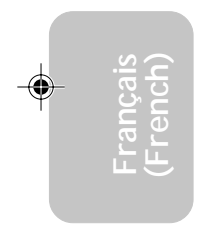

#### Eveil Sonnerie (Wake-On-Ring)

Cette caractéristique permet au système qui se trouve en mode Suspension ou en mode Arrêt Alimentation par Logiciel de se réveiller/s'allumer pour répondre à des appels provenant d'un modem interne ou externe.

**Français (French)** 

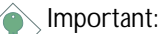

*Si vous utilisez une carte complémentaire de modem, la source d'alimentation de 5VSB de votre boîtier d'alimentation doit supporter* ≥*720mA.*

#### Eveil LAN (Wake-On-LAN)

La fonction Eveil LAN permet au réseau de réveiller à distance un PC Mis Hors Tension par Logiciel (Soft Power Down ou Soft- Off) provenant d'un votre carte LAN. Votre carte LAN doit supporter la fonction de réveil à distance.

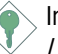

#### Important:

*La source d'alimentation 5VSB de votre boîtier d'alimentation doit supporter* ≥*720mA.*

Réveil-Sur-Clavier/Réveil-Sur-Souris (Wake-On-Keyboard/Wake-On-Mouse)

Cette fonction vous permet d'utiliser le clavier ou la PS/2 souris pour allumer le système.

Important:

- *Le bouton d'alimentation ne fonctionnera plus une fois que le mot de passe de clavier aura été paramétré dans le champ "KB Power On Password" du sous menu de Integrated Peripherals. Vous devez taper le mot de passe correct pour allumer le système. Si vous avez oublié le mot de passe, éteignez le système et retirez la batterie. Attendez quelques secondes et réinstallez-la avant de rallumer le système.*
- *La source d'alimentation 5VSB de votre boîtier d'alimentation doit supporter* ≥*720mA.*

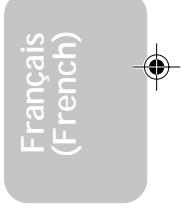

#### Eveil Clavier USB (Wake-On-USB Keyboard)

La fonction Eveil Clavier USB vous permet d'utiliser un clavier USB pour éveiller un système se trouvant en état S3 (STR-Suspension Sur RAM).

Français (French)

Important:

- *France animalis pour 2 ports USB, la source d'alimentation 5VSB*<br> *de votre bloc d'alimentation doit supporter* ≥1.5A.<br> *Si vous utilisez les fonctions Eveil Clavier USB (Wake-On-USB*<br> *Kovboard*) pour 4 ports USB la sou *• Si vous utilisez les fonctions Eveil Clavier USB (Wake-On-USB de votre bloc d'alimentation doit supporter* ≥*1.5A.*
- *Si vous utilisez les fonctions Eveil Clavier USB (Wake-On-USB Keyboard) pour 4 ports USB, la source d'alimentation 5VSB de votre bloc d'alimentation doit supporter* ≥*2A.*

Minuterie RTC pour Allumer le Système

Le RTC installé sur la carte système permet à votre système de s'allumer automatiquement à une date et heure présélectionnée.

#### ACPI STR

La carte système est conçue de façon à être conforme aux spécifications ACPI (Configuration Avancée et Interface d'Alimentation). ACPI comporte une fonction d'économie d'énergie qui permet aux PC de mettre en œuvre la Gestion d'Alimentation et "Plug and Play" avec des systèmes d'exploitation qui supportent la Gestion d'Alimentation Directe de Système d'Exploitation. Actuellement, seulement Windows® 98SE/2000/ME/XP supporte la fonction ACPI. Quand ACPI est activé dans le Programme de Power Management Setup, cela vous permet d'utiliser la fonction de Suspension sur RAM.

Quand la fonction de Suspension sur RAM est activée, vous pouvez éteindre le système immédiatement en appuyant sur le bouton d'alimentation ou en sélectionnant "Veille" quand vous éteignez Windows® 98SE/2000/ME/XP sans avoir à passer par le processus quelquefois ennuyeux de fermeture des fichiers, des applications et du système d'exploitation. Ceci est du au fait que le système est capable de stocker tous les fichiers programmes et de données pendant toute la session d'utilisation dans la RAM (Mémoire à Accès Aléatoire) lorsque qu'il s'éteint. La session d'utilisation reprendra exactement où vous l'avez laissée la prochaine fois que vous allumerez le système.

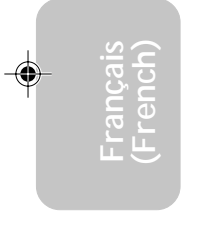

# 3**Français (French)**

Important: *La source d'alimentation 5VSB de votre boîtier d'alimentation doit supporter* ≥*1A.*

Récupération après Défaillance d'Alimentation CA

Quand l'alimentation revient après une défaillance d'alimentation CA, vous pouvez choisir d'allumer le système manuellement, de laisser le système s'allumer automatiquement ou de retourner à l'état que vous aviez quitté avant que la défaillance d'alimentation se produise.

Protection Contre les Virus

La plupart des virus détruisent les données stockées sur les disques durs. La carte système est conçue pour protéger le secteur d'amorçage et la table de partition de votre disque dur.

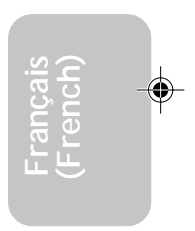

## 3.2 Logiciels Supportés

#### 3.2.1 Utilitaire Hardware Doctor

et<br><sup>érie</sup><br>lari La carte système est livrée avec un utilitaire Hardware Doctor inclus dans le CD fourni. Cet utilitaire est capable de gérer les conditions de "santé" de votre système et vous permet de paramétrer manuellement un éventail (Limite Supérieure et Inférieure) d'éléments gérés. Si les paramètres/valeurs sont supérieurs ou inférieurs à l'éventail sélectionné, un message d'avertissement apparaîtra. L'utilitaire peut aussi être configuré de sorte qu'une alarme sonore retentisse chaque fois qu'une erreur se produit. Nous vous recommandons d'utiliser les "Valeurs par Défaut" qui représentent le paramétrage idéal qui maintiendra le système en bon état de fonctionnement.

Français (French)

Pour installer l'utilitaire, insérez le CD (compris dans l'emballage de la carte système) dans le lecteur CD-ROM. L'écran automatique (CD Main Board Utility) apparaîtra. Cliquez sur le bouton "Hardware Doctor for Windows" pour installer l'utilitaire.

### 3.2.2 Utilitaire de Mise à Jour Intel INF pour Windows® 98SE/2000/ME/XP

Le CD inclus dans l'emballage de votre carte système contient l'utilitaire de Mise à Jour Intel INF. Si vous utilisez Windows® 98SE, Windows® 2000, Windows® XP ou Windows® ME vous devez installer l'utilitaire. L'utilitaire est utilisé pour la mise à jour des fichiers INF de Windows® 98SE/2000/ME/XP de telle sorte que de chipset Intel puisse être reconnue et configurée correctement dans le système. Pour installer:

- 1. Insérez le CD dans le lecteur CD-ROM. L'écran autorun (CD Main Board Utility) apparaîtra.
- 2. Cliquez sur "Intel INF Update Utility for Windows 98SE/2000/ ME/XP".
- 3. L'écran de "Welcome" apparaîtra. Cliquez sur "Next".
- 4. L'écran de "Software License Agreement" apparaîtra. Cliquez sur "Yes".

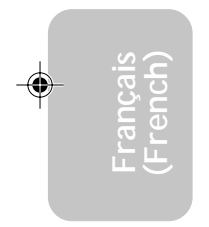

5. L'écran "Readme Information" apparaîtra. Vous pouvez visualiser le contenu du fichier LisezMoi dans cet écran. Cliquez sur "Next".

**Français** (French)

- 6. L'écran "Choose Destination Location" apparaîtra montrant où l'utilitaire sera situé. Cliquez sur "Next".
- 7. L'écran "Actions" apparaîtra. Cliquez sur "Next" pour installer l'utilitaire.
- 8. Redémarrez votre système.
- 9. Suivez les messages apparaissant à l'écran pour continuer l'installation.

#### 3.2.3 Accélérateur d'Applications d'Intel pour Windows

L'Accélérateur d'Applications d'Intel pour Windows (The Intel® Application Accelerator) est conçu pour améliorer la performance du système du stockage mais aussi du système globalement parlant. La réalisation est possible grâce à de nombreux ingrédients technologiques (composants). Pour installer le programme utilitaire, insérer le CD (inclus dans l'emballage de votre carte système) dans un lecteur CD-ROM. Apparaitra alors l'écran autorun (Main Board Utility CD). Cliquer sur le boutton "Intel Application Accelerator for Windows" pour commencer à installer le programme.

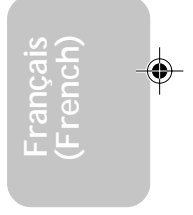

### 3.2.4 Les pilotes Graphiques d'Intel pour Windows® 98SE/NT/ME/2000/XP

- 1. Insérer le CD dans un lecteur de CD-ROM. Apparaitra alors le menu d'autorun (Main Board Utility CD).
- 2. Cliquer sur "Intel Graphics Drivers for Windows".
- 3. Apparaitra alors l'écran d'acqueille. Cliquer sur "Next".
- 4. Apparaitra ensuite l'écran "Software License Agreement". Cliquer sur "Yes".
- 5. Choisir la déstination où vous voulez installer le piloteet cliquer sur "Next" pour commencer l'installation du pilote.
- 6. Cliquer sur "Finish".
- 7. Le système s'auto redémarrera.

### 3.2.5 Pilotes Audio et Logiciels d'Applications

ecr<br>ré<br>^ '' Le CD contenu dans l'emballage de la carte système comprend aussi des pilotes audio et des logiciels de lecture audio pour Windows® 98 SE, Windows® ME, Windows® NT 4.0 et Windows® 2000. Pour les instructions d'installation ou pour les informations concernant leur fichier "readme" correspondant, cliquez sur le bouton "Read Me" situé dans l'écran autorun. L'écran autorun apparaît normalement une fois que le CD est inséré dans le lecteur CD-ROM.

Français (French)

### 3.2.6 Les Pilotes OnBoard LAN pour Windows (NB30-EL et NB35-EL seulement)

Les pilotes OnBoard LAN inclus dans le CD ne supportent pas "Autorun". Une fois que le système a détecté le contrôleur Realtek RTL8100 Fast Ethernet, il vous invitera à installer le pilote correspondant au système d'exploitation que vous utilisez. Les pilotes se trouvent dans le répertoire racine "RTL8100" du CD.

### 3.2.7 Pilote USB 2.0

Installer le pilote USB 2.0 de Microsoft. Ce pilote supporte uniquement les systèmes Windows® 2000/XP. Vous devrez les télécharger depuis le site internet de Microsoft.

#### 3.2.8 Pilote de Microsoft DirectX 8.1

- 1. Insérez le CD qui accompagne l'ensemble carte système dans le lecteur CD-ROM. L'écran d'exécution automatique (Main Board Utility CD) apparaîtra.
- 2. Cliquez sur "Microsoft DirectX 8.1 Driver".
- 3. Cliquez sur "Yes" afin d'en continuer.
- 4. Suivez les instructions affichées sur le texte de boîte de dialogue afin de compléter l'installation.
- 5. Redémarrez votre système.

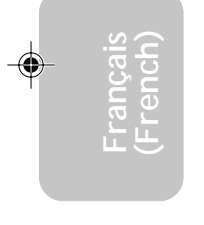

### 3.2.9 Notes pour l'Installation des Pilotes et des Utilitaires

Français (French)

◈

- 1. "Autorun" SEULEMENT supporte les systèmes d'exploitation Windows® 98 SE, Windows® ME, Windows® 2000, Windows® XP et Windows® NT 4.0. Si, après avoir inséré le CD, "Autorun" ne démarre pas automatiquement (Dans ce cas, l'écran de CD Main Board Utility n'apparaîtra pas), veuillez aller directement au répertoire racine du CD et double cliquez sur "Setup".
- 2. Veuillez vous rendre sur le site web de DFI à "http:// www.dfi.com/support1/download2.asp" pour trouver la dernière version des pilotes ou logiciel d'applications.
- 3. Toutes les étapes ou procédures pour installer les pilotes sont susceptibles d'être modifiées sans notice préalable étant donné que les logiciels sont mis à jour occasionnellement. Veuillez vous reporter aux fichiers LisezMoi, s'ils sont disponibles, pour obtenir les dernières informations.

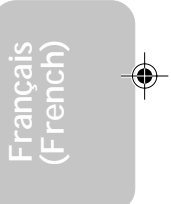

### 3.3 Dépannage

Ce chapitre du manuel est destiné à vous aider résoudre les problèmes éventuels que vous pourriez rencontrer avec votre ordinateur. Pour dépanner efficacement votre système, traitez chaque problème individuellement. Ceci permettra de faire un diagnostique exact du problème dans le cas ou celui-ci aurait des causes multiples.

Français (French)

v<br>a<br>d Certains des points les plus courants, à vérifier lorsque vous rencontrez des problèmes lors de l'utilisation de votre système sont énumérés ci-dessous.

- 1. L'interrupteur d'alimentation de chaque périphérique est sur la position marche.
- 2. Tous les câbles et cordons d'alimentation sont bien connectés.
- 3. La prise secteur sur laquelle vos périphériques sont branchés fonctionne correctement. Testez la prise en branchant une lampe ou tout autre appareil électrique.
- 4. Le moniteur est allumé.
- 5. Les contrôles de luminosité et de contraste d'affichage sont correctement réglés.
- 6. Toutes les cartes d'extension situées dans les logements d'extension sont correctement enfichées.
- 7. Chaque carte d'extension installée est conçue pour votre système et paramétrée correctement.

### Moniteur/Affichage

Si l'écran d'affichage reste éteint après la mise sous tension du système.

- 1. Assurez vous que le bouton d'alimentation est sur la position marche.
- 2. Vérifiez que l'une des extrémités du cordon d'alimentation du moniteur est correctement connectée au moniteur et que l'autre extrémité est branchée à une prise de courant CA en état de marche. Si nécessaire, essayez une autre prise.
- 3. Vérifiez que le câble d'entrée vidéo est correctement connecté au moniteur et à l'adaptateur d'affichage du système.
- 4. Ajustez la luminosité de l'affichage en tournant le bouton de contrôle de luminosité du moniteur.

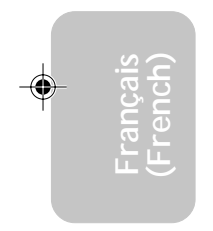

#### L'image bouge constamment.

1. Le moniteur a perdu sa synchronisation verticale. Ajustez la synchronisation verticale du moniteur.

Français (French)

- 2. Eloignez tous les objets, tel qu'un autre moniteur ou un ventilateur, qui pourrait créer un champ magnétique autour de l'affichage.
- 3. Assurez vous que les fréquences de sortie de votre carte vidéo sont supportées par ce moniteur.

L'écran ondule constamment.

1. Si le moniteur est proche d'un autre moniteur, il est peut-être nécessaire d'éteindre ce dernier. Les lampes fluorescentes situées à proximité du moniteur peuvent aussi faire onduler l'image à l'écran.

#### Alimentation

A la mise sous tension de l'ordinateur rien ne se passe.

- 1. Vérifiez que l'une des extrémités du cordon d'alimentation CA est branchée dans une prise de courant en état de marche et que l'autre extrémité est correctement branchée au dos du système.
- 2. Assurez vous que l'interrupteur de sélection de voltage situé sur le panneau arrière est positionné pour le type correct de voltage que vous utilisez.
- 3. Le cordon d'alimentation présente peut-être un "court circuit" ou une "coupure". Inspectez le cordon et installez-en un nouveau si nécessaire.

#### Lecteur de Disquettes

L'ordinateur ne peut pas accéder au lecteur de disquettes.

- 1. La disquette n'est peut-être pas formatée. Formatez la disquette et réessayez.
- 2. La disquette est peut-être protégée en écriture. Utilisez une disquette qui n'est pas protégée en écriture.
- 3. Vous êtes peut-être en train d'écrire sur le mauvais lecteur. Vérifiez le chemin d'accès pour vous assurer que vous écrivez bien sur le lecteur visé.

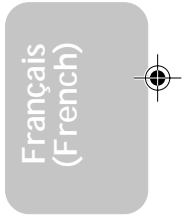

# 3 Français (French)

4. L'espace est insuffisant sur la disquette. Utilisez une autre disquette comportant un espace de stockage adéquat.

#### Disque Dur

Défaillance du disque dur.

- 1. Assurez vous que le type correct de lecteur pour le disque dur a été entré dans le BIOS.
- été entré dans le BIOS.<br>Si le système est configuré avec deux disques durs, assurez vous<br>que le disque dur amorçable (premier) est configuré en Maître et<br>le second disque dur est configuré en Esclave. Le disque dur 2. Si le système est configuré avec deux disques durs, assurez vous le second disque dur est configuré en Esclave. Le disque dur maître doit avoir une partition active/amorçable.

Durée de formatage trop longue.

1. Si votre disque dur met trop de temps à se formater, cela provient sûrement d'un problème de connexion de câble. Cependant, si votre disque dur a une grande capacité, il mettra plus de temps à se formater.

#### Port Parallèle

L'imprimante parallèle ne répond pas quand vous essayez d'imprimer.

- 1. Assurez vous que votre imprimante est allumée et que l'imprimante est en ligne.
- 2. Assurez vous que votre logiciel est configuré pour le type d'imprimante connectée.
- 3. Vérifiez que l'adresse d'E/S et les paramètres IRQ du port LPT sur carte sont configurés correctement.
- 4. Vérifiez que le périphérique connecté fonctionne en le connectant à un port parallèle qui fonctionne et configuré correctement. S'il fonctionne, l'imprimante peut être considérée comme étant en bon état de marche. Si l'imprimante ne fonctionne toujours pas, remplacez le câble d'imprimante et essayez à nouveau.

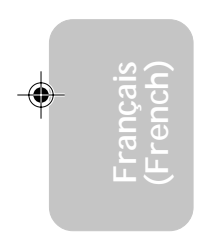

#### Port Série

Le périphérique série (modem, imprimante) n'émet aucun caractère ou émet des caractères incohérents.

Français (French)

- 1. Assurez vous que le périphérique série est allumé et qu'il est en ligne
- 2. Vérifiez que le périphérique est branché sur le port série correct au dos de l'ordinateur.
- 3. Vérifiez que le périphérique série connecté fonctionne, en le branchant à un port série qui fonctionne et configuré correctement. Si le périphérique série ne fonctionne pas, cela signifie que le câble ou le périphérique série a un problème. Si le périphérique fonctionne, le problème est peut-être dû à la carte d'E/S ou au paramétrage d'adressage.
- 4. Assurez vous que les paramètres COM et d'adressage d'E/S sont configurés correctement.

#### Clavier

Rien ne se passe quand une touche du clavier est enfoncée.

- 1. Assurez vous que le clavier est connecté correctement.
- 2. Assurez vous qu'aucun objet n'appuie sur le clavier et qu'aucune touche n'est enfoncée pendant le processus d'amorçage.

#### Carte Système

- 1. Assurez vous que la carte d'extension est correctement placée dans le logement d'extension. Si la carte d'extension a du jeu, éteignez le système, réinstallez la carte et allumez le système.
- 2. Vérifiez les paramétrages de cavaliers pour vous assurer que les cavaliers sont positionnés correctement.
- 3. Vérifiez que tous les modules mémoire sont correctement installés dans les sockets mémoire.
- 4. Assurez vous que les modules mémoire se trouvent dans les emplacements appropriés.
- 5. Si la carte ne fonctionne pas, placez la carte sur une surface plane et vérifiez tous les composants sur socket. Appuyez doucement sur chaque composant pour l'enfoncer dans le socket.
- 6. Si vous avez apporté des modifications aux paramètres du BIOS, ré entrez dans le programme d'installation et chargez les paramètres par défaut du BIOS.

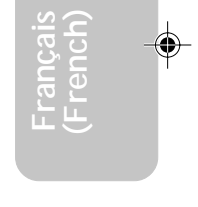

# *Chapter 4 - Deutsch (German)*

### Inhaltsverzeichnis

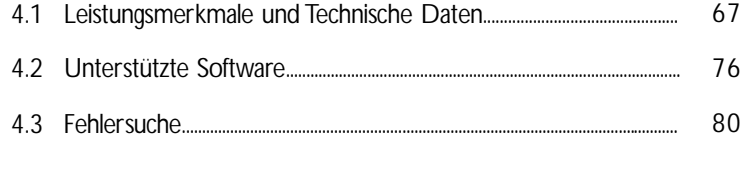

### Verpackungsliste

In der Verpackung der Systemplatine sind folgende Artikel enthalten:

- $\boxtimes$  1 Systemplatine
- $\boxtimes$  1 Benutzerhandbuch
- $\boxtimes$  1 Kartenseite montiert mit einem Seriellen Port und einem Game/MIDI Port. Unterstützt eine CPU
- □ 1 Direktbracket mit 1 S/PDIF-In Steckverbindern und 1 S/PDIF-Aus Steckverbindern montiert (Auf Wunsch erhältlich)
- 1 IDE-Kabel für ATA/33-IDE-Laufwerke, ATA/66-IDE-Laufwerke oder ATA/100-IDE-Laufwerke
- 1 Floppylaufwerkskabel mit 34poligen Anschlußstecker
- 1 CD mit "Main Board Utility"

Fehlt einer dieser Artikel oder weist einer dieser Ar tikel Beschädigungen auf, wenden Sie sich an Ihren Händler oder Vertreter.

**Deutsch (German)**

4

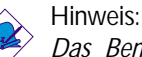

*Das Benutzerhandbuch in der angebotenen CD enthält detaillierte Informationen über die Hauptplatine. Wenn in manchen Fällen manche Informationen nicht denjenigen Informationen dargestellt in diesem Handbuch entsprechen, soll dieses Handbuch als die meist aktualisierte Ausgabe gelten.*

# Deutsch (German) 4.1 Leistungsmerkmale und Technische Daten

### 4.1.1 Leistungsmerkmale

Chipset

- NB30-EC/EL
	- Intel® 845GL chipset - Intel® 845GL Graphikspeichersteuerungs-Plattenmitte (GMCH)
	- Intel<sup>®</sup> 82801DB I/O Steuerungsplattenmitte (ICH4)
	-
- NB35-EC/EL

Intel® 845G chipset

- Intel® 845G Graphikspeichersteuerungs-Plattenmitte (GMCH)
- Intel<sup>®</sup> 82801DB I/O Steuerungsplattenmitte (ICH4)

#### Prozessor

Das Systemboard ist mit Socket 478 zur Installation eines Pentium® 4-Prozessors ausgerüstet.

- Intel<sup>®</sup> Pentium<sup>®</sup> 4 Prozessor (478-polige)
- Taktfrequenz bis 2.2GHz.
- 400/533MHz Systemdatenbus (NB76-EA/EC)
- 400MHz Systemdatenbus (NB60-EL/EC)

#### Wichtig:

*Die Frequenzrate von einige, Prozessoren konnte vielleicht von Hersteller gesperrt sein. Wenn Sie diese Art von Prozessor benutzen, wird das eingeben eine erweiterte Rate für den Prozessor keine Wirkung haben. Das System wird stattdessen den Standard Fabrikrate benutzen.*

#### Systemspeicher

- Zwei 184-Stift DDR SDRAM DIMM Buchsen
- 2.5V ungepuffertes PC1600 (DDR200)/PC2100 (DDR266) DDR SDRAM DIMM
- Maximalunterstützung von 2GB-Systemspeicher mittels Verwendung von 64Megabit, 128Megabit, 256Megabit oder 512Megabit-Technologie
	- Zweiseitig x16 DDR SDRAM DIMM wird nicht unterstützt

**Deutsch (German)**

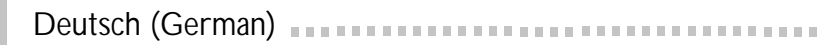

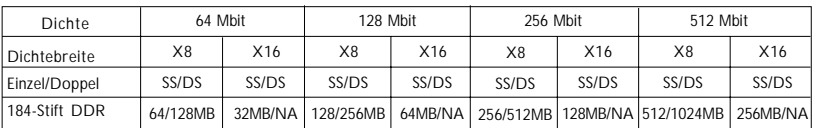

Erweiterungssteckfasssungen

DL<br>ur<br>Cr Die NB30-EC/EL Hauptplatine ist mit 1 ADD-Einbauplatz, 3 PCI-Einbauplätzen (1 mit CNR-Einbauplatz geteilt) und 1 CNR-Einbauplatz ausgestattet.

Die NB35-EC/EL Hauptplatine ist mit 1 AGP-Einbauplatz, 3 PCI-Einbauplätzen (1 mit CNR-Einbauplatz geteilt) und 1 CNR-Einbauplatz ausgestattet.

Der AGP Steckplatz unterstützt nur 1.5V AGP 4x- Zusatzkarten (1066MB/Sek. Bandbreite). AGP ist ein Interface, welches hochleistungsfähige 3D-Grafikkarten für 3D-Grafikanwendungen unterstützt. Es verarbeitet große Mengen grafischer Daten mit den folgenden Eigenschaften:

- Pipeline-Speicher-Lese- und Schreibbetrieb verbirgt Speicherzugriffs-Latenz.
- Demultiplexing von Adressen und Daten auf dem Bus für fast 100-prozentige Effizienz.

Der ADD-Einbauplatz wird verwendet, um eine ADD (AGP Digital Display)-Karte zu installieren.

Der CNR (Kommunikations- und Netzwerk-Riser) ist eine Schnittstelle, die das Mehrkanal-Audio, V.90-Analogmodem, den Netzwerkbetrieb über Telefonleitung oder eine Riser-Platine auf der 10/100-Ethernet-Basis für den Netzwerkbetrieb unterstützt.

Bordgraphikmerkmäle

- Graphikspeicher
	- teilt 512K/1MB/8MB des Systemspeichers im DOS-Modus
	- verwendet Dynamische Videospeicherungstechnologie (DVMT) im Windows-Modus

**Deutsch (German)**

4

#### • Graphikkontroller

- Kernfrequenz von 200MHz
- 350MHz mit 24-Bit RAMDAC integriert
- Analoge Anzeige bis zu 2048x1536 @ 60Hz Bildauffrischung

Deutsch (German) and an annual survivirum Deutsch (German)

- 3D Einstellungs- und Bildaufbereitungsvorrichtung Diskrete, Dreiecke, Streifen und Fächer
- Pro Bildpunkt Bemusterung mit perspektivischer Anpassung
- Software-DVD bei 30BPS (Bildrahmen pro Sekunde), Vollbildschirm
- 2D Graphikmerkmäle
	- Optimierte 256-Bit BLT-Vorrichtung
	- 32-Bit Cursor mit Alpha-Blending
	- Programmierbarer 3-Farben Transparenter Cursor
- 3D Graphikmerkmäle
	- 200 Megabildpunkte/Sek Füllrate
	- Maximale 3D Auflösung: 1600x1200x32 @ 85Hz
	- Flach- und Gouraud-Schattierung
	- 16- and 24-Bit Z-Pufferbetrieb und 16- and 24-Bit W-Pufferbetrieb
	- Eckpunkt- und programmierbares Bildpunktfogging und atmosphärische Effekte
	- Doppel- und Dreifach-Bildaufbereitungspuffer
- Software-Treiber
	- Windows® 98SE/2000/ME/XP
	- Windows<sup>®</sup> NT 4.0

#### Audiomerkmale auf Platine

- 20-Bit-Stereo-Vollduplex-Codec mit unabhängiger und variabler Abtastfrequenz
- Hochwertige CD-Differential-Eingabe
- Naturgetreue Stereo-Leitungspegel-Ausgabe
- S/PDIF-In/Aus-Schnittstelle
- 6-Kanal-Audioausgang

Merkmale des LANs auf Platine (NB30-EL und NB35-EL nur für)

- Benutzung des Realtek RTL8100 für die Fast-Ethernet-Verbindung
- Integrierter IEEE 802.3, 10BASE-T und 100BASE-TX kompatibler **PHY**
- 32-Bit-PCI-Master-Schnittstelle

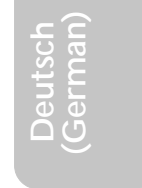

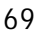

### Deutsch (German) **International Control and Control** Control Control Control Control Control Control Control Control Control Control Control Control Control Control Control Control Control Control Control Control Control C

- Integrierte Power-Management-Funktionen
- Vollduplex-Unterstützung bei 10 und 100 Mbps
- Unterstützung der IEEE-802.3u-Auto-Negotiation
- Unterstützung des Leiters für das Management

#### Kompatibilität

- Kompatibilität mit Microsoft® PC '98
- **Français International Francisco CNR 1.0 "A"-typ und AC'97**<br>• Intel AGP, version 2.0<br>ATX-Zweietagen-Anschlüsse (PC 99 mit farbk
- Intel AGP, version 2.0

ATX-Zweietagen-Anschlüsse (PC 99 mit farbkodierten Steckverbindungen)

- 4 USB2.0/1.1-Anschlüsse
- 1 RJ45 LAN port (NB30-EL und NB35-EL nur für)
- 1 serieller DB-9-Anschluß, kompatibel mit NS16C550A
- 1 DB-15 VGA Port
- 1 DB-25-Parallelanschluß
- 1 Mini-DIN-6-Anschluß für eine PS/2-Maus
- 1 Mini-DIN-6-Anschluß für eine PS/2-Tastatur
- 3 Audio-Anschlußbuchsen: Ausgangsleitung, Eingangsleitung und Mikrofon-Eingang

#### **Anschlußstecker**

- 1 Anschlußfassung für 2 zusätzliche externe USB2.0/1.1- Anschlüsse
- 1 Anschluß für eine externe Serielle Schnittstelle
- 1 Anschluß für einen externen game/MIDI Port
- 2 interne Audioanschlüsse CD-in und TAD
- 1 4-Kanal-Audioausgangssteckverbinder
- 1 S/PDIF-In-Steckverbinder
- 1 S/PDIF-Aus-Steckverbinder
- 1 Anschluß für die IrDA-Schnittstelle
- 2 IDE-Anschlüsse
- Unterstützung von bis zu zwei 2,88MB-Floppylaufwerken durch einen Floppylaufwerksanschluß
- 2 Anschlußstecker für das ATX-Netzgerät
- 1 Anschlußstecker für Wecken durch LAN
- 1 Anschlußstecker für Wecken durch Ring
- CPU-, Chassis- und Second-ventilator-Anschlüsse.

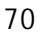

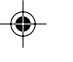

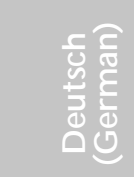

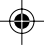

• 1 Anschluß für akustische Warnsignale bei geöffneter Chassis

Deutsch (German)

#### PCI-Bus-Master-IDE-Controller

- Unterstützung von bis zu vier IDE-Geräten durch zwei PCI-IDE-Schnittstellen.
- Unterstützung der Festplatten ATA/33, ATA/66 und ATA/100
- Erweitertes IDE des PIO-Modus 4 (Datenübertragungsgeschwindigkeit von bis zu 14MB/Sek.)
- Verminderte CPU-Benutzung während Diskettenübertragung dank dem Bus-Master.
- Unterstützung des ATAPI CD-ROMs, LS-120 und ZIP.

#### IrDA-Schnittstelle

Die Systemplatine ist mit einem IrDA-Anschluß versehen, durch welche eine kabellose Verbindung zwischen Ihrem Computer und Peripheriegeräten hergestellt werden kann. Diese Schnittstelle unterstützt Peripheriegeräte, die der IrDA und ASKIR-Norm entsprechen.

#### USB-Anschlüsse

Das Mainboard unterstütz USB 2.0 und USB 1.1 Ports. USB ermöglicht den Datenaustausch zwischen Ihrem Computer und einer großen Anzahl von simultan ansprechbaren externen Plug and Play Peripheriegeräten.

#### BIOS

- Kompatibilität mit Award BIOS, Windows® 98SE/2000/ME/XP Plug and Play
- Unterstützung des sequentiellen SCSI-Ladens
- Flash EPROM für ein einfaches Aktualisieren des BIOS
- Unterstützung der DMI-2.0-Funktion

#### Desktop-Management-Schnittstelle (DMI)

Die Systemplatine ist mit einem DMI 2.0 ausgestattet, die im BIOS integriert ist. Durch das DMI-Dienstprogramm im BIOS werden automatisch verschiedene Informationen über die Konfiguration Ihres Systems registriert, wonach diese Informationen im DMI-Speicher gespeichert werden. Dieser DMI-Speicher bildet einen Teil des "Plug and Play" BIOS und des DMI der Systemplatine, zusammen mit der

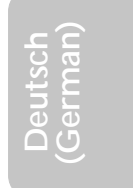

# Deutsch (German) **International Control and Control** Control Control Control Control Control Control Control Control Control Control Control Control Control Control Control Control Control Control Control Control Control C

richtig mit dem Netzwerk verbundenen Software. Auf diese Weise soll der Unterhalt und die Fehlersuche des PC-Systems erleichtert werden.

#### 4.1.2 System Health Monitor Funktions

Durch die Systemplatine können die folgenden "gesundheitlichen Bedingungen" Ihres Systems überwacht werden.

- **Français** • Überwachung der Temperatur des CPU/Systems sowie Warnsignal bei Überhitzung
- Überwachung der Spannungen des 5VSB/VBAT/1.5V/3,3V/5V/ ±12V/CPU sowie Warnsignal bei Ausfall
- Überwachung der Geschwindigkeit des CPU-Ventilators, Chassis-Ventilators und des Second-Ventilators und sendet ein Warnsignal bei einem Ausfall aus
- Automatisches des Chassis-Ventilators und des Second-Ventilators Ein-/Ausschalten des Ventilators
- Anzeige der Temperatur, Spannung und Geschwindigkeit des **Ventilators**
- Warnignal bei geöffneter Chassis

Soll bei Auftreten einer abnormalen Situation eine Warnmeldung erscheinen oder ein akustisches Warnsignal abgegeben werden, muß das "Hardware Doctor" installiert werden. Dieses Dienstprogramm ist auf der CD enthalten, welche mit der Systemplatine geliefert wurde.

#### 4.1.3 Intelligente Ausstattungsteile

Automatisches Ausschalten des Chassis-/Second-Ventilators

Die System- und Chassis-ventilatoren werden automatisch ausgeschaltet, wenn das System in den Suspendier-Modus geschaltet wird.

Netzschalter mit doppelter Funktion

Je nach der Einstellung im Feld "Soft-Off By PWR-BTTN" im Power Management Setup kann das System durch diesen Schalter ausgeschaltet oder in den Suspendier-Modus geschaltet werden.

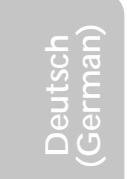

4
#### Wecken bei Klingeln (Wake-On-Ring)

Mit diesem Merkmal kann das System, welches in den Suspendoder Soft-Power-Off-Modus geschaltet ist, aufgeweckt/eingeschaltet werden, um eingehende Anrufe zu beantworten, die über ein internes oder externes Modem geleitet werden.

Deutsch (German)

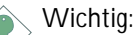

*Falls Sie eine interne Modemkarte verwenden muß die 5VSB-Stromquelle des Netzgerätes in Ihrem PC mindestens* ≥*720mA unterstützen.*

Wecken bei LAN (Wake-On-LAN)

Durch die Funktion "Wecken bei LAN-Bereitschaft" kann ein ausgeschalteter PC ferngesteuert durch das Netzwerk eingeschaltet werden die über ein Ihre LAN-Karte. Ihre LAN-Karte muß dazu jedoch die Weckfunktion durch Fernsteuerung unterstützen.

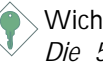

Wichtig:

*Die 5VSB-Stromversorgung Ihres Netzgerätes muß* ≥*720mA unterstützen.*

Wecken bei Betätigung der Tastatur/Maus

Mit dieser Funktion kann das System durch die Tastatur oder PS/2 Maus eingeschaltet werden.

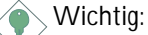

- *Der Netzschalter bleibt wirkungslos, nachdem ein Tastaturen-Kennwort im Feld "KB Power On Password" im Submenü der Integrated Peripherals bestimmt wurde. Zum Einschalten des Systems müssen Sie das richtige Kennwort eingeben. Falls Sie das Kennwort vergessen haben, schalten Sie das System aus und nehmen Sie die Batterie heraus. Warten Sie einige Sekunden und setzen Sie sie danach wieder ein, bevor Sie das System erneut einschalten.*
- *Die 5VSB-Stromversorgung Ihres Netzgerätes muß* <sup>≥</sup>*720mA unterstützen.*

Wecken bei USB-Tastatur (Wake-On-USB Keyboard)

Mit der Wecken bei USB-Tastatur-Funktion können Sie ein System mit einem USB-Tastatur-Gerät aus dem S3-(STR-Suspend-To-RAM)-Status aufwecken.

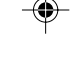

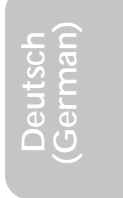

Wichtig:

*• Falls Sie die Wecken bei USB-Tastatur-Funktion für 2 USB-Anschlüsse, unterstützt die 5VSB-Stromquelle Ihres Netzgerätes eine Leistung von* ≥*1.5A.*

Deutsch (German)

*• Falls Sie die Wecken bei USB-Tastatur-Funktion für 4 USB-Anschlüsse, unterstützt die 5VSB-Stromquelle Ihres Netzgerätes eine Leistung von* ≥*2A.*

RTC-Taktgeber zum Einschalten des Systems

RTC-Taktgeber zum Einschalten des Systems<br>Durch den auf der Systemplatine installierten RTC kann Ihr System<br>automatisch am eingestellten Datum und zur eingestellten Uhrzeit automatisch am eingestellten Datum und zur eingestellten Uhrzeit eingeschaltet werden.

#### ACPI STR

Diese Systemplatine entspricht der ACPI-Vorschrift (Erweiterte Konfiguration und Leitsungsschnittstelle). ACPI besitzt Energiesparfunktionen, die es dem PC ermöglichen, das Power-Management und "Plug and Play" mit Betriebssystemen anzuwenden, durch welche das direkte OS-Power-Management unterstützt wird. Gegenwärtig wird die ACPI-Funktion nur durch Windows® 98SE/ 2000/ME/XP unterstützt. Die Suspendieren-auf-RAM-Funktion kann angewendet werden, wenn ACPI im Power-Management-Setup aktiviert ist.

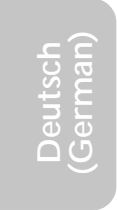

Wurde die Suspendieren-auf-RAM-Funktion aktiviert, kann das System umgehend durch Drücken des Netzschalters oder durch Auswählen von "Standby" beim Herunterfahren des Windows® 98SE/ 2000/ME/XP ausgeschaltet werden, ohne daß Sie dabei den manchmal mühsamen Vorgang zum Schließen aller Dateien, Anwendungsprogramme und des Betriebssystems durchmachen müssen, da das System imstande ist, sämtliche Programme und Dateien während dem ganzen Arbeitsabschnitt beim Ausschalten in den RAM (Direktzugriffspeicher) zu speichern. Beim nächsten Einschalten des Systems wird der Arbeitsabschnitt genau an der Stelle fortgesetzt, wo Sie ihn unterbrochen haben.

Wichtig: *Die 5VSB-Stromquelle Ihres Netzgerätes muß eine Leistung von* ≥*1A unterstützen.*

Wiederherstellung der Wechselstromversorgung nach einem Ausfall

Deutsch (German)

◈

Bei der Wiederherstellung der Stromversorgung nach einem Ausfall kann das System entweder manuell oder automatisch eingeschaltet werden, oder Sie können den Betrieb des Systems an der Stelle fortsetzen, wo der Betrieb durch den Stromausfall unterbrochen wurde.

Virusschutz

Durch die meisten Viren werden heutzutage Daten auf Festplatten zerstört. Diese Systemplatine wurde so entworfen, um dem Boot-Sektor und der Partitionstabelle Ihres Festplattenlaufwerkes einen entsprechenden Schutz zu bieten.

⊕

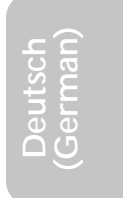

# 4.2 Unterstützte Software

### 4.2.1 Hardware-Doctor-Dienstprogramm

**F**ö<br>nga<br>eird Der Systemplatine wurde eine CD beigelegt, auf der ein Hardware-Doctor-Dienstprogramm enthalten ist. Mit diesem Dienstprogramm kann der "Gesundheitszustand" des Systems überwacht werden, wobei Sie ebenfalls einen Kontrollbereich (Höchst- und Tiefgrenze) manuell bestimmen können. Sind die Einstellungen/Werte höher oder niedriger als der eingestellte Bereich, erscheint ein Warnhinweis. Dieses Dienstprogramm kann auch so eingestellt werden, daß bei Auftreten eines Fehlers ein akustisches Warnsignal abgegeben wird. Es wird empfohlen, daß Sie die "Standardeinstellung" benutzen, da dies die ideale Einstellung ist, mit der das System stets in gutem Funktionszustand gehalten wird.

Deutsch (German) **International Property Control** 

Zum Installieren des Dienstprogramms legen Sie die CD (mit der Systemplatine geliefert) in Ihr CD-ROM-Laufwerk. Der Autorun-Schirm (CD mit Main Board Utility) erscheint. Zum Installieren des Dienstprogramms auf die "Hardware Doctor for Windows" Schaltfläche klicken.

# 4.2.2 Intel INF-Aktualisierungsdienstprogramm für Windows® 98SE/2000/ME/XP

Auf der mit der Systemplatine mitgelieferten CD ist das Intel INF-Aktualisierungs-Dienstprogramm enthalten. Falls Sie unter dem Betriebssystem Windows® 98SE, Windows® 2000, Windows® XP oder Windows® ME arbeiten, muß dieses Dienstprogramm installiert werden. Das Dienstprogramm dient zum Aktualisieren der INF-Dateien des Windows® 98SE/2000/ME/XP, damit die Chipset Intel im System erkannt und konfiguriert werden können. Gehen Sie zum Installieren wie folgt vor:

- 1. Die CD in Ihr CD-ROM-Laufwerk einlegen. Der Autorun-Schirm (CD mit Main Board Utility) erscheint.
- 2. Auf "Intel INF Update Utility for Windows 98SE/2000/ME/XP" klicken.
- 3. Der "Welcome"-Schirm erscheint. Auf "Next" klicken.

76

**Deutsch (German)**

4. Der Schirm mit dem "Software License Agreement" erscheint. Auf "Yes" klicken.

Deutsch (German)

- 5. Die "Readme Information" ("Liesmich-Information") erscheint. Sie können sich den Inhalt im Readme des Dienstprogramms auf dem Schirm ansehen. Auf "Next" klicken.
- 6. Der Schirm "Choose Destination Location" erscheint und zeigt an, wo sich das Dienstprogramm befinden wird. Auf "Next" klicken.
- 7. Der "Actions"-Schirm erscheint. Zum Installieren des Dienstprogramms auf "Next" klicken.
- 8. Das System neustarten.
- 9. Die Anleitung auf dem Schirm befolgen, um mit der Installation fortzufahren.

## 4.2.3 Intel Anwendungssbeschleuniger für Windows

Der Intel<sup>®</sup> Anwendungsbeschleuniger ist entworfen, um Leistung des Speicher-Subsystems und die Gesamtsystemleistung zu verbessern. Er bringt verbesserte Leistung durch einige Zutatentechnologien (Komponenten). Stecken Sie die CD (in der Hauptplatinen-Verpackung eingeschlossen) in ein CD-ROM-Laufwerk hinein, um das Hilfsprogramm zu installieren. Der Autoausführungs-Bildschirm (Hauptplatinen-Hilfsprogramm-CD) wird auftauchen. Klicken Sie auf die Schaltfläche "Intel Anwendungsbeschleuniger für Windows", um das Hilfsprogramm zu installieren.

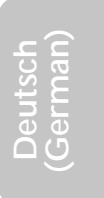

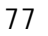

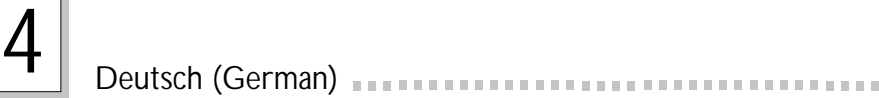

# 4.2.4 Intel Graphiktreiber für Windows® 98SE/NT/ME/ 2000/XP

- 1. Stecken Sie die CD in ein CD-ROM-Laufwerk hinein. Der Autoausführungs-Bildschirm (Hauptplatinen-Hilfsprogramm-CD) wird auftauchen.
- 2. Klicken Sie "Intel Graphiktreiber für Windows".
- ws'<br>uft 3. Der "Willkommen"-Bildschirm wird auftauchen. Klicken Sie "Weiter".
- 4. Der Bildschirm "Software Lizenzvertrag" wird auftauchen. Klicken Sie "Ja".
- 5. Wählen Sie das Ziel aus, an dem Sie den Treiber lokalisieren möchten und klicken Sie dann "Weiter",um Installation des Treibers zu starten.
- 6. Klichen Sie "Beenden".
- 7. Das System wird neustarten.

## 4.2.5 Audiotreiber und Software-Anwendungsprogramm

Auf der mit der Systemplatine gelieferten CD sind ebenfalls Audiotreiber und die Software für die Audiowiedergabe enthalten für Windows<sup>®</sup> 98 SE, Windows® ME, Windows® NT 4.0 und Windows® 2000. Angaben zur und Informationen über die Installation finden Sie in der entsprechenden "readme"-Datei ("Liesmich"-Datei). Auf die "Read Me"-Schaltfläche auf dem Autorun-Schirm klicken. Der Autorun-Schirm erscheint normalerweise automatisch nach dem Einlegen der CD in Ihr CD-ROM-Laufwerk.

# 4.2.6 LAN-Treiber auf Platine für Windows (NB30-EL und NB35-EL nur für)

Durch die auf der CD enthaltenen LAN-Treiber auf Platine wird das "Autorun" nicht unterstützt. Nachdem der Realtek-RTL8100-Fast-Ethernet-Controller durch das System entdeckt worden ist, werden Sie aufgefordert, den Treiber für das Betriebssystem zu installieren, mit welchem Sie arbeiten. Die Treiber befinden sich im "RTL8100"- Stammverzeichnis der CD.

**Deutsch (German)**

# 4Deutsch (German)

## 4.2.7 USB 2.0 Treiber

Installieren Sie USB 2.0 Treiber von Mikrosoft. Der Treiber unterstützt nur Windows<sup>®</sup> 2000/XP. Sie müssen den Treiber aus Mikrosoft-Webseite herunterladen.

### 4.2.8 Microsoft DirectX 8.1 Treibers

- 1. Legen Sie die mit dem Hauptplatinen-Paket mitgelieferte CD in Ihr CD-ROM-Laufwerk ein. Der Autorun-Schirm (Main Board Utility CD) erscheint.
- 2. Auf "Microsoft DirectX 8.1 Driver" klicken.
- 3. Zum Fortfahren auf "Yes" klicken.
- 4. Die Anweisung auf dem Schirm befolgen, um den Installationsvorgang abzuschließen.
- 5. Das System neustarten.
- 4.2.9 Hinweise zum Installieren der Treiber und der Dienstprogramme
	- 1. Durch "Autorun" werden NUR die Betriebssysteme Windows® 98 SE, Windows® ME, Windows® 2000, Windows® XP und Windows® NT 4.0 unterstützt. Wurde nach Einlegen der CD das "Autorun" nicht automatisch gestartet (d.h. der Schirm mit der CD mit Main Board Utility für die Hauptplatine erscheint nicht), gehen Sie direkt zum Stammverzeichnis der CD und doppelklicken Sie auf "Setup".
	- 2. Auf der DFI-Webseite "http://www.dfi.com/suppor t1/ download2.asp" finden Sie die neuste Version der Treiber oder Software-Anwendungsprogramme.
	- 3. Änderungen sämtlicher Schritte oder Vorgänge zur Installation der Softwaretreiber sind ohne Vorbenachrichtigung vorbehalten, da die Softwareprogramme gelegentlich aktualisiert werden. Die neusten Informationen finden Sie in den Readme-Dateien (Liesmich-Dateien), falls vorhanden.

**Deutsch (German)**

# 4.3 Fehlersuche

In diesem Kapitel finden Sie Hinweise zum Lösen von Problemen, die bei der Benutzung Ihres PCs auftreten können. Für eine erfolgreiche Fehlersuche in Ihrem System behandeln Sie jede Störung einzeln, um eine genaue Diagnose der Störung sicherzustellen, falls eine Störung mehrere Ursachen hat.

Deutsch (German) **International Property Control** 

ien<br>rt.<br>btz Einige der geläufigsten Dinge zum Überprüfen bei einem Auftreten eines Problems werden nachstehend aufgeführt.

- 1. Jedes Peripheriegerät ist mit dessen Netzschalter eingeschaltet worden.
- 2. Sämtliche Kabel und Netzkabel sind gut angeschlossen worden.
- 3. Die Netzsteckdose, an welche die Peripheriegeräte angeschlossen sind, ist in gutem Betriebszustand. Prüfen Sie dies nach, indem Sie eine Lampe oder ein anderes elektrisches Gerät daran anschließen.
- 4. Der Monitor wurde eingeschaltet.
- 5. Die Regler zum Einstellen der Helligkeit und des Kontrasts sind ordnungsgemäß eingestellt.
- 6. Sämtliche Zusatzkarten in den Erweiterungssteckfassungen sind richtig und fest eingesetzt worden.
- 7. Sämtliche Zusatzkarten, die installiert wurden, sind für Ihr System bestimmt und wurden richtig eingesetzt.

### Monitor/Bildschirm

Falls der Bildschirm nach dem Einschalten des Systems leer bleibt.

- 1. Stellen Sie sicher, daß der Monitor mit dessen Netzschalter eingeschaltet wurde.
- 2. Stellen Sie sicher, daß ein Ende des Netzkabels des Monitors richtig am Monitor und das andere Ende an eine WS-Netzsteckdose in gutem Betriebszustand angeschlossen ist. Schließen Sie das Kabel an eine andere Steckdose an, falls notwendig.
- 3. Stellen Sie sicher, daß das Videoeingangskabel richtig am Monitor und an der Bildschirmkarte angeschlossen ist.
- 4. Stellen Sie die Helligkeit des Bildschirms mit dem entsprechenden Regler ein.

**Deutsch (German)**

Das Bild scheint sich ständig zu bewegen.

1. Der Monitor hat seine vertikale Synchronisation verloren. Stellen Sie diese ein.

Deutsch (German)

- 2. Entfernen Sie sämtliche Gegenstände, wie z.B. einen anderen Monitor oder einen Ventilator, die ein Magnetfeld um den Bildschirm erzeugen können.
- 3. Stellen Sie sicher, daß die Ausgangsfrequenzen der Videokarte durch diesen Monitor unterstützt werden.

Der Schirm scheint ständig zu flimmern.

1. Falls der Monitor neben einen anderen Monitor aufgestellt wurde, muß der danebenstehende Monitor möglicherweise ausgeschaltet werden. Neonlampen neben dem Monitor können ebenfalls ein Zittern des Bildes auf dem Bildschirm verursachen.

#### **Stromversorgung**

Nichts geschieht nach dem Einschalten des Computers.

- 1. Stellen Sie sicher, daß ein Ende des WS-Netzkabels an eine Netzsteckdose in gutem Betriebszustand und das andere Ende richtig an die Rückseite des Systems angeschlossen wurden.
- 2. Stellen Sie sicher, daß der Spannungswählschalter auf der Geräterückseite auf die richtige Spannung, die Sie benutzen, eingestellt ist.
- 3. Das Netzkabel ist möglicherweise kurzgeschlossen oder beschädigt. Prüfen Sie das Kabel nach oder verwenden Sie ein neues, falls notwendig.

### Floppylaufwerk

Der Computer hat keinen Zugriff zum Floppylaufwerk.

- 1. Die Floppydiskette wurde möglicherweise nicht formatiert. Formatieren Sie die Diskette und versuchen Sie es erneut.
- 2. Die Diskette ist möglicherweise schreibgeschützt. Benutzen Sie eine Diskette, die nicht schreibgeschützt ist.
- 3. Möglicherweise schreiben Sie auf das falsche Laufwerk. Prüfen Sie die Pfadbezeichnung nach und stellen Sie sicher, daß Sie auf das Ziellaufwerk schreiben.
- 4. Nicht genügend Speicherplatz auf der Diskette. Benutzen Sie eine andere Diskette, auf der genügend Speicherplatz vorhanden ist.

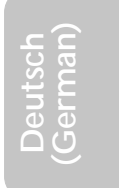

# Festplattenlaufwerk

Ausbleiben der Funktion des Festplattenlaufwerks.

1. Stellen Sie sicher, daß der richtige Laufwerktyp für das Festplattenlaufwerk im BIOS eingegeben wurde.

Deutsch (German) **International Property Control** 

r<br>rk<br>mu 2. Falls das System für zwei Festplattenlaufwerke konfiguriert wurde, stellen Sie sicher, daß das ladbare (erste) Festplattenlaufwerk als Master und das zweite Festplattenlaufwerk als Slave konfiguriert wurde. Das Master-Festplattenlaufwerk muß eine aktive/ladbare Partition besitzen.

Ungewöhnlich lange Formatierdauer.

1. Falls das Festplattenlaufwerk eine ungewöhnlich lange Dauer zum Formatieren benötigt liegt dieses Problem wahrscheinlich an einer Kabelverbindung. Besitzt das Festplattenlaufwerk jedoch eine große Kapazität wird das Formatieren eine längere Zeit dauern.

# Parallelanschluß

Der Paralleldrucker reagiert nicht, wenn Sie ausdrucken wollen.

- 1. Stellen Sie sicher, daß der Drucker eingeschaltet und online ist.
- 2. Stellen Sie sicher, daß das Softwareprogramm für den richtigen Typ des angeschlossenen Druckers konfiguriert wurde.
- 3. Stellen Sie sicher, daß die E/A-Adresse des LPT-Anschlusses auf der Platine und de IRQ-Einstellungen richtig konfiguriert wurden.
- 4. Stellen Sie sicher, daß das angeschlossene Gerät funktioniert, indem Sie es an einen Parallelanschluß anschließen, der funktioniert und richtig konfiguriert wurde. Funktioniert es, kann angenommen werden, daß der Drucker in gutem Betriebszustand ist. Reagiert der Drucker noch immer nicht, ersetzen Sie das Druckerkabel und versuchen Sie es danach erneut.

#### Serieller Anschluß

Das serielle Gerät (Modem, Drucker) reagiert nicht oder gibt unleserliche Zeichen wieder.

1. Stellen Sie sicher, daß das serielle Gerät eingeschaltet und es online ist.

**Deutsch (German)**

2. Stellen Sie sicher, daß das Gerät an den richtigen seriellen Anschluß auf der Rückseite des Computers angeschlossen ist.

Deutsch (German)

- 3. Stellen Sie sicher, daß das angeschlossene serielle Gerät funktioniert, indem Sie es an einen funktionierenden und richtig konfigurierten seriellen Anschluß anschließen. Funktioniert das serielle Gerät nicht, liegt das Problem entweder am Kabel oder am seriellen Gerät. Funktioniert das serielle Gerät, kann das Problem an der Einstellung des E/A auf der Platine oder an der Adreßeinstellung liegen.
- 4. Stellen Sie sicher, daß die COM-Einstellungen und die E/A-Adresse richtig konfiguriert sind.

### Tastatur

Beim Drücken einer Taste auf der Tastatur geschieht nichts.

- 1. Stellen Sie sicher, daß die Tastatur ordnungsgemäß angeschlossen ist.
- 2. Achten Sie darauf, daß sich keine Gegenstände auf der Tastatur befinden und daß während dem Startvorgang keine Tasten gedrückt werden.

### Systemplatine

- 1. Stellen Sie sicher, daß die Zusatzkarte gut und fest in die Erweiterungssteckfassung eingesetzt wurde. Ist die Zusatzkarte locker, schalten Sie das System aus, installieren die Karte erneut und schalten das System danach erneut ein.
- 2. Die Einstellungen der Steckbrücke überprüfen, um deren richtige Einstellung sicherzustellen.
- 3. Stellen Sie sicher, daß sämtliche Speichermodule gut in den Speichersteckplätzen eingesetzt wurden.
- 4. Stellen Sie sicher, daß sich die Speichermodule an der richtigen Stelle befinden.
- 5. Falls die Funktion der Platine ausbleibt, legen Sie diese auf eine ebene Oberfläche und lokalisieren sämtliche eingesteckte Komponente. Drücken Sie jede Komponente behutsam in den Steckplatz.
- 6. Falls Sie die BIOS-Einstellungen abgeändert haben, gehen Sie erneut zum Setup und laden die BIOS-Standardeinstellungen.

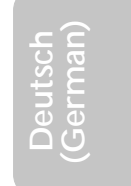

# *Chapter 5 - Español (Spanish)*

# Tabla de los Contenidos

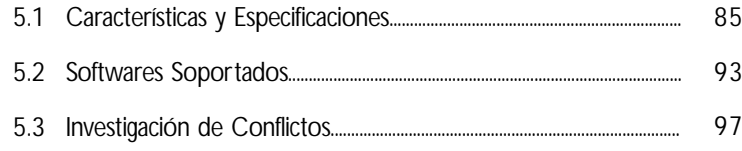

# Lista de Chequeo del Paquete

El paquete del tablero de sistema contiene los siguientes artículos:

- $\boxtimes$  1 tablero de sistema
- $\boxtimes$  1 manual de usuario
- $\boxtimes$  1 soporte extremo de tarjeta sujetado con un puerto serial y 1 puerto juego/MIDI, apoya hasta con
- $\Box$  1 corchete de tarjeta-lateral montado con 1 conectores S/PDIFin y 1 conectores S/PDIF-out. (opcional)
- $\boxtimes$  1 cable de IDE para las unidades de ATA/33, ATA/66 o ATA/100 IDE
- $\boxtimes$  1 cable de unidad de disquete de 34-terminales
- 1 CD de "Main Board Utility"

Si cualquieres de estos artículos están perdidos o dañados, favor de ponerse en contacto con su tratante o representantes de venta para la asistencia.

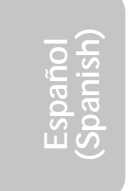

5

## Nota:

*El uso explicativo contene información detalle sobre la sistema board en el CD preparativo. Si en algún caso, la información no es igual con el uso explicativo, necesita ver el uso explicativo, esque es más nuevo.*

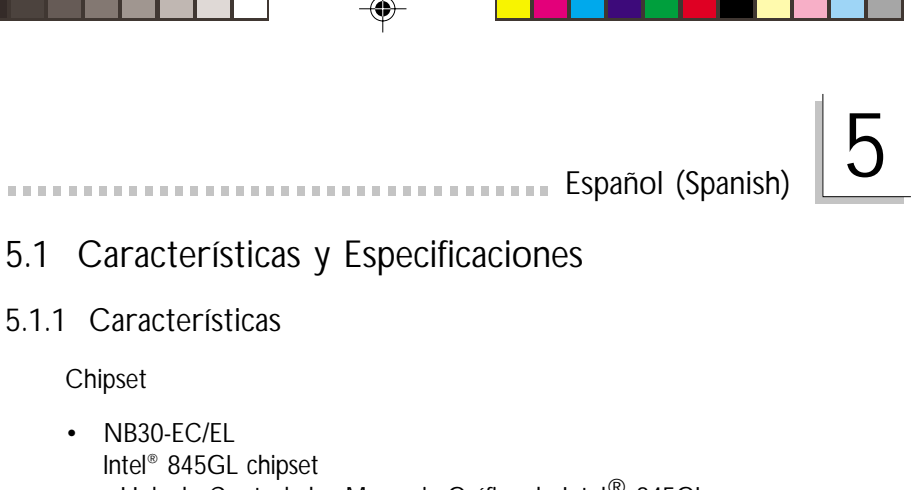

- Hub de Controlador Memoria Gráfica de Intel® 845GL (GMCH)
- 
- Hub de Controlador I/O de Intel® 82801DB (ICH4)
- NB35-EC/EL
	- Intel® 845G chipset - Hub de Controlador Memoria Gráfica de Intel<sup>®</sup> 845G (GMCH)
	- Hub de Controlador I/O de Intel<sup>®</sup> 82801DB (ICH4)

### Procesador

La tarjeta madre del sistema esta equipada con un zócalo o enchufe 478 para instalar un procesador Pentium<sup>®</sup> 4.

- Procesador Intel® Pentium® 4 (478-terminales)
- una velocidad de 2.2GHz de CPU
- Canal de datos del sistema 400/533MHz (NB35-EC/EL)
- Canal de datos del sistema 400MHz (NB30-EC/EL)

## Importante:

*La proporción de frecuencia de algunos procesadores de arriba uede que ha sido bloqueada por el fabricante. Si usted está utilizando esta clase de procesador, configurando la ración para el procesador no tendrá efecto. El sistema en vez utilizará la proporción implícita de la fábrica.*

## Memoria de Sistema

- 2 enchufes de 184-terminales DDR SDRAM DIMM
- PC1600 (DDR200)/PC2100 (DDR266) DDR SDRAM DIMM de 2.5V sin buffer.
- Apoya un máximo de 2GB memoria de sistema usando la tecnología de 64Mbit, 128Mbit, 256Mbit o 512Mbit
	- No está apoyado con lado doble de x16 DDR SDRAM DIMM

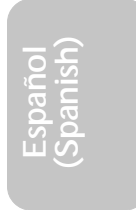

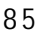

Español (Spanish)

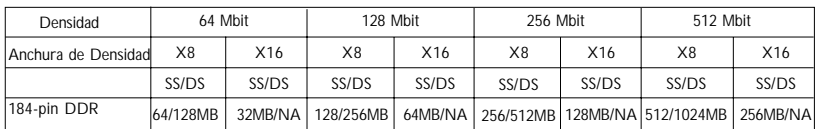

Ranuras de Expansión

La tarjeta de sistema NB30-EC/EL es equipado con 1 slot ADD, 3 slots PCI (1 compartido con slot CNR) y 1 slot CNR.

La tarjeta de sistema NB35-EC/EL es equipado con 1 slot AGP, 3 slots PCI (1 compartido con slot CNR) y 1 slot CNR.

La ranura (slot) donde se insertan las tarjetas solo permite placas 1.5V AGP 4x (1066MB/seg. ancho de banda). AGP es una interfaz diseñada para sostener tarjetas de gráficos 3D de alto rendimiento. La misma maneja un gran monto de datos gráficos con las siguientes características:

- Memoria canalizada de operaciones de lectura y escritura que ocultan el acceso a la memoria latente.
- Desmultiplicación de direcciones y datos en el canal de datos de eficiencia próxima al 100%.

El slot ADD es usado para instalar una tarjeta ADD (Mostrador Digital AGP).

CNR (Comunication and Network Riser) este es un intermedion que soporta a varios canales de audio. V.90 analog modem, modem por linea telefonica , basado a Ethernet table de network 10/100.

Característica Gráfica Sobre-tarjeta

- Memoria Gráfica
	- Comparta con 512K/1MB/8MB de la memoria de sistema en modo DOS.
	- Usa Tecnología de Memoria Video Dinámico (DVMT) en modo Windows
- Controlador Gráfico
	- Frecuencia Central de 200MHz
	- 350MHz intergrado al 24-bit RAMDAC
	- Mostrador Análogo llega al 2048x1536 @ 60Hz refresh
	- Instalación de 3D y motor rendimiento Discreto, Triángulo,

86

**Español (Spanish)**

### Strips y Fans.

Mapping de textura correctado perspectivo por pixel.

**Español (Spanish)** (Spanish)

- Software DVD en 30fps, Pantalla Completa.
- Característica Gráfica de 2D
	- Motor de 256-bit BLT optimizado
	- Cursor de blendado alfa 32-bit
	- Cursor de transparente 3-color programable.
- Característica Gráfica de 3D
	- Ritmo Completo de 200 megapixels/sec
	- Resolución Máxima de 3D: 1600x1200x32 @ 85Hz
	- Flat y Sombra Gouraud
	- 16- y 24-bit Z-buffering y 16- y 24-bit W-buffering
	- Vertéx y pixel fogging programable y efecto atmosférico
	- Buffer de Rendimiento Doble y Triple•
- Drivers de Software
	- Windows® 98SE/2000/ME/XP
	- Windows $^{\circledR}$  NT 4.0

Características de Audio En Tablero

- Codec dúplex completo estéreo de 20-bit con independiente frecuencia de muestreo variable
- Alta calidad de entrada de CD diferencial
- Auténtico salidas de nivel de línea estéreo
- Interfáz de S/PDIF-in/out
- Output auricular de 6-canal

Características de LAN Interno (NB30-EL y NB35-EL sólo)

- Utiliza el rápido controlador Ethernet de Realtek RTL8100
- IEEE 802.3, 10BASE-T integrado y PHY compatible de 100BASE-TX
- Interfaz maestro de 32-bit PCI
- Funciones de administración de energía integrado
- Soporte dúplex completo en ambos 10 y 100 Mbps
- Soporta auto negociación de IEEE 802.3u
- Soporta alambre para la administración

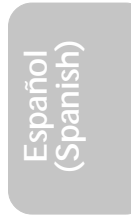

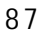

# Español (Spanish)

## Compatibilidad

- Sumisión de Microsoft® PC '98
- Sumisión de PCI 2.2, CNR 1.0 tipo de "A" y AC'97
- Versión 2.0 de Intel AGP

Puertos de Cubierta Doble de ATX (Conectores de PC 99 colorcifrado)

- 4 puertos de USB2.0/1.1
- 1 puertos de RJ45 LAN (NB30-EL y NB35-EL sólo)
- 2 puertos de serie DB-9 NS16C550A-compatible
- 1 puerto de VGA DB-15
- 1 puerto paralelo de DB-25
- 1 puerto de ratón PS/2 mini-DIN-6
- 1 puerto de teclado mini-DIN-6 PS/2
- 3 enchufes de audio: línea de salida, línea de entrada y mic de entrada

### **Conectores**

- 1 conector para 2 puertos de USB2.0/1.1 externo adicional
- 1 conector para un puerto de serial externa
- 1 conector para un puerto de juego/MIDI externa
- 2 conectores de audio interno -CD-in y TAD
- Conector de output auricular de 1 4-canal
- Conector de 1 S/PDIF-in
- Conector de 1 S/PDIF-out
- 1 conector para interfaz de IrDA
- 2 conectores de IDE
- 1 conector de disquete soporta hasta dos disquetes de 2.88MB
- 2 conector de fuente de alimentación de ATX
- 1 conector de Wake-On-LAN
- 1 conector de Wake-On-Ring
- Conectores de abanicos de CPU, chasis y second
- 1 conector de alarma de chasis abierto

Controlador de IDE Maestro de Bus PCI

- Dos interfaces de PCI IDE soporta hasta 4 dispositivos de IDE
- Soporta las unidades duras de ATA/33, ATA/66 y ATA/100
- PIO Modo 4 Realzada IDE (tasa de transferencia de dato hasta 14MB/seg.)

**Español (Spanish)**

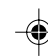

• Controlación de Bus reduce la utilización de CPU durante la trasferencia de disco

Español (Spanish)

• Soporta ATAPI CD-ROM, LS-120 y ZIP

#### Interfaz de IrDA

El tablero de sistema es equipado con el conector de IrDA para la conexión de radiotelegráfico entre su computadora y dispositivos de periferia. Soporta dispositivos de periferia que se encuentra con el estándar de IrDA o ASKIR.

#### Puertos de USB

La tarjeta sistema apoya con puerto USB 2.0 y USB 1.1, USB lo permita el cambio de dato entre su computador y un campo ancho de periferales Plug y Play externo acessíble simultáneamente.

#### BIOS

- Award BIOS, Windows® 98SE/2000/ME/XP Enchufar y Usar compatible
- Soporta el incio de secuencia de SCSI
- Parpadea EPROM para fácil actualización de BIOS
- Soporta la función de DMI 2.0

#### Interfaz de Administración de Desktop (DMI)

El sistema de tablero viene con DMI 2.0 establecido en el BIOS. La utilidad del DMI en el BIOS graba automáticamente varias informaciones sobre la configuración de su sistema y almace estas informaciones en la balsa de DMI, que es parte del tablero de sistema Enchufar y Usar BIOS. DMI junto con software de red apropiado, es diseñado para hacer más fácil el inventario, mantenimiento y procedimiento para solucionar problema de los sistemas de computadora.

### 5.1.2 Funciones de Monitor de Salud del Sistema

El tablero de sistema es capaz de vigilar las siguientes condiciones de "salud de sistema".

- Monitores de los CPU/sistema temperaturas y alarma acalorada.
- Monitores de voltajes de 5VSB/VBAT/1.5V/3.3V/5V/+12V/CPU

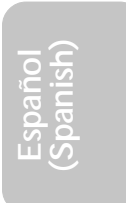

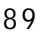

# Español (Spanish)

y alarma de fracaso.

- Vigila la velocidad del abanico del abanido del CPU, abanico de chasis y abanico de second; y alarma de fracaso.
- Control abanico de chasis y abanico de second encendido/ apagado del abanico automático.
- Capacidad de Leer hacia atrás que presenta la temperatura, voltaje y velocidad de abanico.
- Alarma de chasis abierto

Si quiere usted que extraiga un mensaje de advertencia o que sonara un alarma de advertencia cuando ocurre una condición anormal, usted debe instalar Utilidad de "Hardware Doctor". Esta utilidad es incluido en el CD que viene con su tablero de sistema.

### 5.1.3 Inteligencia

#### Abanico Apagado de chasis/Second Automático

Los abanicos de chasis y second apagarán automáticamente una vez que el sistema entra al modo de Suspender.

Botón de Energía de Doble Función

Dependiendo en la configuración en el campo de "Soft-Off By PWR-BTTN" de la Configuración de Power Management Setup, este interruptor permite el sistema de entrar al modo de Soft-Off o Suspender.

Wake-On-Ring

Esta característica permite el sistema que es en el modo de Suspender o en el modo de Soft Power Off a despierto/encendido para responder a llamadas que vienen desde un modem interno o externo.

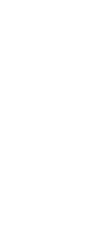

### Importante:

*Si usted está utilizando la tarjeta incorporada de modém, el fuente de energía de 5VSB de su fuente de alimentación debe soportar* ≥*720mA.*

 $9<sub>0</sub>$ 

**Español (Spanish)**

#### Wake-On-LAN

La función de Wake-On-LAN permite el red de despertar remotamente el PC de Apagar de Soft (Soft-Off) que vienen desde un tarjeta de LAN. Su tarjeta de LAN debe soportar la función de despertar remoto.

Español (Spanish)

Importante:

*El origen de energía de 5VSB de su fuente de alimentación debe soportar >720mA.*

Teclado de Wake-On / Ratón de Wake-On

Esta función le permite utilizar el teclado o PS/2 ratón para encender el sistema.

#### Importante:

- *El botón de energía no funcionará una vez quela contraseña del teclado ha sido configurado en el campo de "KB Power On Password" del submenú Integrated Peripherals. Usted debe teclear la contraseña correcta para encender el sistema. Si se le olvidó la contraseña, apaga su sistema y quite la bateria. Espera por unos segundos e instálalo de vuelta antes de encender el sistema.*
- *El origen de energía de 5VSB de su fuente de alimentación debe soportar >720mA.*

#### Teclado de Wake-On-USB

La función "Teclado de Wake-On-USB" le permite a usted usar un teclado de USB aparato para despertar un sistema que esta en el "S3 (STR-Suspend To RAM)"estado.

Importante:

- *Si estas usando las funciones de teclado de Wake-On-USB para 2 puertos de USB, el 5VSB potencia debe soportar una corrient (>) mas grande que* ≥*1.5A.*
- *Si estas usando las funciones de teclado de Wake-On-USB para 4 puertos de USB, el 5VSB potencia debe soportar una corrient (>) mas grande que* ≥*2A.*

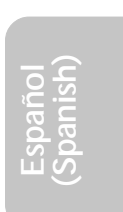

#### Temporizador de RTC para Encender el Sistema

El RTC instalado en el tablero de sistema permite su sistema de encender automáticamente en la fecha y el tiempo configurado.

Español (Spanish)

#### ACPI STR

El tablero de sistema es diseñado para encontrar con la especificación de ACPI (Configuración Avanzada e Interfaz de Energía). ACPI tiene las características de archivación de energía que activa PC para ejecutar la Administración de Energía y Enchufar y Usar con los sistemas operativos que soporta la Administración de Energía Directa de OS. Corrientemente, sólo Windows® 98SE/2000/ ME/XP soporta la función de ACPI. ACPI cuando activado en la Power Management Setup le permitirá de utilizar la función de Suspender a RAM.

Con la función de Suspender a RAM activada, usted puede apagar el sistema una vez por presionando el botón de energía o seleccionando "Preparado" cuando apaga el Windows® 98SE/2000/ ME/XP sin tener que ir por el proceso de molesto algunas veces de los archivos cerrados., aplicaciones y sistema operativo. Esto es porque el sistema es capaz de almacenar todos los archivos de programas y datos durante la sesión operativa entera dentro de RAM (Memoria de Acceso Casual) cuando es apagado. La sesión operativa resumirá exactamente donde usted dejará la próxima vez que encienda la computadora.

#### Importante:

*El origen de energía de 5VSB de su fuente de alimentación debe soportar* ≥*1A.*

Recuperación de Fracaso de Energía AC

Cuando la energía vuelve después del fracaso de energía AC, usted puede elegir a encender su sistema manualmente, dejar el sistema de encender automáticamente o volver al estado donde usted dejó antes de ocurrir el fracaso de energía.

#### Protección de Virus

La mayoría de los viruses de hoy destroye el dato almacenado en los discos duros. El tablero de sistema es diseñado para proteger el sector de inicio y tabla de partición de su unidad de disco duro.

**Español (Spanish)**

# 5Español (Spanish)

# 5.2 Softwares Soportados

## 5.2.1 Utilidad de Hardware Doctor

El tablero de sistema viene con la utilidad de Hardware Doctor contenido en el CD provisto. Esta utilidad es capaz de vigilar las condiciones de "salud" del sistema y le permite de configurar manualmente un intervalo (Límite Superior e Inferior) a los artículos de ser vigilado. Si las configuraciones/valores son sobre o debajo del intervalo de configuración, extraerá un mensaje de advertencia. La utilidad también puede ser configurado así que el alarma de pitido sonará siempre que ocurra un error. Le recomendamos que usted utiliza la "Configuración de Implícito" que es la configuración ideal que mantiene el sistema en buena condición de funcionamiento.

Para instalar la utilidad, inserta el CD (incluido en el paquete del tablero de sistema) dentro de la unidad de CD-ROM. Aparecerá la pantalla del autocorrido (CD de Main Board Utility). Cliquea el botón de "Hardware Doctor for Windows" para instalar la utilidad.

# 5.2.2 Utilidad Actualizada de Intel INF para Windows® 98SE/2000/ME/XP

El CD incluido en el paquete del tablero de sistema contiene la utilidad Actualizada de Intel INF. Si usted está utilizando Windows® 98, Windows® 2000, Windows® XP o Windows® ME, necesita instalar la utilidad. La utilidad es utilizada por actualizar los archivos de Windows® 98SE/2000/ME/XP INF así que el chipset de Intel pueden ser reconocidos y configurados propiamente en el sistema. Para instalar:

- 1. Insertar el CD dentro de la unidad de CD-ROM. Aparecerá la pantalla de autocorrido (CD de Main Board Utility).
- 2. Cliquea "Intel INF Update Utility for Windows 98SE//2000/ME/ XP".
- 3. Aparecerá la pantalla de "Welcome". Cliquea "Next".
- 4. Aparecerá la pantalla de "Software License Agreement".Cliquea "Yes".

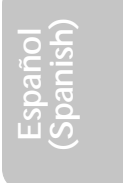

## Español (Spanish)

- 5. Aparecerá la pantalla de "Readme Information". Usted puede visualizar el contenido de las utilidades de readme en esta pantalla. Cliquea "Next".
- 6. Aparecerá la pantalla de "Choose Destination Location" indicando dónde la utilidad de debe ser situado. Cliquea "Next".
- 7. Aparecerá la pantalla de "Actions". Cliquea "Next" para instalar la utilidad.
- 8. Reiniciar el sistema.
- 9. Sigue las indicaciones de la pantalla para continuar con la instalación.

## 5.2.3 Acelerator de Aplicación Intel para Windows

El Acelerator de Aplicación Intel® es diseñado a mejorar el rendimiento del subsistema almacenaje y el rendimiento del sistema entero. Lo envia el rendimiento mejorado desde varias tecnologías (componentes) ingredientes. Para instalar la utilidad, insertar el CD (incluido en el paquete de tarjeta sistema) al disqueterra de CD-ROM. La pantalla autorun (CD de Utilidad de Tarjeta Principal) aparecerá. Haz el click botón "Acelerator de Aplicación Intel para Windows" para instalar la utilidad.

# 5.2.4 Drivers Gráficos de Intel para Windows® 98SE/NT/ ME/2000/XP

- 1. Insertar el CD a un drive de CD-ROM. La pantalla autorun aparecerá (CD Utilidad de Tarjeta Principal)
- 2. Haz el click " Drivers Gráficos de Intel para Windows
- 3. La pantalla "Bienvenido" aparecerá. Haz el click "Próximo".
- 4. La pantalla "Acuerdo Licencia de Software" aparecerá. Haz el click "Sí".
- 5. Escoger el destinatorio que usted lo desea que el driver sea localizado y haz el click "Próximo" para iniciar instalando el driver
- 6. Haz el click "Finalizar"
- 7. El sistema reiniciará.

**Español (Spanish)**

# 5.2.5 Programa Instalador de Audio y Aplicación del Software

Español (Spanish)

El CD en el paquete del tablero de sistema también incluye los programas instaladores de audio y software de audio playback para Windows<sup>®</sup> 98 SE, Windows<sup>®</sup> ME, Windows<sup>®</sup> NT 4.0 y Windows<sup>®</sup> 2000. Para instalación de instrucciones o información sobre sus correspondientes "readme", cliquea el botón de "Read Me" en la pantalla de autocorrido. La pantalla de autocorrido aparecerá normalmente después que el CD es insertado dentro de la unidad de CD-ROM.

# 5.2.6 Controlador de LAN Interno para Windows (NB30-EL y NB35-EL sólo)

Los controladores de LAN interno incluidos en el CD no soportan el "Autorun". Una vez que el sistema ha detectado el rápido controlador de Enthernet de Realtek RTL8100, éste le indicará de instalar el controlador para el sistema operativo que usted está utilizando. Los controladors están en el directorio raíz de "RTL8100" del CD.

### 5.2.7 Driver de USB 2.0

Instalar el driver USB 2.0 de Microsoft. El driver apoya sólo Windows<sup>®</sup> 2000/XP. Usted debe descargar el driver desde websitio de Microsoft.

## 5.2.8 Programa de Microsoft DirectX 8.1

- 1. En "My Computer", cliquea doble la unidad de CD-ROM donde usted insertó el CD.
- 2. Aparecerá la pantalla de autocorrido (Main Board Utility CD). Cliquea "Microsoft DirectX 8.1 Driver".
- 3. Cliquea "Yes" para continuar.
- 4. Sigue las indicaciones de la pantalla para completar la instalación.
- 5. Reiniciar el sistema.

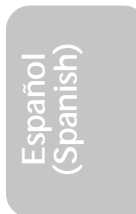

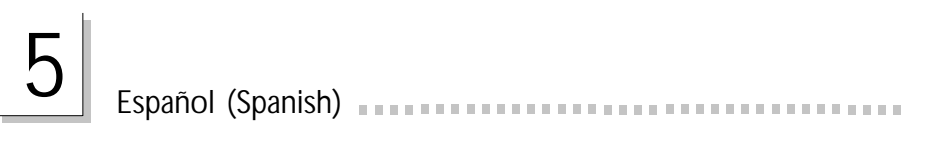

5.2.9 Notas de Instalación de Utilidades y Programas Instaladores

⊕

- 1. El "Autorun" SOLO soporta los sistemas operativos de Windows® 98 SE, Windows® ME, Windows® 2000, Windows® XP y Windows® NT 4.0. Si después de insertar el CD, el "Autorun" no iniciará automáticamente (que es, no aparecerá la pantalla de CD de Main Board Utility), favor de ir directamente al directorio radical del CD y cliquea doblemente el "Setup".
- 2. Favor de ir al website de DEFI's en "http://www.dfi.com/ support1/download2.asp" para la última versión de los programas instaladores o aplicaciones del software.
- 3. Todos los pasos o procedimientos para instalar los programas instaladores de software son sujeto sin avisa, como los softwares son actualizados ocasionalmente. Favor de consultar los archivos de readme, si es disponible, para la última información.

**Español (Spanish)**

# 5.3 Investigación de Conflictos

Este capítulo del manual se diseña para ayudarlo con problemas que usted puede encontrar con su computadora personal. Para solucionar problemas su sistema eficazmente, trate cada problema individualmente.

Español (Spanish)

Algunas de las cosas más comunes para verificar cuando usted encuentra los problemas mientras usando su sistema se listan debajo.

- 1. El interruptor de potencia de cada dispositivo periférico ha encendido.
- 2. Todos cablegrafían e impulsan se conectan los cordones herméticamente.
- 3. La toma de corriente eléctrica a que sus dispositivos periféricos se conectan está trabajando. Pruebe la toma de corriente tapando en una lámpara u otro dispositivo eléctrico.
- 4. El amonestador ha encendido.
- 5. El brillo de displays y mandos del contraste son propiamente ajustados.
- 6. Todo el complemento aborda en las ranuras de expansión se sienta firmemente.
- 7. Cualquier tabla del complemento que usted ha instalado se diseña para su sistema y es correctamente.

### Monitor/Display

Si la pantalla del despliegue permanece oscura después de que el sistema ha encendido.

- 1. Asegúrese que el interruptor de potencia de monitores es adelante.
- 2. Verifique que un fin de los monitores poder cordón se ata propiamente al amonestador y el otro fin se tapa en una toma de corriente del CA activa. Si necesario, pruebe otra toma de corriente.
- 3. Cheque que el cable de la entrada de video se ata propiamente al amonestador y el adaptador de pantalla de sistemas.
- 4. Ajuste el brillo del despliegue volviéndose el amonestador brillo mando bulto.

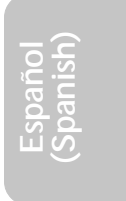

# Español (Spanish)

El cuadro constantemente está moviendo.

- 1. El amonestador ha perdido su sincronización vertical. Ajuste los monitores la sincronización vertical.
- 2. Márchese cualquier objeto, como otro amonestador o abanica que puede estar creando un campo magnético alrededor del despliegue.
- 3. Asegúrese que sus frecuencias de rendimiento de tarjeta de video son soportadas por este amonestador.

La pantalla está vacilándose constantemente.

1. Si el amonestador está cerca de otro amonestador, el amonestador adyacente puede necesitar ser apagado. Fluorescentes ligas adyacentes al amonestador la vacilación de la pantalla puede causar también.

### Poder Suplí

Cuando la computadora ha encendido, nada pasa.

- 1. Verifique que un fin del cordón de poder de CA se tapa en una toma de corriente viva y el otro fin tapó propiamente en la parte de atrás del sistema.
- 2. Asegúrese que el interruptor de selección de voltaje en el tablero de la parte de atrás es fijo para el tipo correcto de voltaje que usted está usando.
- 3. El cordón de poder puede tener un corto o el abra.. Inspeccione el cordón e instale un nuevo sí necesario.

## Floppy Drive

- La computadora no puede acceder el floppy drive.
- 1. El disquete blando no puede estructurarse. Estructure el disquete y prueba de nuevo.
- 2. El disquete puede ser protegido contra escritura. Use un disquete que no es protegido contra escritura.
- 3. Usted puede estar escribiendo al paseo malo. Verifique la declaración del camino para asegurarse que usted está escribiendo al paseo de la tarjeta.
- 4. No hay bastante espacio salido en el disquete. Use un disquete que no es protegido contra escritura.

**Español (Spanish)**

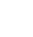

# 5Español (Spanish)

## Hard Drive

Hard disk fracaso.

- 1. Asegúrese el tipo del paseo correcto para la unidad de disco duro se ha entrado en la BIOS.
- 2. Si el sistema se configura con dos unidades de disco duro, asegúrese el inicializadle (primero) la unidad de disco duro se configura como Amo y la segunda unidad de disco duro se configura como la Esclava. El disco duro principal debe tener una partición activa/bootable.

#### Tempo estructurando muy tiempo.

1. Si su unidad de disco duro toma un período excesivamente largo de tiempo para estructurar, es probable un problema de conexión de cable. Sin embargo, si su unidad de disco duro tiene una capacidad grande, tomará un tiempo más largo para estructurar.

### Porto Parallello

La impresora en paralelo que non responden cuando usted intenta imprimir.

- 1. Asegúrese que su copiadora ha encendido y que la copiadora es en línea.
- 2. Asegúrese que su software se configura para el tipo correcto de copiadora atado.
- 3. Verifique que el LPT del onboard que se configuran portes E/S dirección y escenas de IRQ correctamente.
- 4. Verifique que el dispositivo adjunto trabaja atándolo a un puerto en paralelo que está trabajando y configuró correctamente. Si funciona, puede asumirse que la copiadora está en la condición buena. Si la copiadora permanece inoperante, reemplaza el cable de la copiadora e intenta de nuevo.

**Español (Spanish)**

## Serial Porta

El dispositivo serie (módem, copiadora) el rendimiento de non algo o es los outputting falsificaron los caracteres.

Español (Spanish)

- 1. Asegúrese que los devices de serie impulsan ha encendido y que el dispositivo es en línea.
- 2. Verifique que el dispositivo se tapa en el puerto en serie correcto adelante el trasero de la computadora.
- 3. Verifique que el dispositivo serie adjunto trabaja atándolo a un puerto en serie que está trabajando y configuró correctamente. Si el dispositivo serie no trabaja, el cable o el dispositivo serie tiene un problema. Si el dispositivo serie trabaja, el problema puede ser debido al E/S del onboard o la escena de dirección.
- 4. Verifique que el COM settings e I/O adress está configurar correcta.

### Keyboard

Nada pasa cuando una llave en el teclado fue apretada.

- 1. Asegúrese que el teclado se conecta propiamente.
- 2. Si usted hizo los cambios a las escenas, re-entra en el arreglo y carga los valores predeterminados.

## Sistema Board

- 1. Asegúrese que la tarjeta del complemento se sienta firmemente en la ranura de expansión. Si la tarjeta del complemento está suelta, apagada el sistema, re-instala la tarjeta e impulsa al sistema.
- 2. Verifique los valores de conmutadores para asegurar que los saltadores son propiamente fijos.
- 3. Verifique que todos los módulos de memoria se sientan firmemente en las enchufes de memoria.
- 4. Asegúrese que los módulos de memoria están en las situaciones correctas.
- 5. Si la tabla no funciona, pone la tabla en una superficie llana y sienta todos los componentes del socket. Suavemente apriete cada componente en el enchufe.
- 6. Si usted hizo los cambios a las escenas de BIOS, re-entra en el arreglo y carga los valores predeterminados de BIOS.

100

**Español (Spanish)**